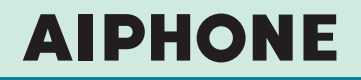

# **IX System IP network-compatible intercom**

# **Video Door Station (IX-DA) Audio Only Door Station (IX-BA)**

# **Web Setting Manual**

# **Software version 2.00 or later**

Before configuring and using the system, read Setting Manual and Operation Manual (PDF) carefully. \*For the installation and connection of each device, refer to Installation Manual.

# Important

- **Begin installation after reading and understanding the procedures for system configuration.**
- The setting data should be backed up and stored in a safe location after configuration is **complete.**

The illustrations and images in this manual may vary from the actual ones.

# **Table of contents**

System settings: For the entries for the Web settings, refer to "6. System settings list" > P.44.

 $\bullet\bullet\bullet\bullet$ 

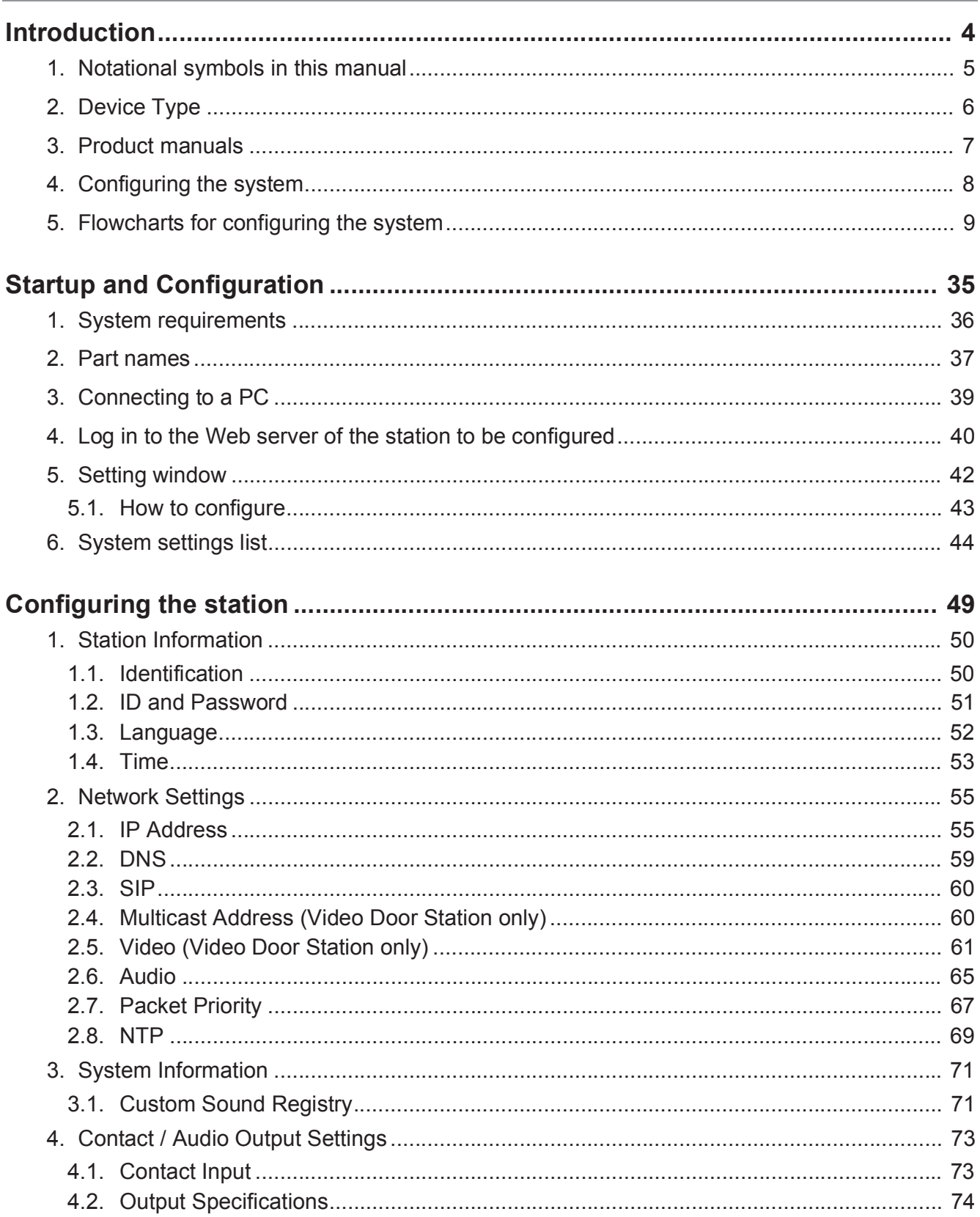

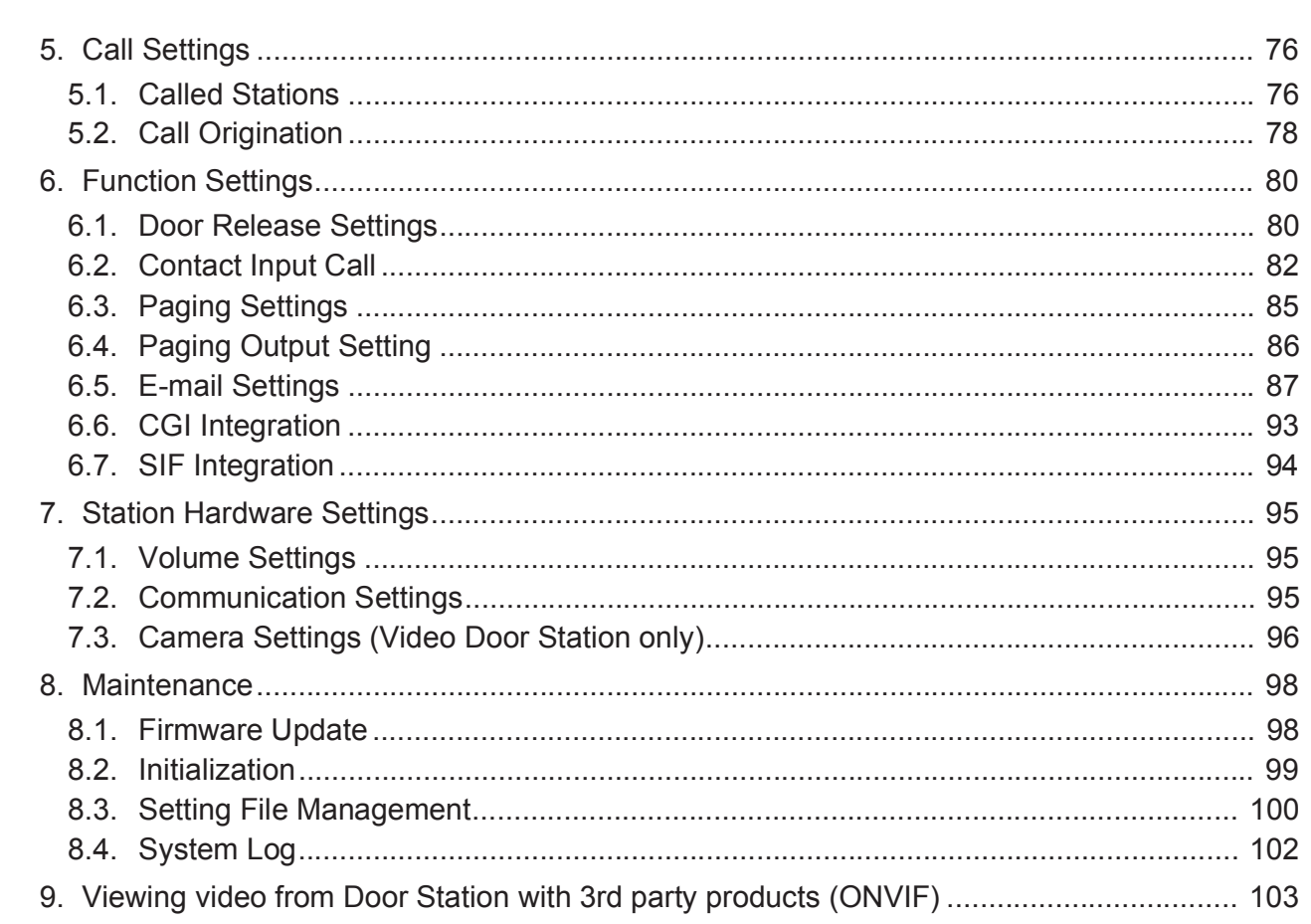

 $\sim$ 

# **Introduction**

This manual describes how to set up Door Station through a web browser.

IX system offers a separate manual for Installation, Settings, and Operations. Refer to the relevant manual.

# **1. Notational symbols in this manual**

The following symbols identify important information concerning operational procedures.

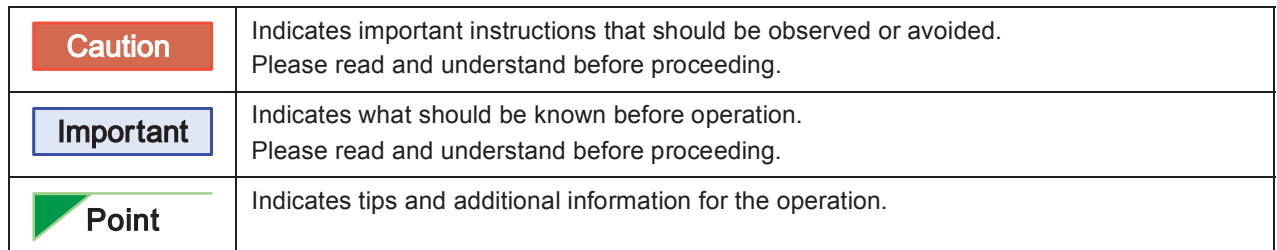

- y Page references are shown as "➤ **P. XX**."
- The screen shots in this manual may vary from the actual screens shown.

# **2. Device Type**

The stations are shown as below.

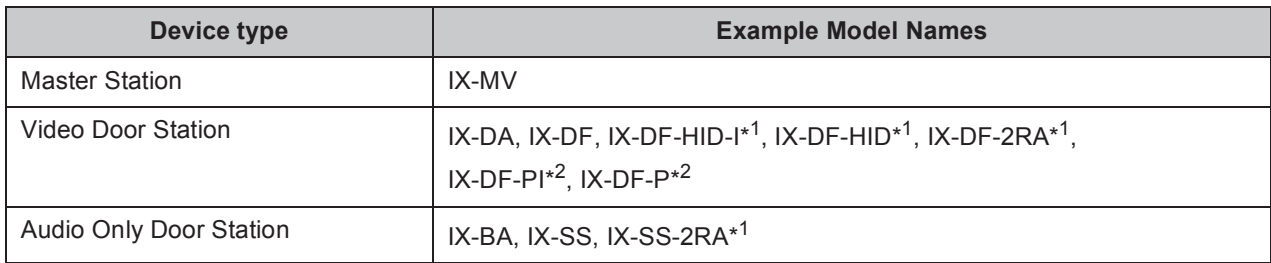

\*<sup>1</sup> North America Only

\*<sup>2</sup> Except North America

# **3. Product manuals**

Read the Installation Manual, Setting Manual, and Operation Manual. Have the person who installs or configures the product refer to the relevant manuals.

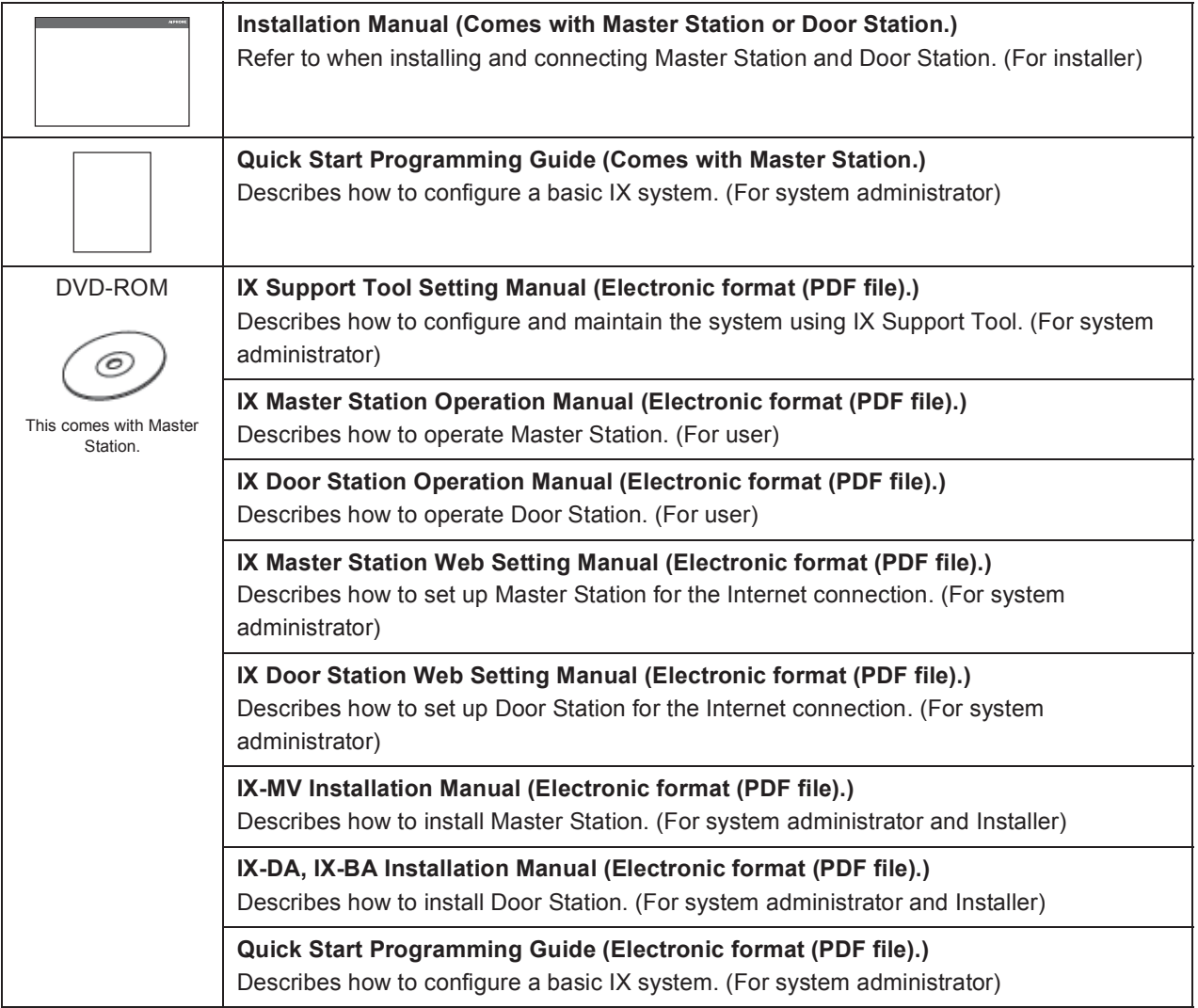

# **4. Configuring the system**

After installing and connecting all stations, the system will need to be fully configured before it will be operational.

IX system can be configured in one of the two methods below. Choose one method. Using the IX Support Tool is the recommended method.

# **(1) Configure the system using the "IX Support Tool" application**

- Install the application on a PC and use to create the configuration for all stations.
- Search for IX stations on the network; assign and upload configuration data for the system.
- Monitor the system for failures. For more detail, refer to IX Support Tool Setting Manual.

# **(2) Configure each station through a Web browser (Web configuration)**

- Access each station through a Web browser, and configure each station individually.
- When using the Web browser method, each station must be configured separately.
- When configuring the system through a browser, the IX Support Tool cannot be used.

# Important

- Once the system has been configured through a browser, the settings cannot be **transferred to IX Support Tool. The IX Support Tool is recommended to manage settings.**
- If the settings configured with IX Support Tool are altered through a browser, some **items may not be correctly updated within the IX Support Tool data.**

# **5. Flowcharts for configuring the system**

When configuring the system through a browser, follow the flowchart that fits the application.

Save the settings after configuring the system. Otherwise, it may become impossible to restore the settings after maintenance or after-sales servicing.

Flowcharts are for configuration through a Web browser.

When configuring the system with Support Tool, refer to IX Support Tool Setting Manual.

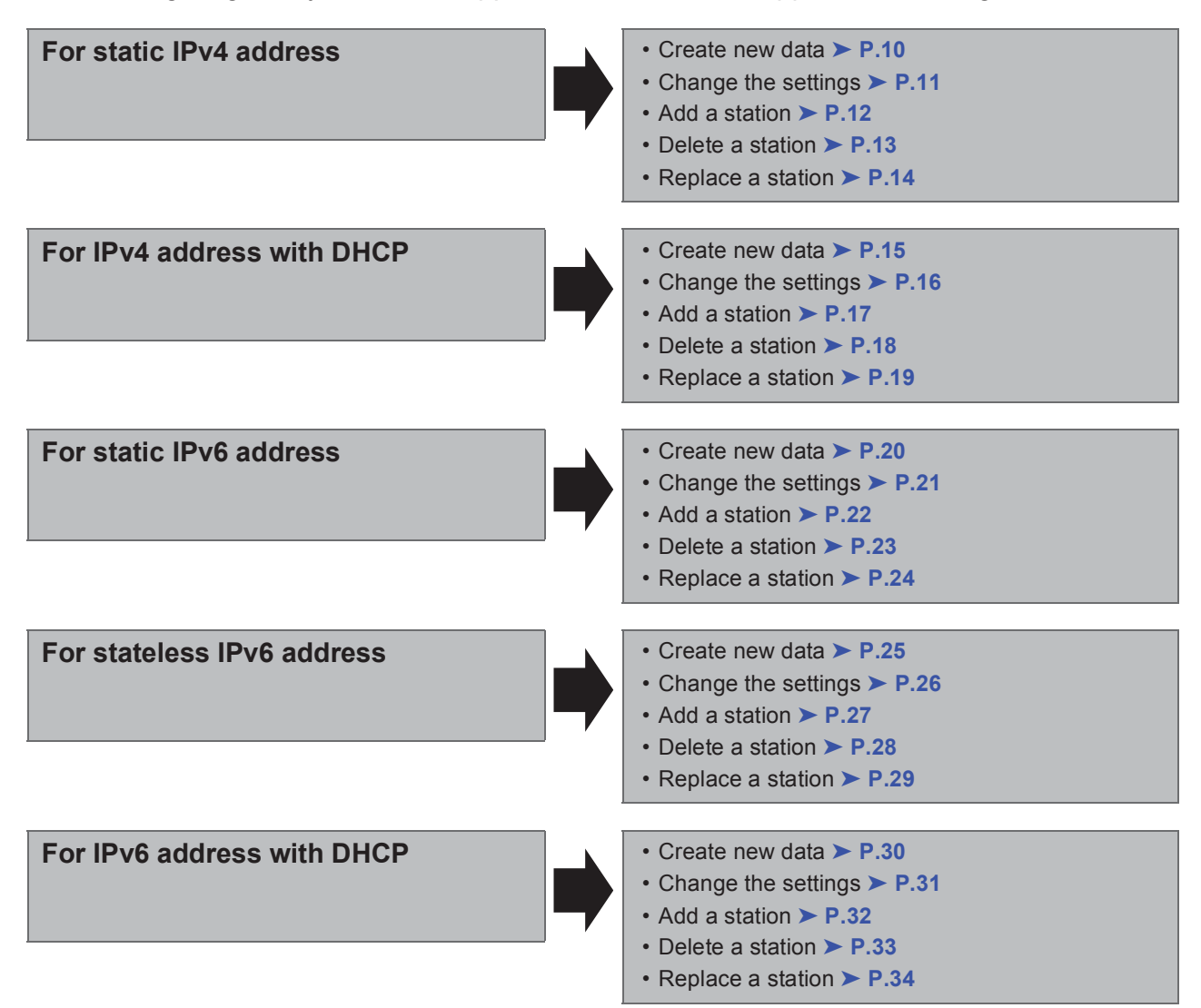

# ■ For static IPv4 address

# $\bullet$  Create new data

Use flowchart to create new configuration, e.g., when installing a new system.

# **1. Connect PC to the station to be configured.** The default IP address of the stations is 192.168.1.160. Ensure the PC IP address is within the proper domain. Connect stations one at a time to avoid IP address conflict. "3. Connecting to a PC" ➤ **P.39**

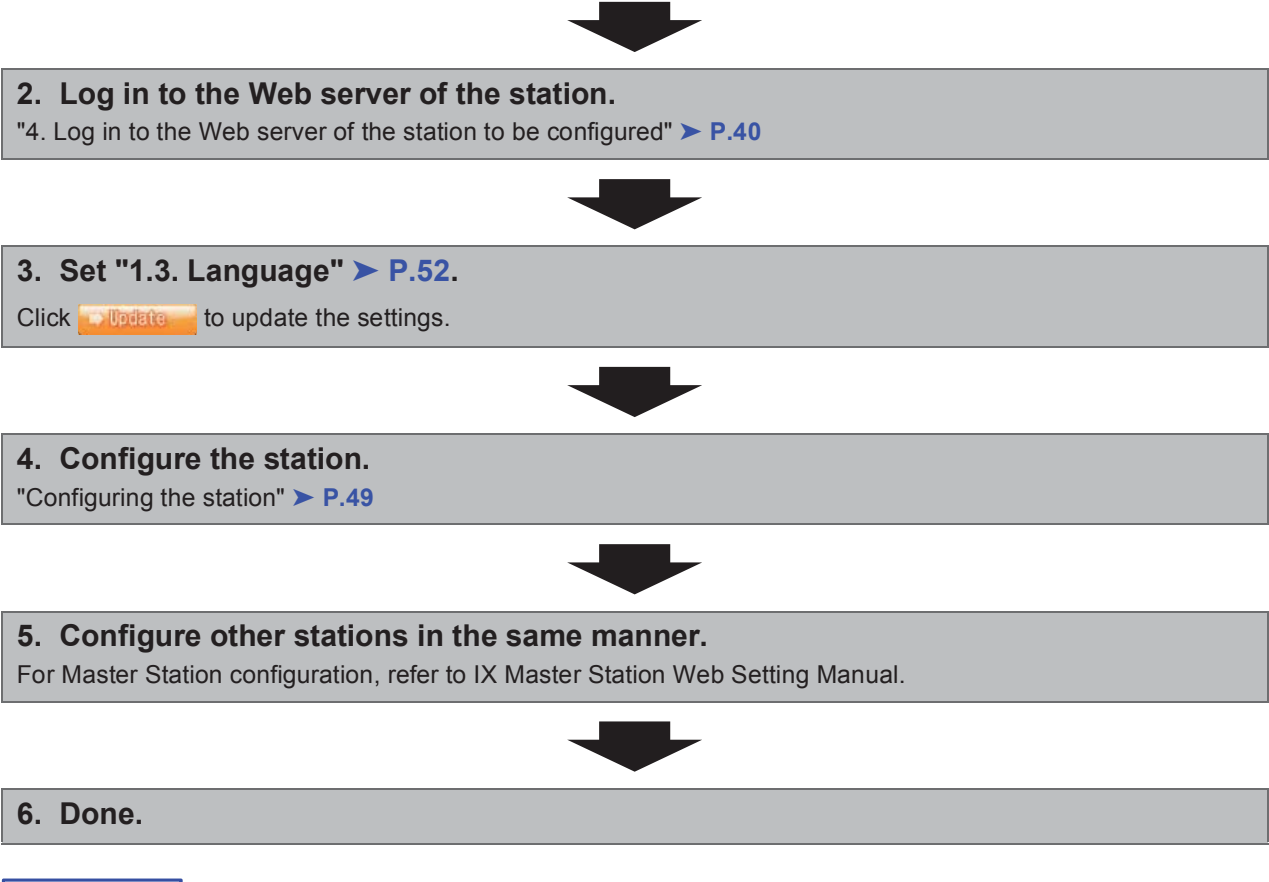

Important

**Save the settings after configuring the system.** 

**Refer to "8.3. Setting File Management"** ➤ **P.100.** 

# ■ **To change the settings** (For static IPv4 address)

Use flowchart to change the settings.

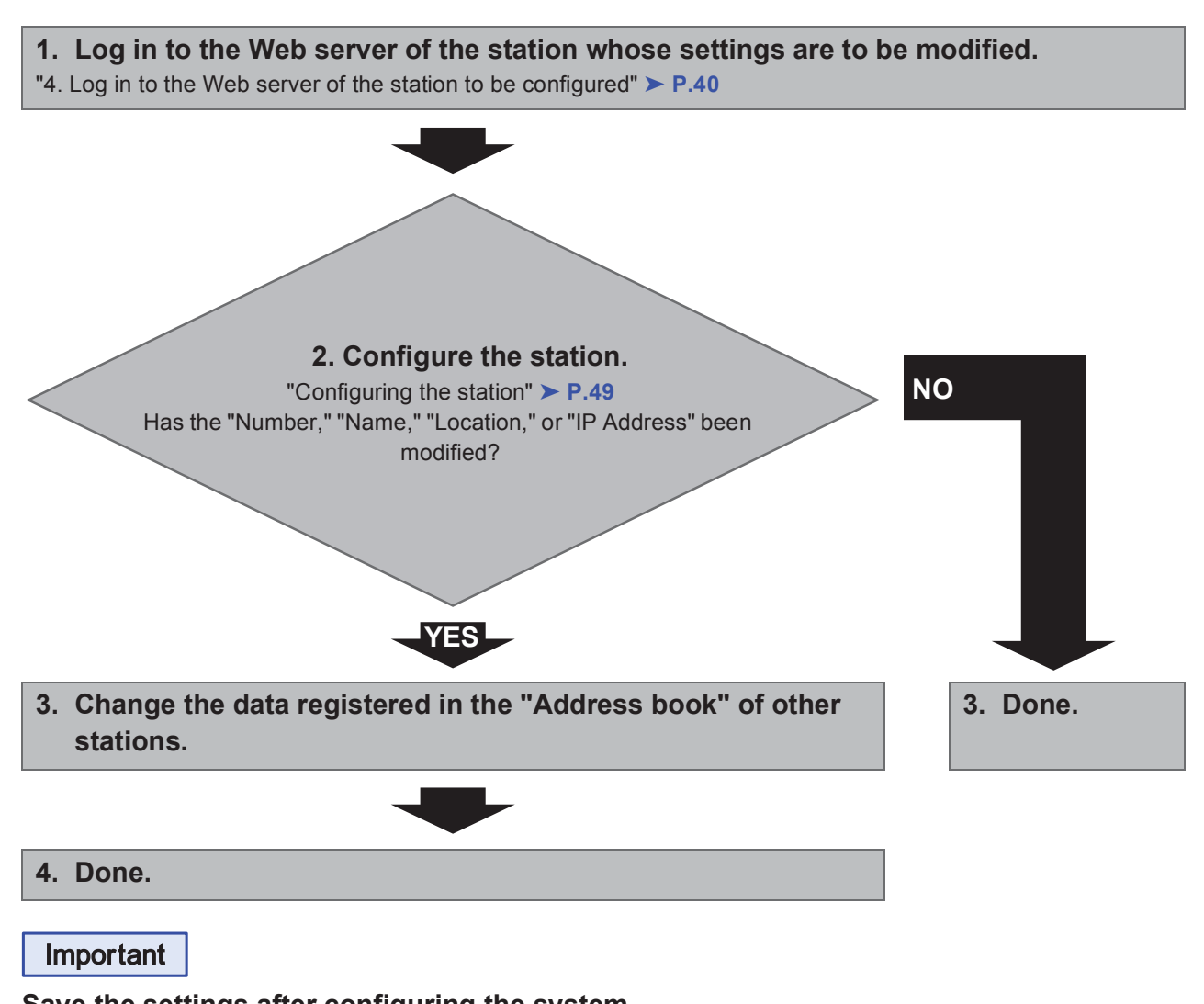

**Save the settings after configuring the system. Refer to "8.3. Setting File Management"** ➤ **P.100.** 

# ● To add a station (For static IPv4 address)

Use flowchart to add a station.

### **1. Connect PC to the station to be added.**

The default IP address of the stations is 192.168.1.160. Ensure the PC IP address is within the proper domain. Connect stations one at a time to avoid IP address conflict.

"3. Connecting to a PC" ➤ **P.39**

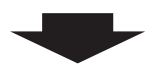

**2. Log in to the Web server of the station to be added.**

"4. Log in to the Web server of the station to be configured" ➤ **P.40**

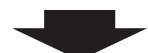

**3. Set "1.3. Language"** ➤ **P.52.**

Click **the update the settings.** 

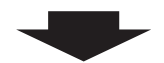

**4. Configure the station.**

"Configuring the station" ➤ **P.49**

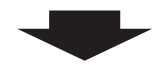

**5. Register the data of the added station to the "Address book" of the other stations.** 

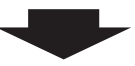

**6. Done.**

Important

**Save the settings after configuring the system.** 

**Refer to "8.3. Setting File Management"** ➤ **P.100.** 

# ● To delete a station (For static IPv4 address)

Use flowchart to delete a station.

**1. Delete the station from the "Address book" of all other stations.**

### **Caution**

**If a page is placed without deleting the station from the "Address book", the operation may be delayed.**

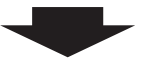

**2. Done.**

Important

**Save the settings after configuring the system.** 

**Refer to "8.3. Setting File Management"** ➤ **P.100.** 

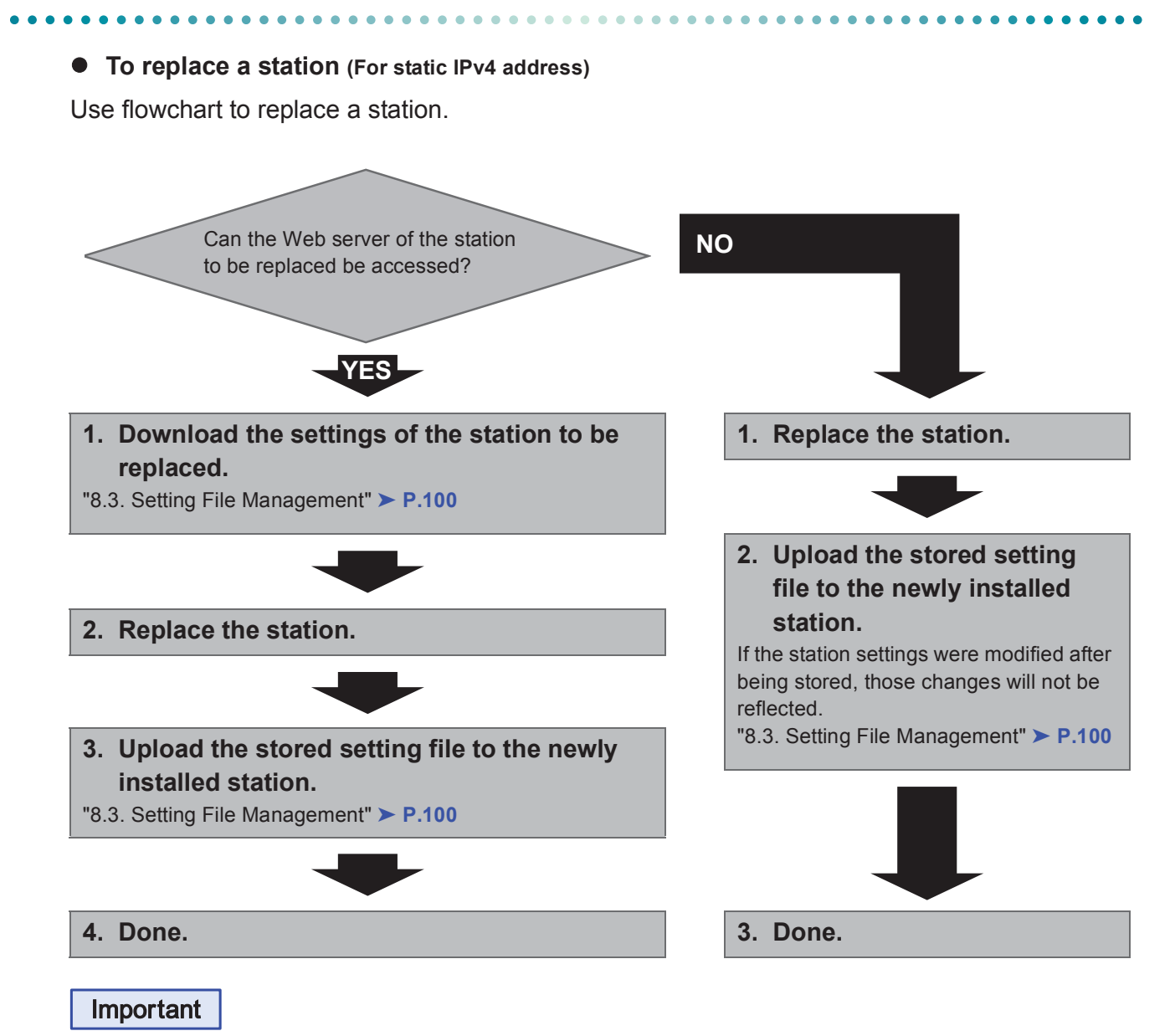

**Save the settings after configuring the system. Refer to "8.3. Setting File Management"** ➤ **P.100. If the setting file is lost, station settings will need to be reconfigured.**

# ■ For IPv4 address with DHCP

# $\bullet$  Create new data

Use flowchart to create new configuration, e.g., when installing a new system.

**1. Verify managed DHCP environment exists and that each station has been assigned a static IP address.**

# **2. Connect PC to the station to be configured.**

The default IP addresses of the stations are identical. Connect one at a time.

"3. Connecting to a PC" ➤ **P.39**

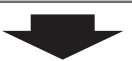

# **3. Log in to the Web server of the station.**

"4. Log in to the Web server of the station to be configured" ➤ **P.40**

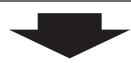

# **4. Set "IP addressing method" to "IPv4 DHCP."**

"2.1. IP Address - **■**IP addressing method" > **P.55** 

The station is restarted and the IP address assigned by DHCP server will be assigned.

If a DHCP address cannot be assigned, it will default to "192.168.1.160."

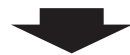

- **5. Log in to the Web server of the station with the assigned IP address.**
- "4. Log in to the Web server of the station to be configured" ➤ **P.40**

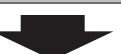

**6. Set "1.3. Language"** ➤ **P.52.**

Click **the update the settings.** 

# **7. Configure the station.**

"Configuring the station" ➤ **P.49**

# **8. Configure other stations in the same manner using Steps 2 through 6.** For Master Station configuration, refer to IX Master Station Web Setting Manual.

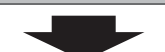

**9. Done.**

# Important

- Due to the architecture of the IX system, DHCP configuration is only recommended **for network environments utilizing managed (static) IP address leasing.**
- Save the settings after configuring the system. **Refer to "8.3. Setting File Management"** ➤ **P.100. If the setting file is lost, station settings will need to be reconfigured.**

# **• To change the settings (For IPv4 address with DHCP)**

Use flowchart to change the settings.

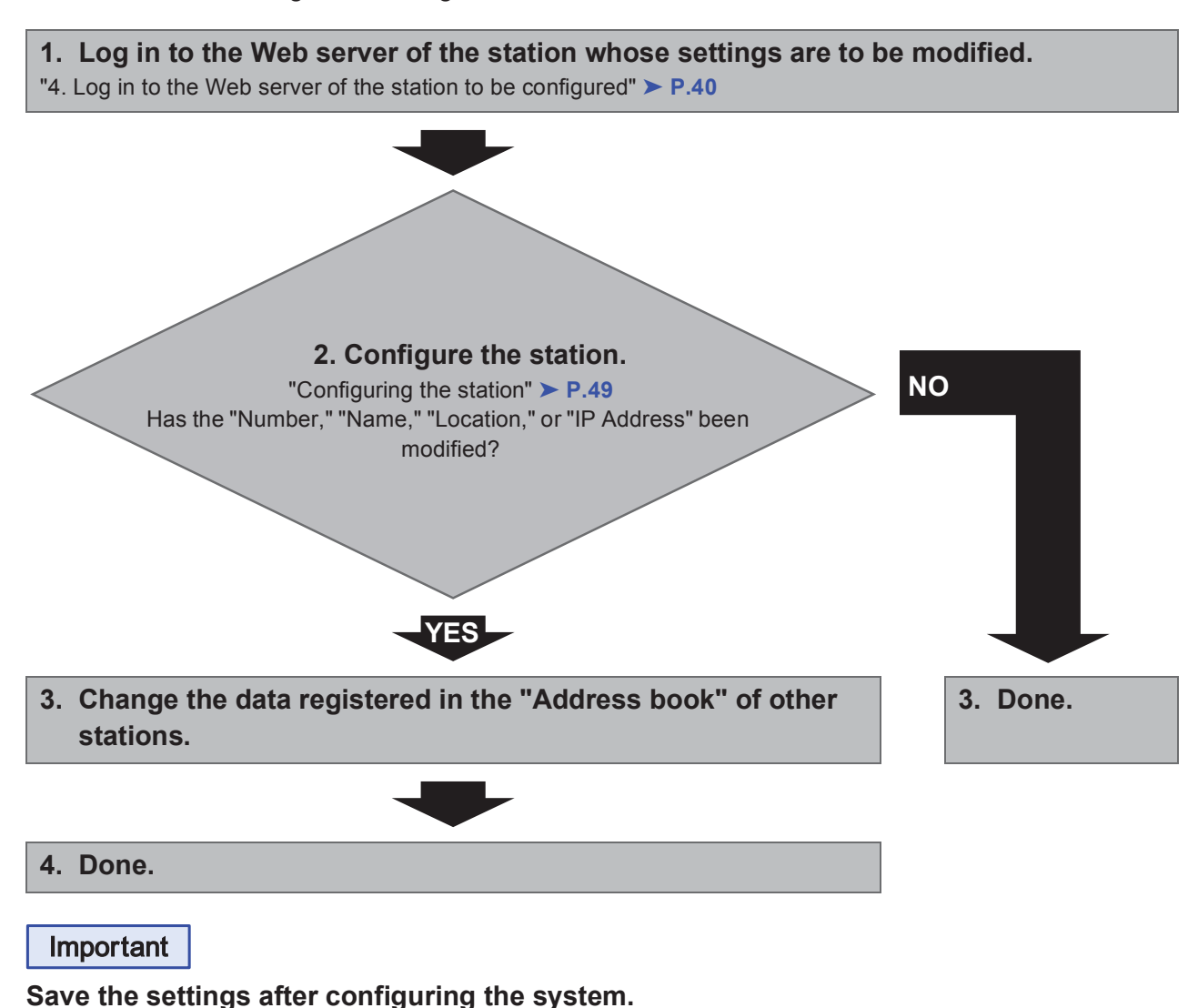

**Refer to "8.3. Setting File Management"** ➤ **P.100.** 

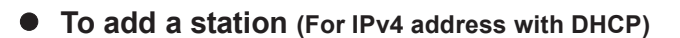

Use flowchart to add a station.

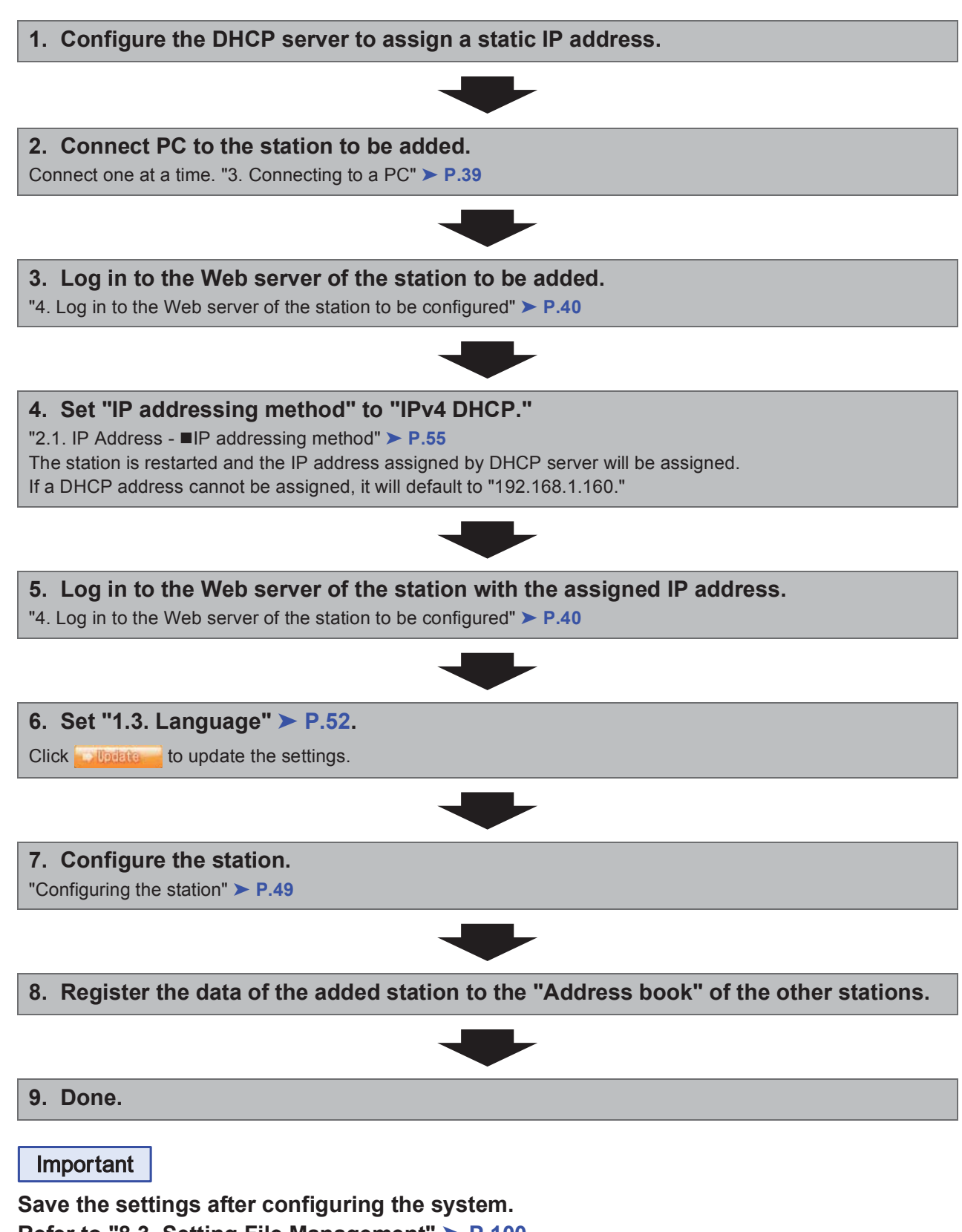

**Refer to "8.3. Setting File Management"** ➤ **P.100.** 

# $\bullet$  To delete a station (For IPv4 address with DHCP)

Use flowchart to delete a station.

**1. Delete the station from the "Address book" of all other stations.**

### **Caution**

**If a page is placed without deleting the station from the "Address book", the operation may be delayed.**

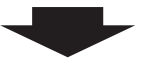

**2. Done.**

Important

**Save the settings after configuring the system.** 

**Refer to "8.3. Setting File Management"** ➤ **P.100.** 

**• To replace a station (For IPv4 address with DHCP)** 

Use flowchart to replace a station.

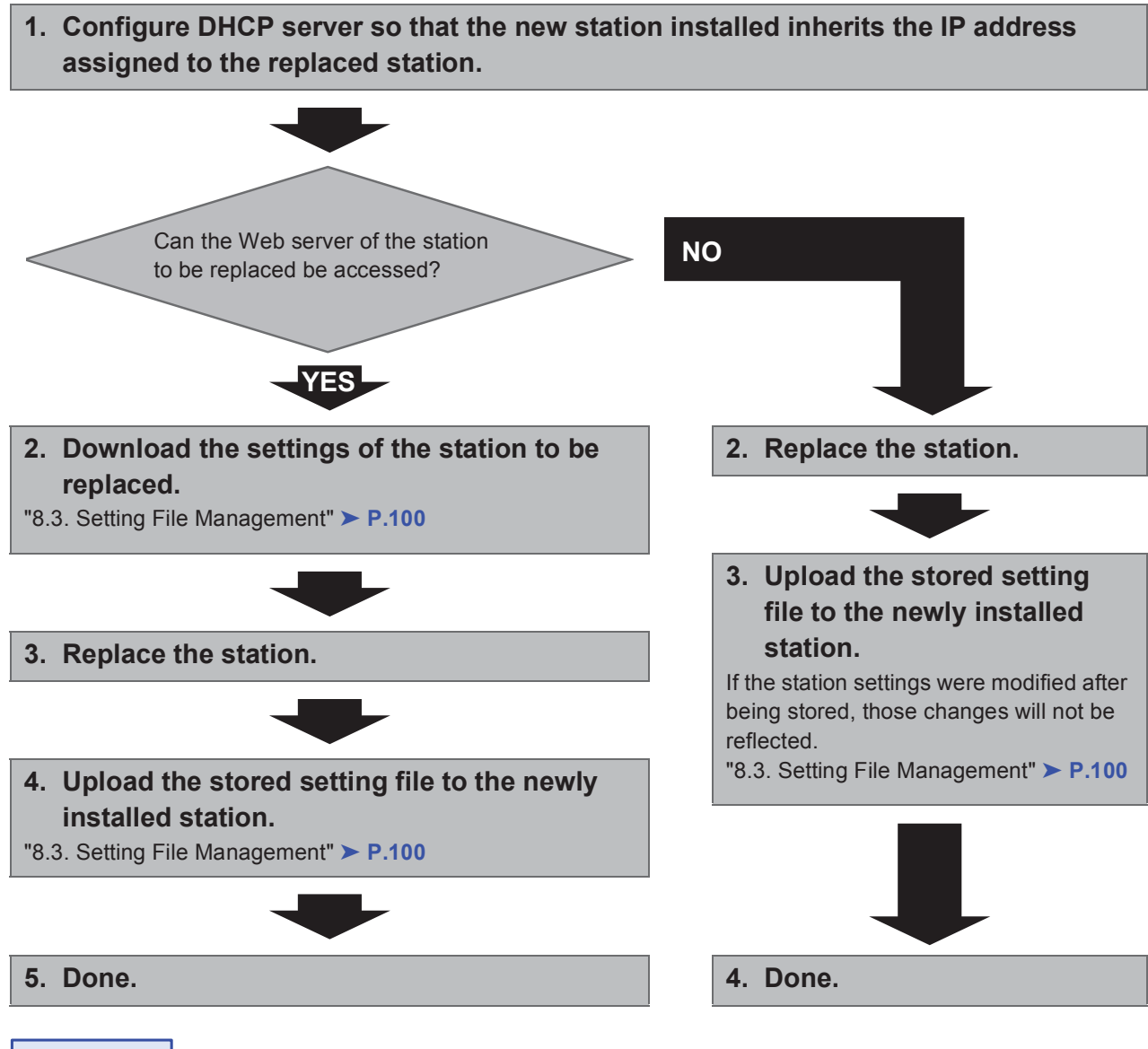

Important

**Save the settings after configuring the system.** 

**Refer to "8.3. Setting File Management"** ➤ **P.100.** 

# ■ For static IPv6 address

# $\bullet$  Create new data

Use flowchart to create new configuration, e.g., when installing a new system.

### **1. Connect PC to the station to be configured.**

The default IP addresses of the stations are identical. Connect one at a time.

"3. Connecting to a PC" ➤ **P.39**

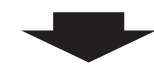

**2. With default IPv4 address (192.168.1.160), log in to the Web server of the station to be configured.**

"4. Log in to the Web server of the station to be configured" ➤ **P.40**

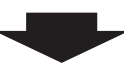

**3. Set "IP addressing method" to "Static IPv6" and configure "IPv6 Address."**

"2.1. IP Address" ➤ **P.55**

The station will be restarted with the assigned IPv6 address.

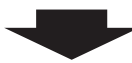

**4. Configure IPv6 addresses for other stations in the same manner using Steps 1 through 3.**

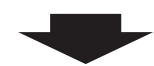

**5. Log in to the Web server of each station with IPv6 address.**

"4. Log in to the Web server of the station to be configured" ➤ **P.40**

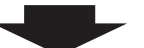

**6. Set "1.3. Language"** ➤ **P.52.** Click **the update the settings.** 

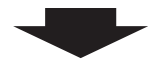

# **7. Configure the station.**

"Configuring the station" ➤ **P.49**

For Master Station configuration, refer to IX Master Station Web Setting Manual.

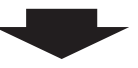

**8. Done.**

# Important

**Save the settings after configuring the system. Refer to "8.3. Setting File Management"** ➤ **P.100. If the setting file is lost, station settings will need to be reconfigured.**

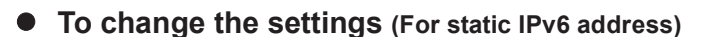

Use flowchart to change the settings.

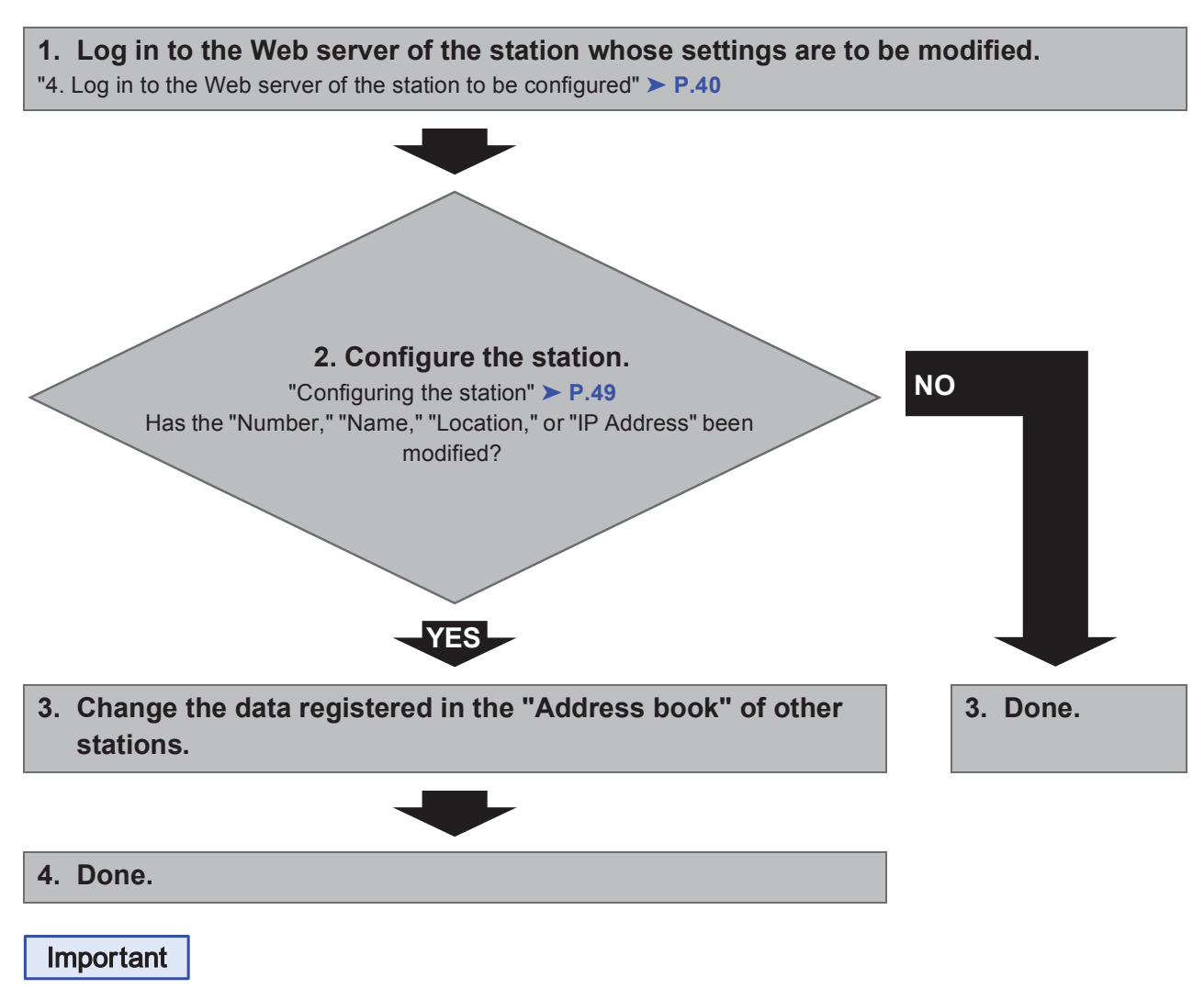

**Save the settings after configuring the system.** 

**Refer to "8.3. Setting File Management"** ➤ **P.100.** 

# ● To add a station (For static IPv6 address)

Use flowchart to add a station.

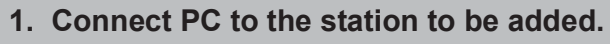

Connect one at a time. "3. Connecting to a PC" ➤ **P.39**

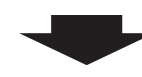

**2. With default IPv4 address (192.168.1.160), log in to the Web server of the station to be added.**

"4. Log in to the Web server of the station to be configured" ➤ **P.40**

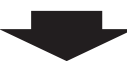

**3. Set "IP addressing method" to "Static IPv6" and configure "IPv6 Address."**

"2.1. IP Address" ➤ **P.55**

The station will be restarted with the assigned IPv6 address.

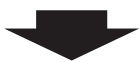

**4. Log in to the Web server of the added station with IPv6 address.**

"4. Log in to the Web server of the station to be configured" ➤ **P.40**

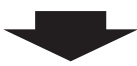

**5. Set "1.3. Language"** ➤ **P.52.** Click **to Update the settings.** 

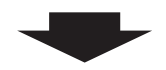

**6. Configure the station.** "Configuring the station" ➤ **P.49**

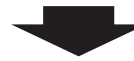

**7. Register the data of the added station to the "Address book" of the other stations.**

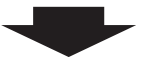

**8. Done.**

Important

**Save the settings after configuring the system.** 

**Refer to "8.3. Setting File Management"** ➤ **P.100.** 

# ● To delete a station (For static IPv6 address)

Use flowchart to delete a station.

**1. Delete the station from the "Address book" of all other stations.**

### **Caution**

**If a page is placed without deleting the station from the "Address book", the operation may be delayed.**

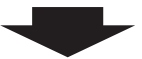

**2. Done.**

Important

**Save the settings after configuring the system.** 

**Refer to "8.3. Setting File Management"** ➤ **P.100.** 

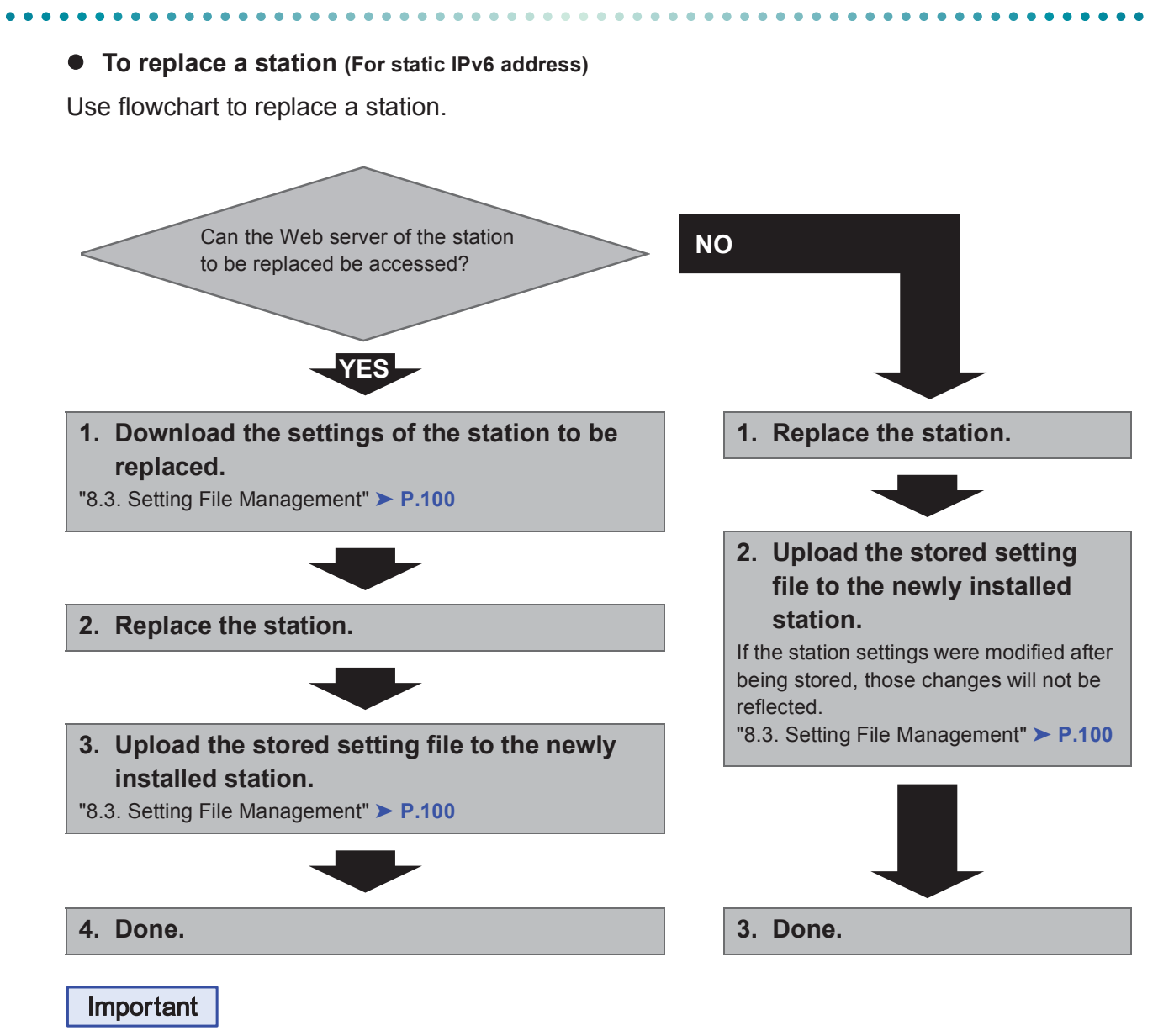

**Save the settings after configuring the system. Refer to "8.3. Setting File Management"** ➤ **P.100.** 

# ■ For stateless IPv6 address

# $\bullet$  Create new data

Use flowchart to create new configuration, e.g., when installing a new system. Support Tool is needed to configure the system using this flowchart. Install Support Tool, and set for IPv6. For set up information, refer to IX Support Tool Setting Manual.

# **1. Install a device (e.g., router) which can transmit RA (supports the stateless IPv6 setting).**

Do not change the device so that it cannot transmit Router Advertisement (RA). For more details, refer to the instruction manual of the device.

# **2. Connect PC to the station to be configured.**

The default IP addresses of the stations are identical. Connect one at a time.

"3. Connecting to a PC" ➤ **P.39**

# **3. With default IPv4 address (192.168.1.160), log in to the Web server of the station to be configured.**

"4. Log in to the Web server of the station to be configured" ➤ **P.40**

# **4. Set "IP addressing method" to "IPv6 Stateless."**

"2.1. IP Address - **■IP addressing method"** > **P.55** 

The station is restarted and IPv6 address is automatically configured.

If the IP address fails to be automatically configured, it will become "FDC2::7000." If this happens, cycle power to the station, and then the IP address will be automatically reconfigured.

**5. Configure other stations to be "IPv6 Stateless" in the same manner using Steps 2 through 4.**

**6. Search each station with Support Tool for its IPv6 address.**

- **7. Log in to the Web server of each station with the IPv6 addresses identified.**
- "4. Log in to the Web server of the station to be configured" ➤ **P.40**
- **8. Set "1.3. Language"** ➤ **P.52.**

Click **the update the settings.** 

# **9. Configure the station.**

"Configuring the station" ➤ **P.49**

For Master Station configuration, refer to IX Master Station Web Setting Manual.

**10.Done.**

# Important

**Save the settings after configuring the system. Refer to "8.3. Setting File Management"** ➤ **P.100. If the setting file is lost, station settings will need to be reconfigured.**

# **• To change the settings (For stateless IPv6 address)**

Use flowchart to change the settings.

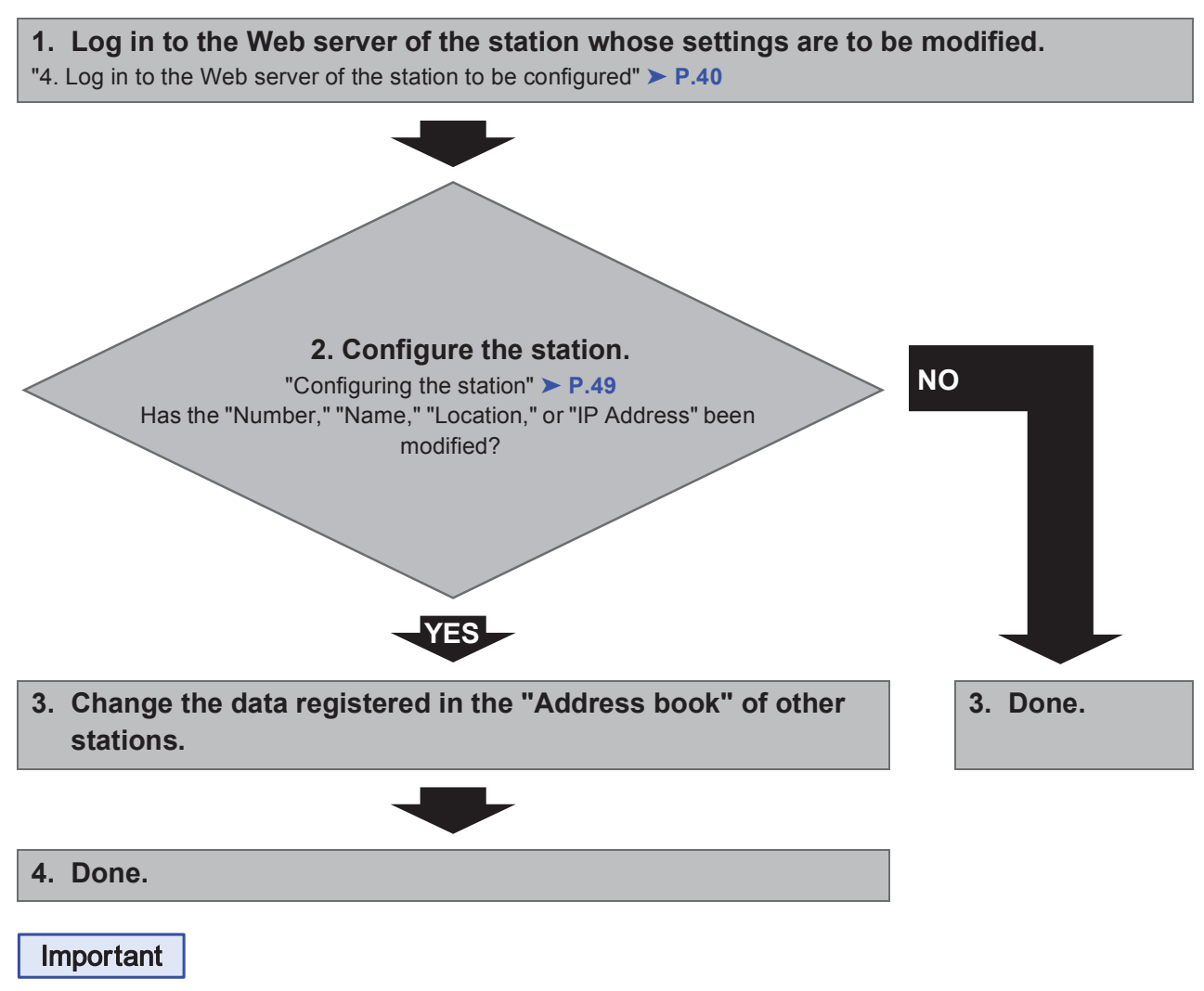

**Save the settings after configuring the system. Refer to "8.3. Setting File Management"** ➤ **P.100.** 

# ● To add a station (For stateless IPv6 address)

Use flowchart to add a station.

Support Tool is needed to configure the system using this flowchart. Install Support Tool, and set for IPv6. For set up information, refer to IX Support Tool Setting Manual.

# **1. Connect PC to the station to be added.**

Connect one at a time. "3. Connecting to a PC" ➤ **P.39**

- **2. With default IPv4 address (192.168.1.160), log in to the Web server of the station to be added.**
- "4. Log in to the Web server of the station to be configured" ➤ **P.40**

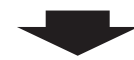

## **3. Set "IP addressing method" to "IPv6 Stateless."**

"2.1. IP Address - **■IP addressing method"** > **P.55** 

The station is restarted and IPv6 address is automatically configured.

If the IP address fails to be automatically configured, it will become "FDC2::7000." If this happens, cycle power to the station, and then the IP address will be automatically reconfigured.

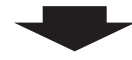

**4. Search each station to be added with Support Tool for its IPv6 address.**

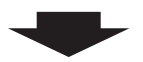

- **5. Log in to the Web server of the station with the IPv6 address that have been identified.**
- "4. Log in to the Web server of the station to be configured" ➤ **P.40**

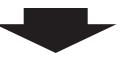

**6. Set "1.3. Language"** ➤ **P.52.**

Click **to update the settings.** 

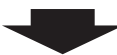

### **7. Configure the station.**

"Configuring the station" ➤ **P.49**

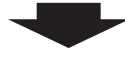

**8. Register the data of the added station to the "Address book" of the other stations.**

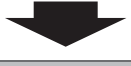

**9. Done.**

# Important

**Save the settings after configuring the system. Refer to "8.3. Setting File Management"** ➤ **P.100. If the setting file is lost, station settings will need to be reconfigured.**

# $\bullet$  To delete a station (For stateless IPv6 address)

Use flowchart to delete a station.

**1. Delete the station from the "Address book" of all other stations.**

### **Caution**

**If a page is placed without deleting the station from the "Address book", the operation may be delayed.**

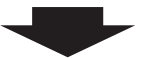

**2. Done.**

Important

**Save the settings after configuring the system.** 

**Refer to "8.3. Setting File Management"** ➤ **P.100.** 

# ● To replace a station (For stateless IPv6 address)

Use flowchart to replace a station.

Support Tool is needed to configure the system using this flowchart. Install Support Tool, and set for IPv6. For set up information, refer to IX Support Tool Setting Manual.

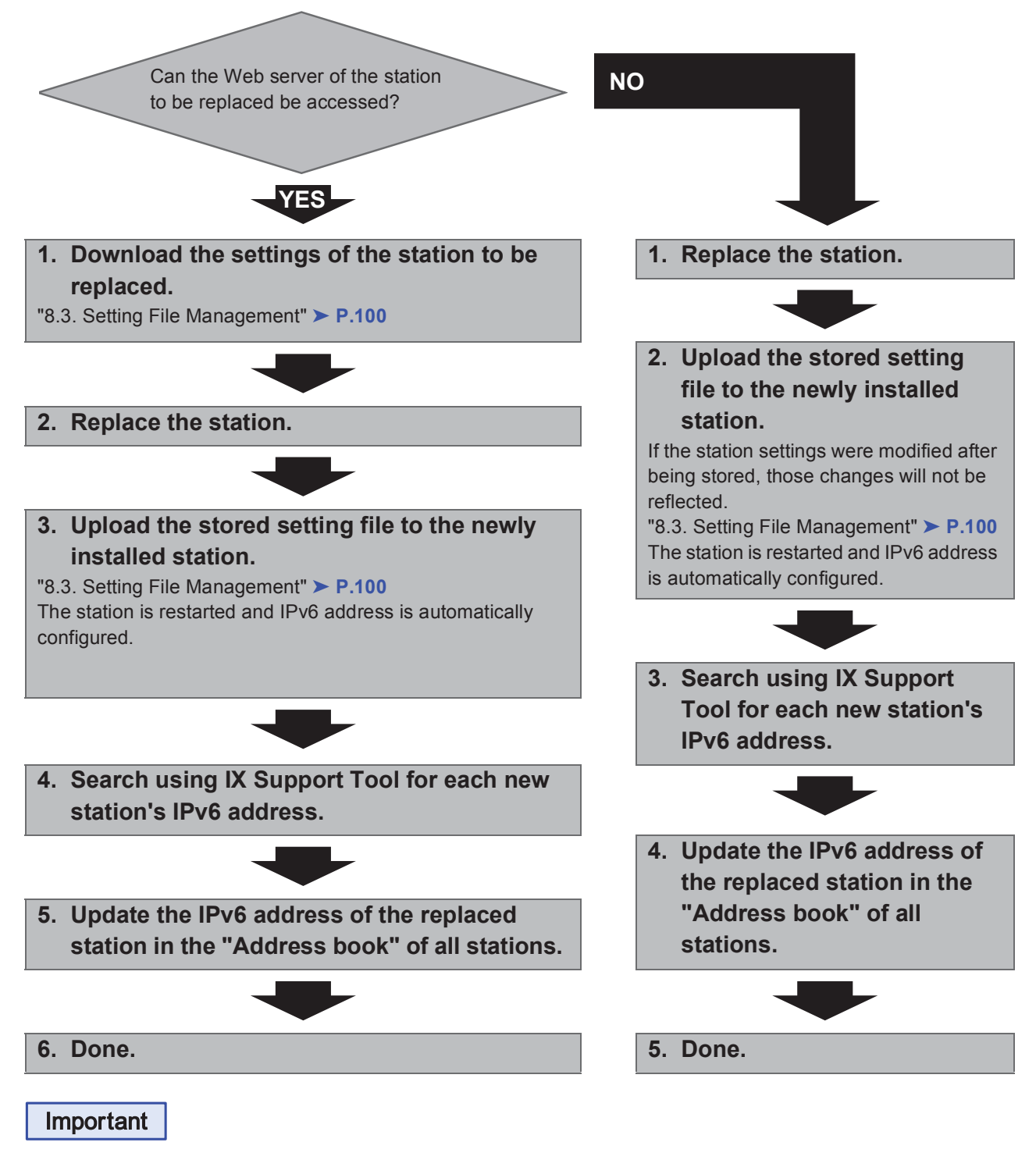

**Save the settings after configuring the system.** 

**Refer to "8.3. Setting File Management" ▶ P.100.** 

# ■ For IPv6 address with DHCP

# $\bullet$  Create new data

Use flowchart to create new configuration, e.g., when installing a new system.

**1. Verify managed DHCP environment exists and that each station has been assigned a static IP address.**

DUID of the station is "00030001 + MAC address."

# **2. Connect PC to the station to be configured.**

The default IP addresses of the stations are identical. Connect one at a time.

- "3. Connecting to a PC" ➤ **P.39**
- **3. With default IPv4 address (192.168.1.160), log in to the Web server of the station to be configured.**
- "4. Log in to the Web server of the station to be configured" ➤ **P.40**

# **4. Set "IP addressing method" to "IPv6 DHCPv6."**

"IP addressing method" ➤ **P.55**

The station is restarted and the IPv6 address assigned by DHCP server beforehand will be assigned. If a DHCP address cannot be assigned, it will default to "FDC2::7000."

- **5. Configure other stations to be "IPv6 DHCPv6" in the same manner using Steps 2 through 4.**
- **6. Log in to the Web server of the station with the assigned IPv6 address.**
- "4. Log in to the Web server of the station to be configured" ➤ **P.40**

# **7. Set "1.3. Language" ▶ P.52.**

Click **the update the settings.** 

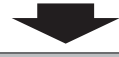

# **8. Configure the station.**

"Configuring the station" ➤ **P.49**

For Master Station configuration, refer to IX Master Station Web Setting Manual.

**9. Done.**

Important

**Save the settings after configuring the system.** 

**Refer to "8.3. Setting File Management"** ➤ **P.100.** 

# **• To change the settings (For IPv6 address with DHCP)**

Use flowchart to change the settings.

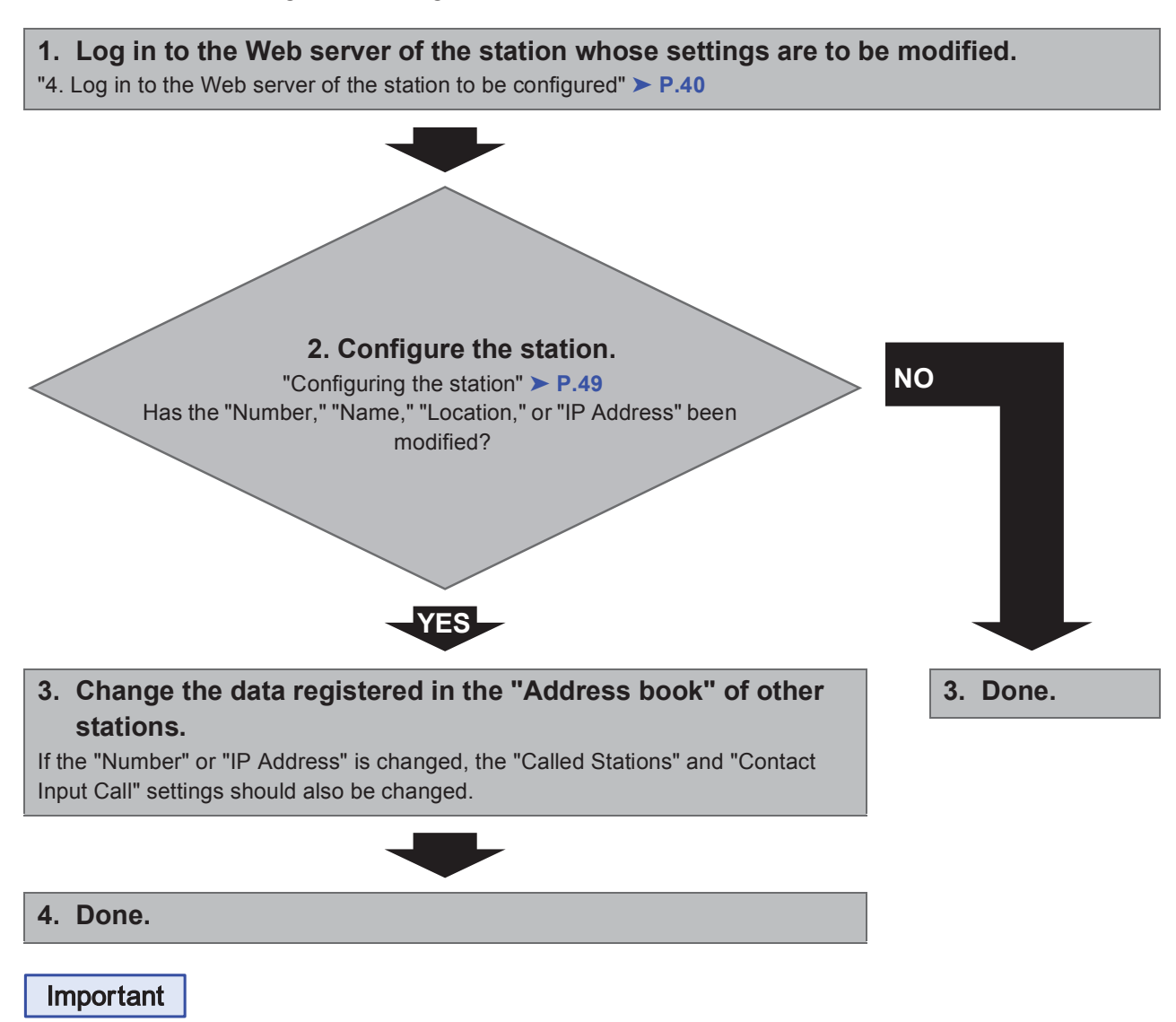

**Save the settings after configuring the system. Refer to "8.3. Setting File Management"** ➤ **P.100. If the setting file is lost, station settings will need to be reconfigured.**

### ● To add a station (For IPv6 address with DHCP)

Use flowchart to add a station.

# **1. Configure the DHCP server to assign a static IP address.**

DUID of the station is "00030001 + MAC address."

# **2. Connect PC to the station to be added.**

Connect one at a time. " Startup and Configuration - 3. Connecting to a PC" ➤ **P.39**

- 
- **3. With default IPv4 address (192.168.1.160), log in to the Web server of the station to be added.**

"4. Log in to the Web server of the station to be configured" ➤ **P.40**

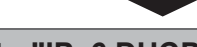

# **4. Set "IP addressing method" to "IPv6 DHCPv6."**

"IP addressing method" ➤ **P.55**

The station is restarted and the IPv6 address assigned by DHCP server beforehand will be assigned. If a DHCP address cannot be assigned, it will default to "FDC2::7000."

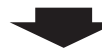

- **5. Log in to the Web server of the station with the assigned IPv6 address.**
- "4. Log in to the Web server of the station to be configured" ➤ **P.40**

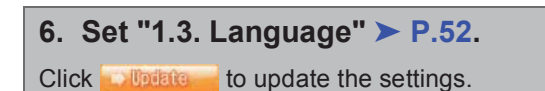

**7. Configure the station.**

"Configuring the station" ➤ **P.49**

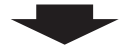

# **8. Register the data of the added station to the "Address book" of all the stations.**

**9. Done.**

Important

**Save the settings after configuring the system.** 

**Refer to "8.3. Setting File Management"** ➤ **P.100.** 

# ● To delete a station (For IPv6 address with DHCP)

Use flowchart to delete a station.

**1. Delete the station from the "Address book" of all other stations.**

### **Caution**

**If a page is placed without deleting the station from the "Address book", the operation may be delayed.**

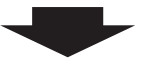

**2. Done.**

Important

**Save the settings after configuring the system.** 

**Refer to "8.3. Setting File Management"** ➤ **P.100.** 

# **• To replace a station (For IPv6 address with DHCP)**

Use flowchart to replace a station.

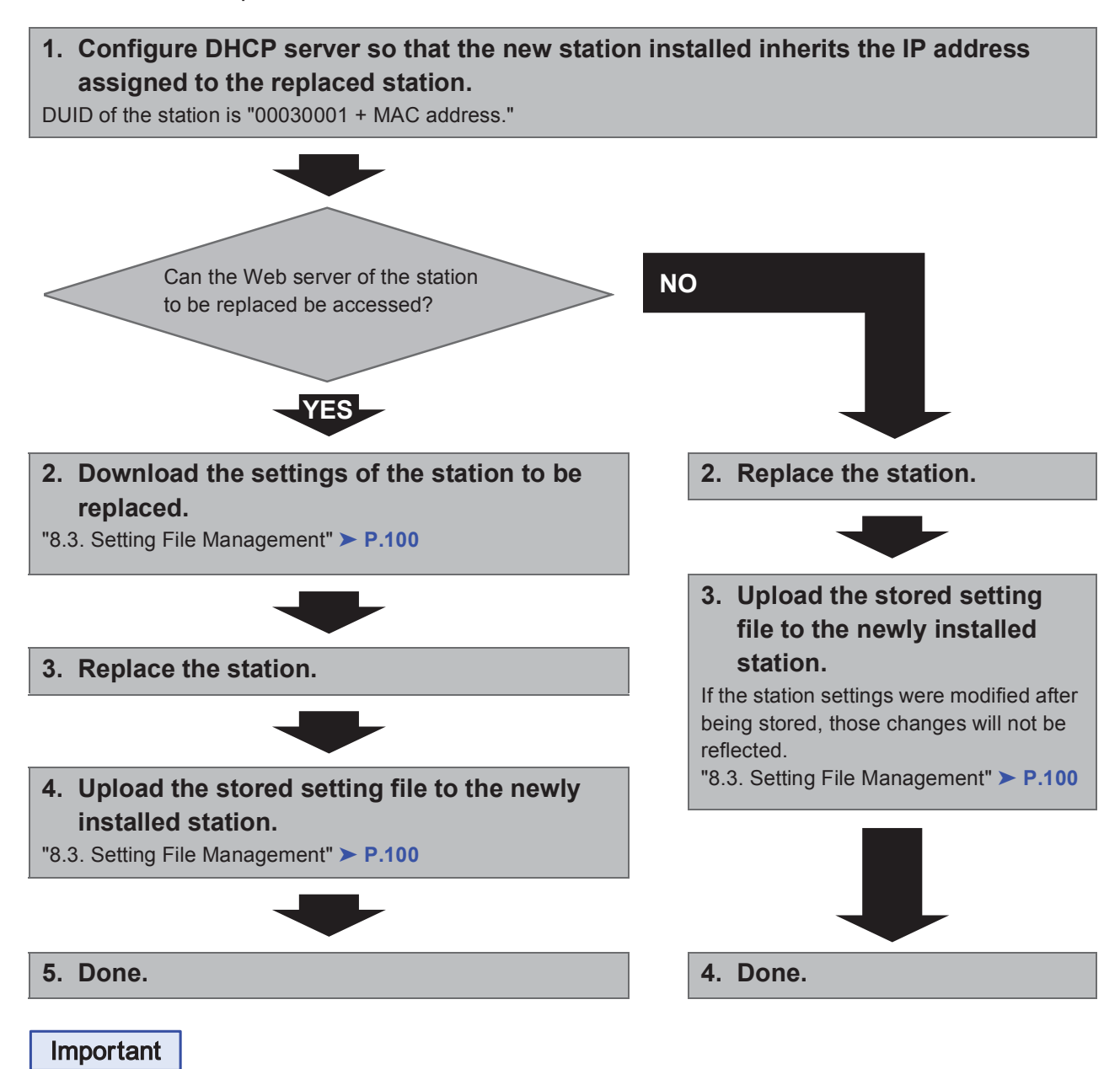

**Save the settings after configuring the system. Refer to "8.3. Setting File Management"** ➤ **P.100.** 

# **Startup and Configuration**

# **1. System requirements**

Programming PC requirements.

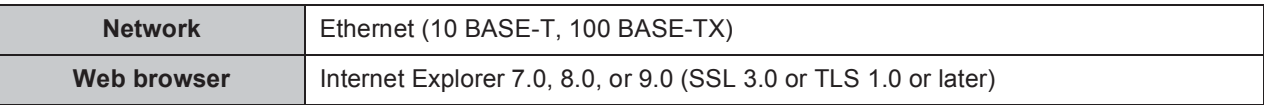
# **2. Part names**

**IX-DA (Video Door Station)**

#### **IX-BA**

**(Audio Only Door Station) Side**

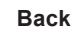

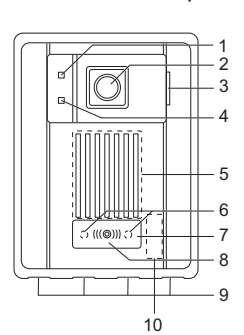

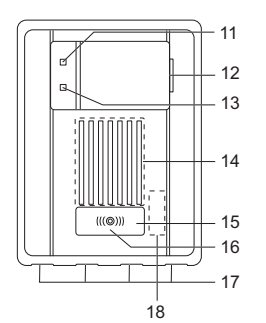

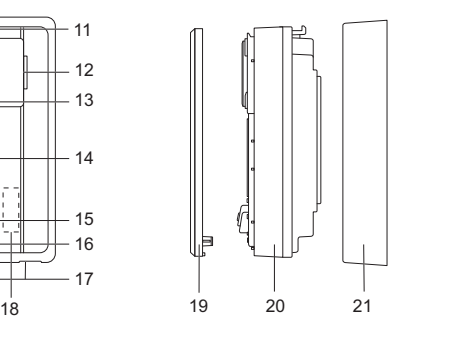

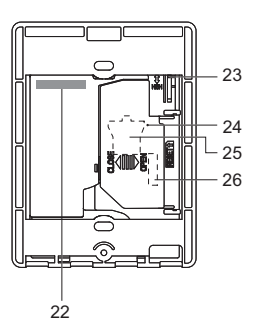

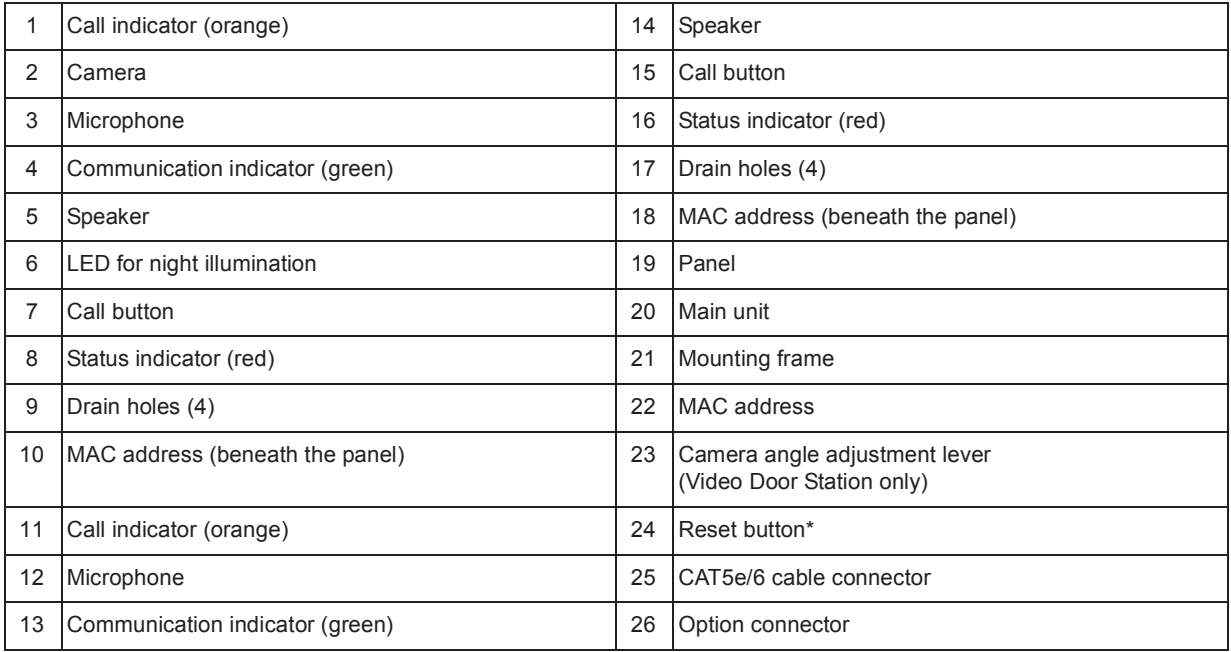

\* Press and hold the reset button for longer than 1 second, then release to restart station.

 $\sim$   $\sim$ 

 $\sim$   $\sim$   $\sim$ 

#### **Indicators**

 $\bullet\bullet\bullet$ 

. . . . .

 $\dot{\mathbb{R}}$ : On;  $\square$ : Off

. . . . . . . . .

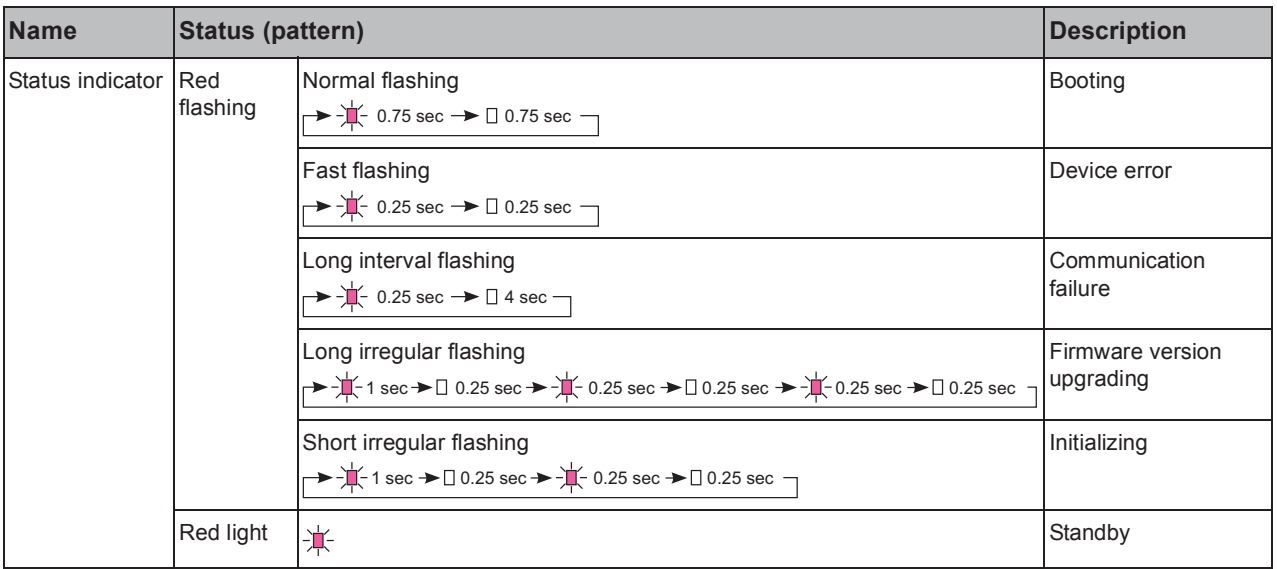

#### **Point**

For a status other than those noted here, refer to IX Door Station Operation Manual.

# **3. Connecting to a PC**

Connect the station with a PC using PoE compatible switch.

- Use CAT5e/6 straight cable to connect the devices through LAN port.
- The station will be started with the default IP address of 192.168.1.160 and subnet mask of 255.255.255.0. Change the PC IP address as necessary.

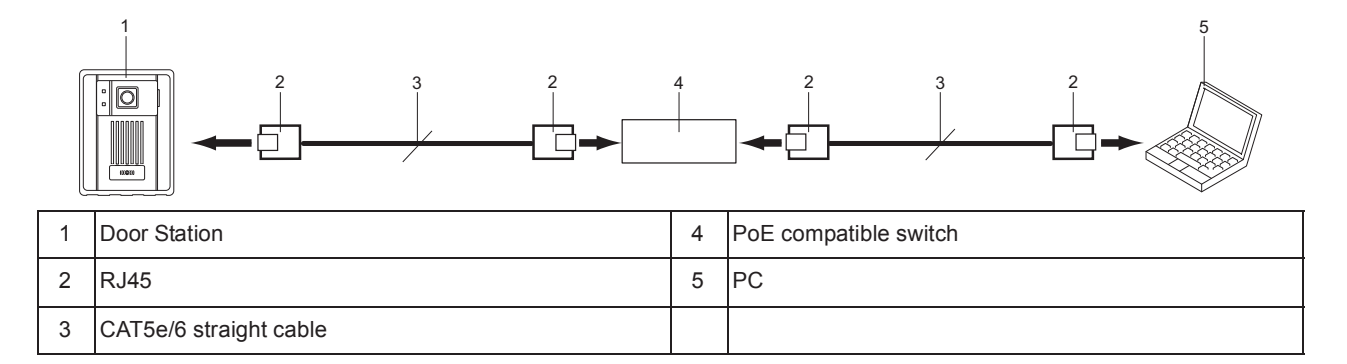

# **4. Log in to the Web server of the station to be configured**

- **1)** Apply power to the station.
	- Power is supplied by a PoE compatible switch.
	- In some cases, it may take a few minutes for the station to start up.
	- The status indicator will light up red once the station has started.
- **2)** Start the PC and open the browser (Internet Explorer).
- **3)** Enter the address below in the address bar of the browser to show the language selection window.

https://(IP address)/webset.cgi?login

- Enter the IP address of the station to be configured.
- When using IPv6, use brackets ([ ]) around the address.
- The default IP address is 192.168.1.160, and Subnet mask is 255.255.255.0.

Point

If a station cannot be accessed, press and hold the reset button until the status indicator flashes red. The IP address, subnet musk, Administrator ID, Administrator Password, User ID, and User Password will return to default. Access the device within one minute of resetting.

- **4)** Select the language, login window of the selected language will be shown.
	- Language for displaying contents on the Web settings is changed.

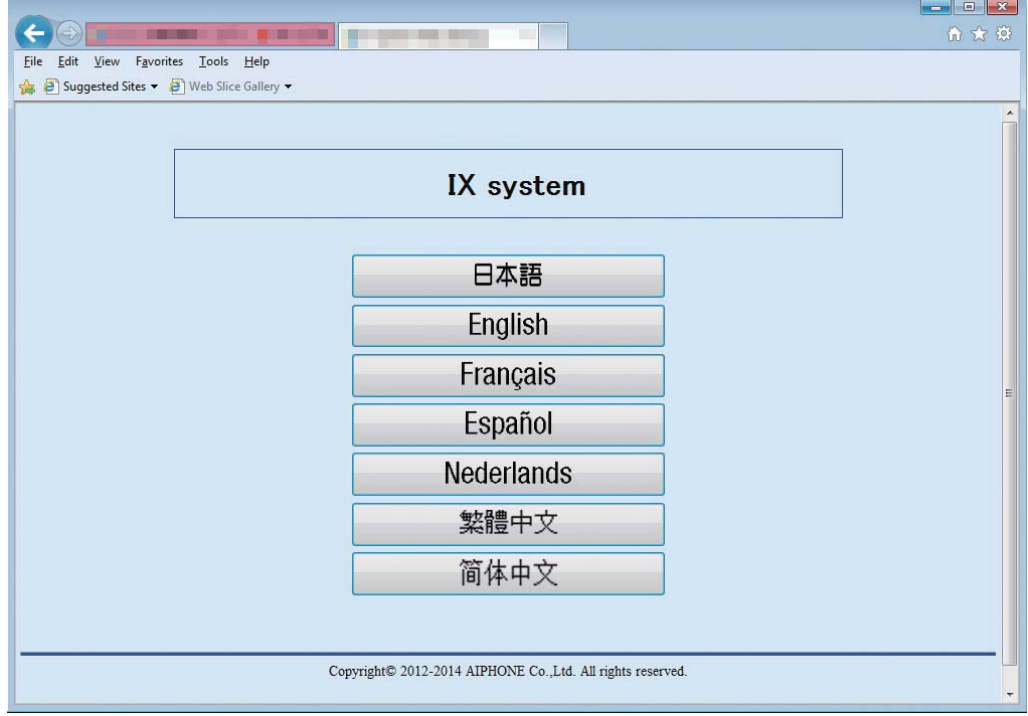

**5)** Enter ID and Password to log in the Web browser.

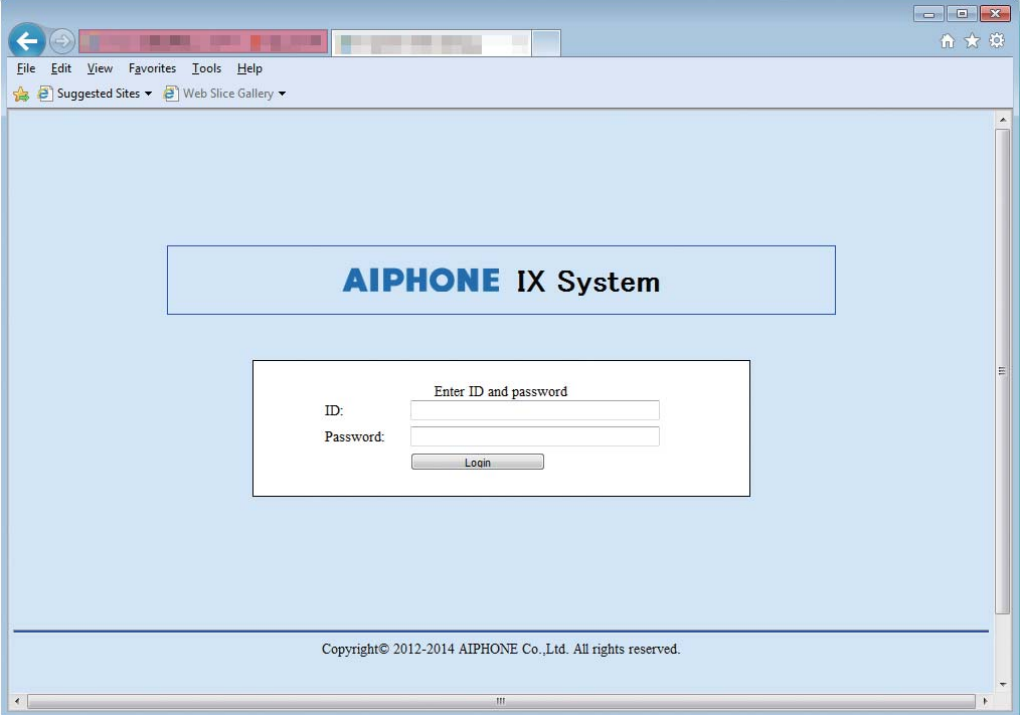

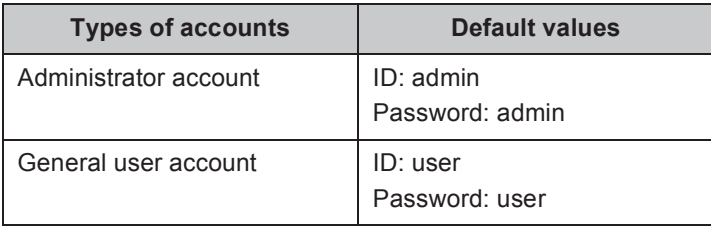

**6)** Click **Login** to show the setting window.

#### Point

- Do not log in to multiple devices simultaneously on the same PC.
- When a security warning is received, press "Allow."

# **5. Setting window**

When logging into the web server of the station, the following setting window will be seen. This window will be used to configure the station.

- Depending the PC and OS used, the window may be slightly different.
- After configuring the station, confirm its operation by referring to IX Door Station Operation Manual.
- The screen shot in this manual is from the setting window for Video Door Station.

#### ■ Setting window sample

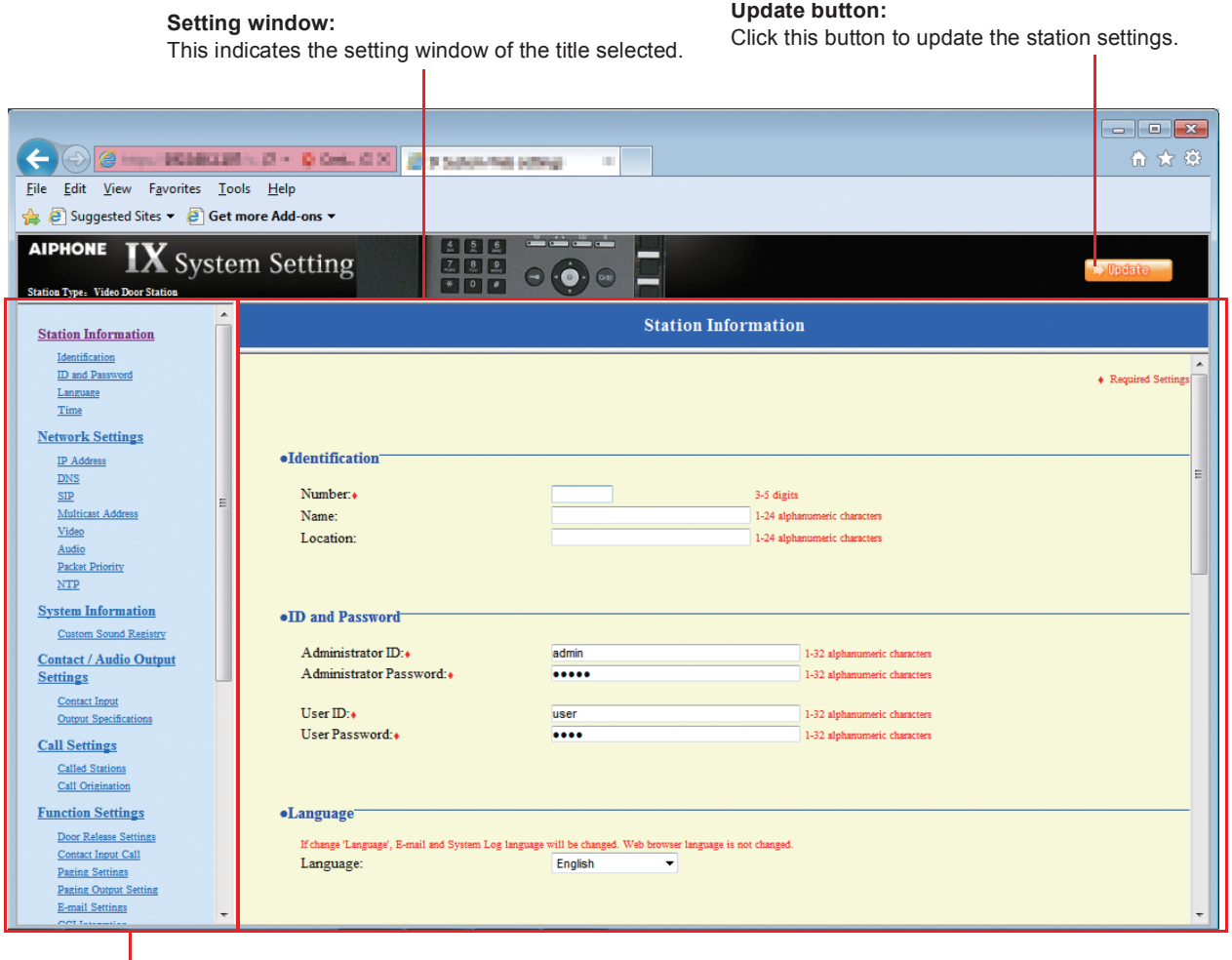

#### **Setting menu:**

Shows all items that can be configured. Click the title to be configured and appropriate setting window will display.

# **5.1. How to configure**

- **1)** Click the title to configure. The setting window for that particular title will be shown.
- **2)** Configure each entry in this window.
- **3)** When done making changes, click **to update the settings**. When the settings are updated, "Setting Updated." will be shown at the top left corner in the window. If the update fails, an error message will be shown. If the settings do not need to be updated, click another title in the setting menu.
- **4)** Repeat steps 1 through 3 for other titles.
	- \* To log out of the Web server of the station, click  $\lceil \log_{\text{out}} \rceil$  in the setting menu.

#### Important

**Depending on the language for the display on the Master Station, the content of the settings item may appear incorrectly.**

#### Point

- To end the setting session, do not use  $\mathbf{x}$ . Use Log out to end.
- The settings will not update if another title is selected without clicking **a under**
- When no activity is detected for one hour, the connection will be automatically terminated.

# **6. System settings list**

The table below shows all the settings for the system.

The symbols indicate the following:

- **Ƈ: Indicates a required field. A value should be entered. Retain the default settings, unless a change is necessary.**
- **ƅ: Indicates that Support Tool has uploaded the data. If the entry is altered through a browser, Support Tool will not recognize the change.**

#### Point

- The following list shows the overview of the Web settings. The contents, how they are displayed, and the order of entries may vary from the actual screens.
- Download the settings data and store it at a safe location ► **P.100**. Otherwise, it may become impossible to restore the settings after fixing a failure.
- The abbreviations for the access levels are: A: administrator and U: users. A check mark indicates that the entry can be modified with that level of privilege.

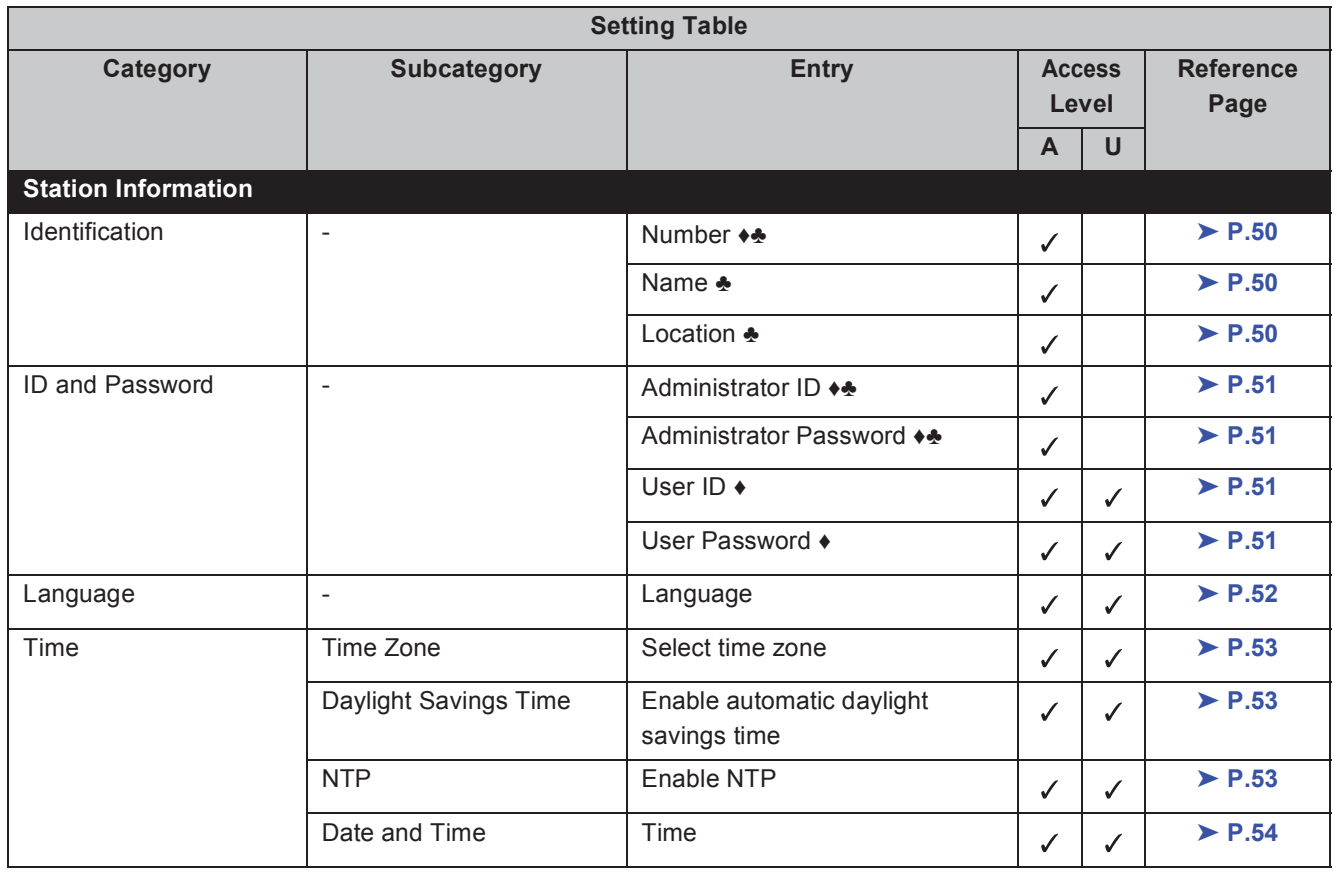

 $\Delta$  $\Delta$ ä  $\sim$  $\Delta$ 

. . . . . . . . . .

 $\bullet$ ×  $• • •$ 

. . . . . .

 $\bullet\bullet\bullet$ 

 $\bullet$  $\bullet$   $0.00000000000$ 

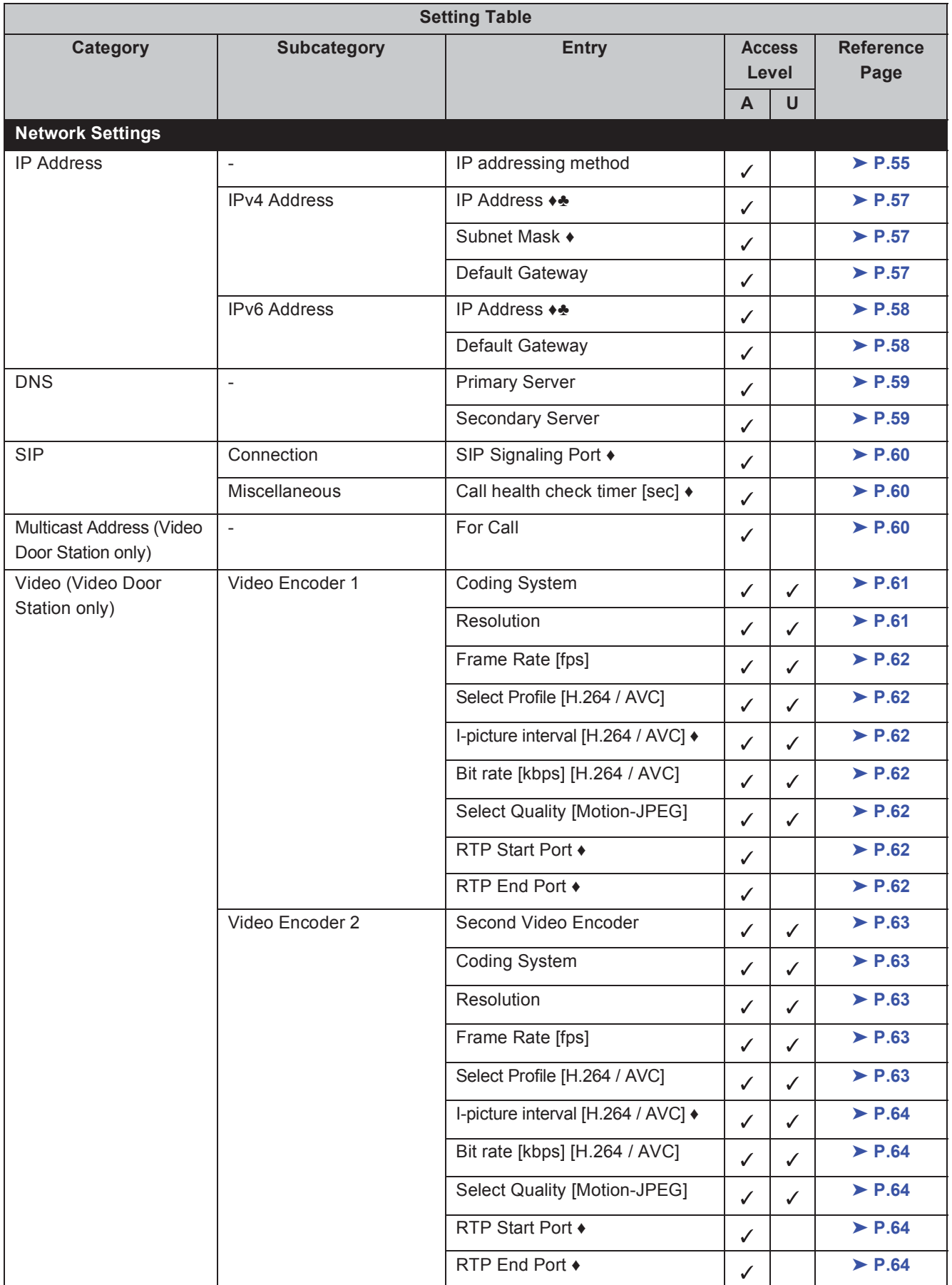

#### Startup and Configuration

 $\Delta$ 

 $\blacksquare$  $\bullet$  $\Delta$   $\bullet\bullet\bullet$ 

. . . . . . . . . . . . . . . . .

 $\bullet\bullet\bullet\bullet$  $\blacksquare$  $\blacksquare$ 

. . . . . . . . . . .

 $\sim$ 

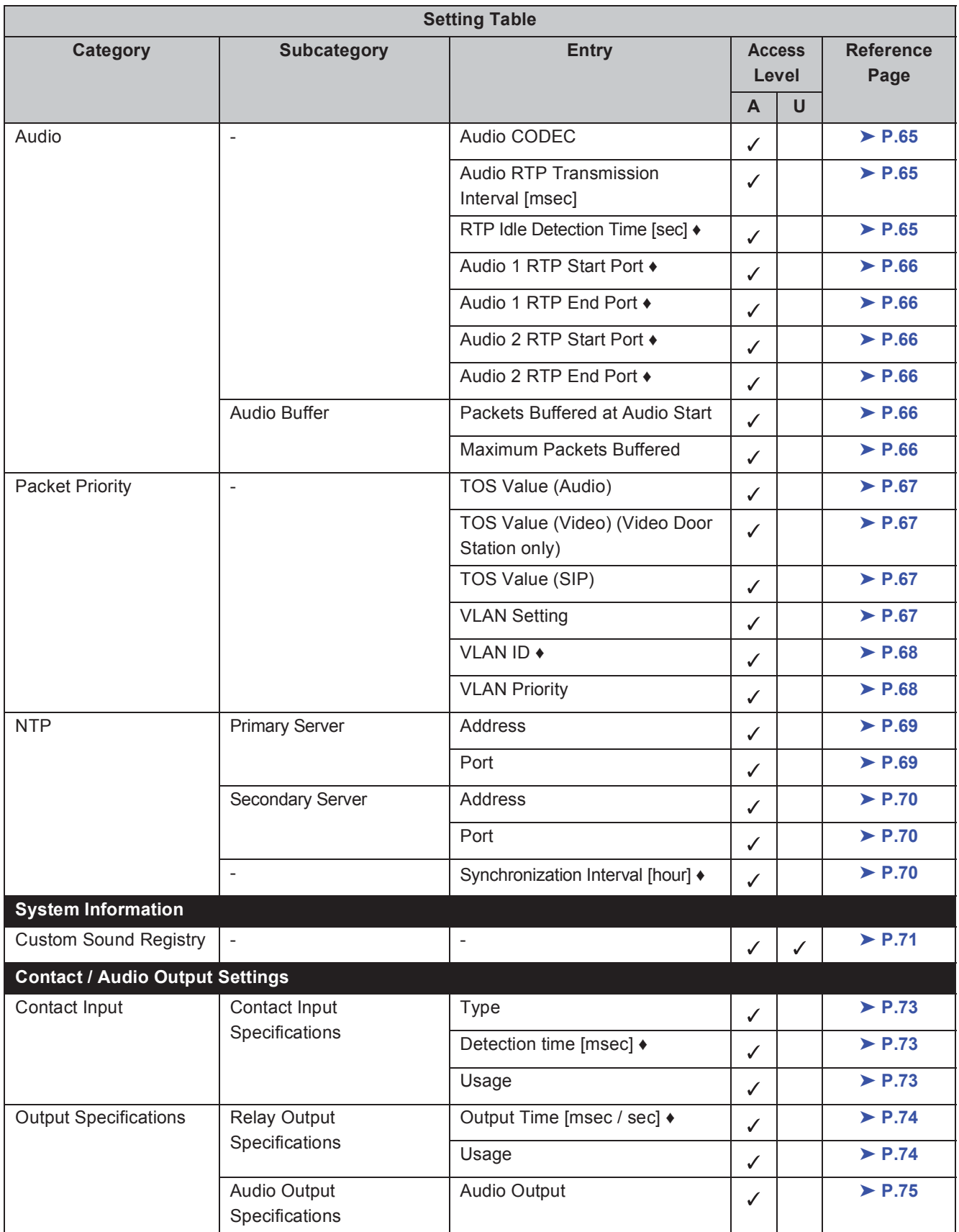

 $\Delta$ 

 $\bullet\bullet\bullet$ 

. . . . . . . . . . . . . . . . .

. . . . . . . . . . . . . . . . . .

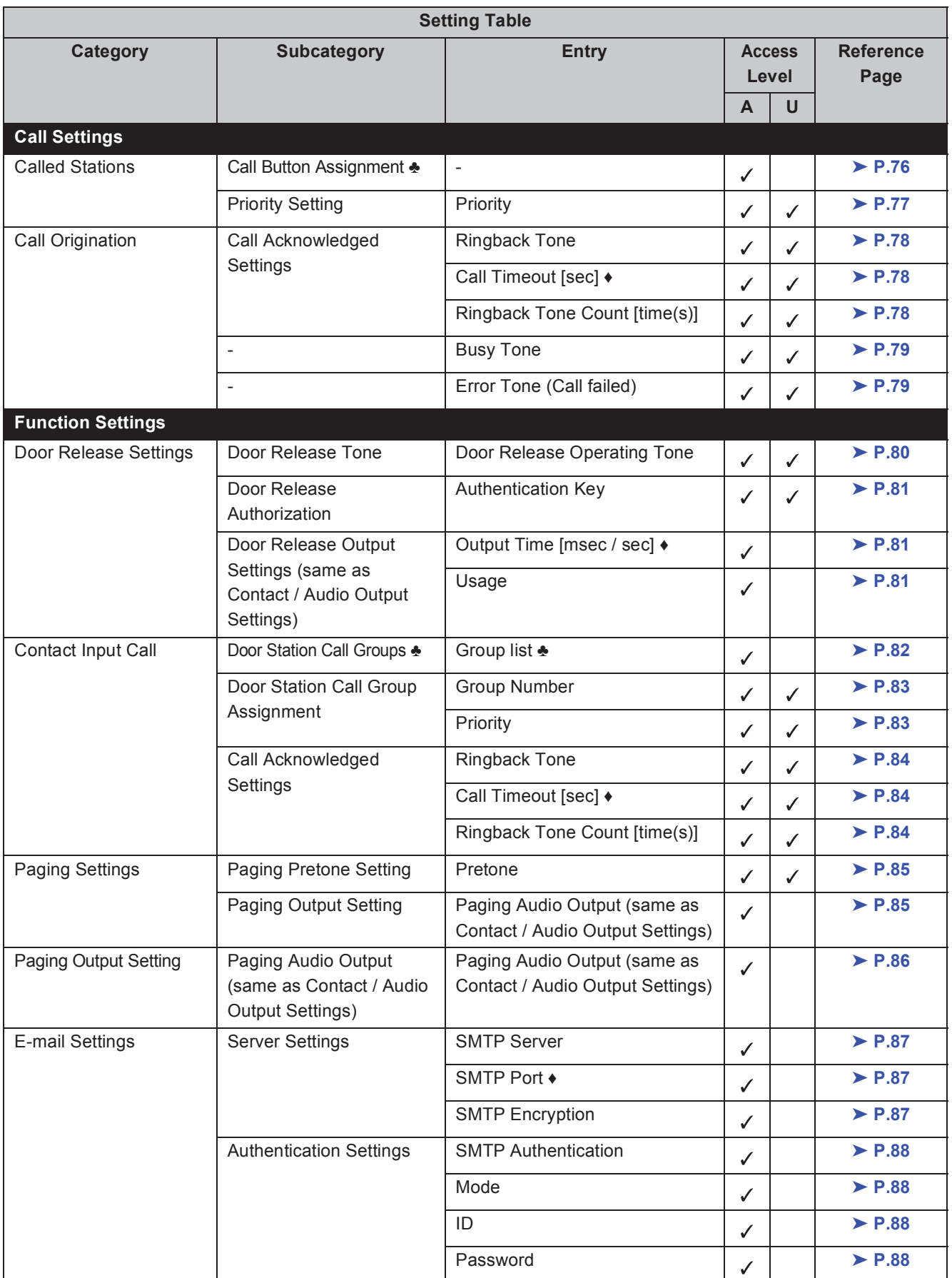

 $\blacksquare$  $\bullet\bullet\bullet$ 

 $\bullet\bullet\bullet\bullet$  $\blacksquare$ 

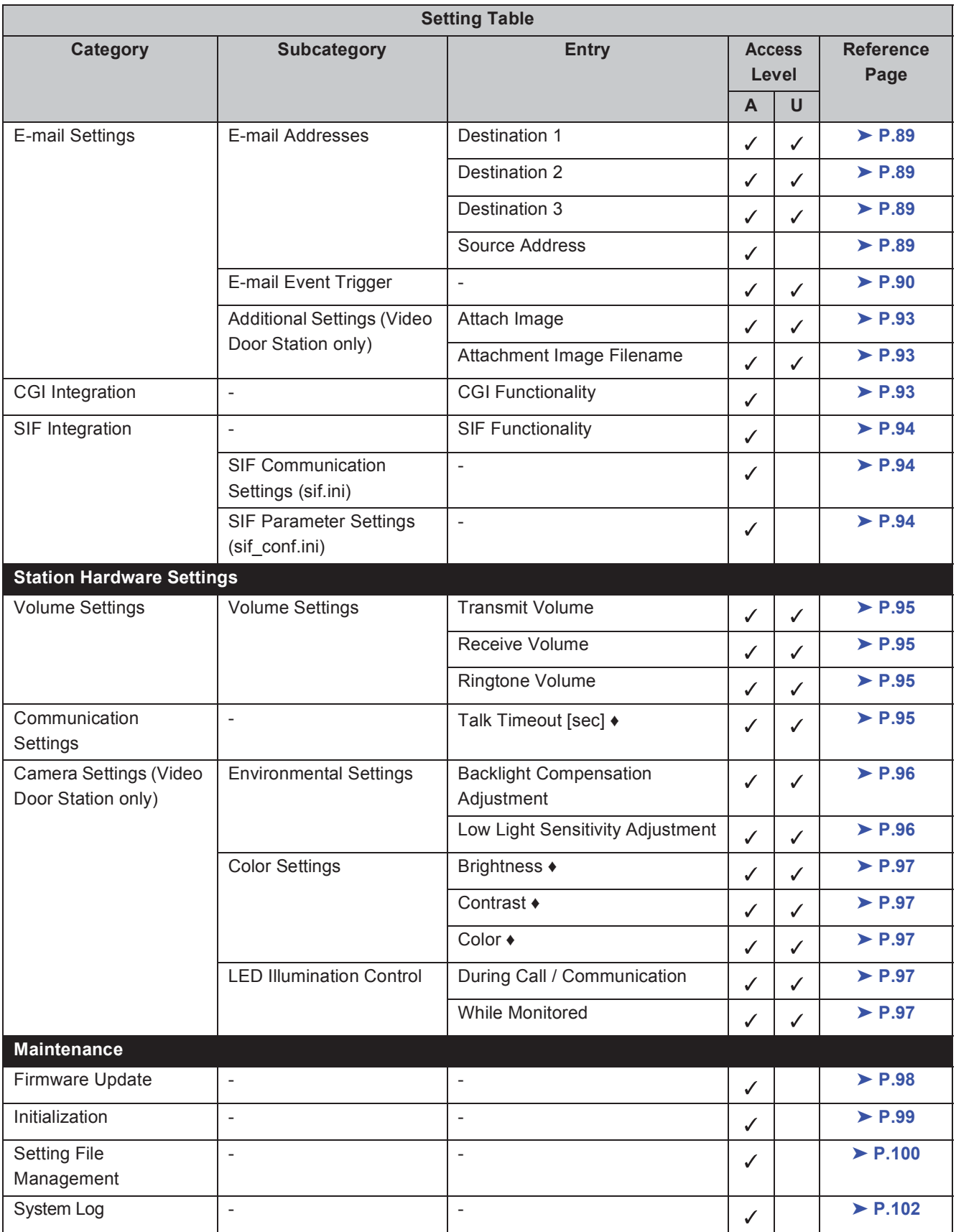

# **Configuring the station**

Important

**The symbols indicate the following:**

- **Ƈ: Indicates a required field. A value should be entered. Retain the default settings, unless a change is necessary.**
- **ƅ: Indicates that Support Tool has uploaded the data. If the entry is altered through a browser, Support Tool will not recognize the change.**

. . . . . . . . . . . . . . . . . .

 $\bullet$ 

 $\bullet$   $\bullet$   $\bullet$ 

# **1. Station Information**

# **1.1. Identification**

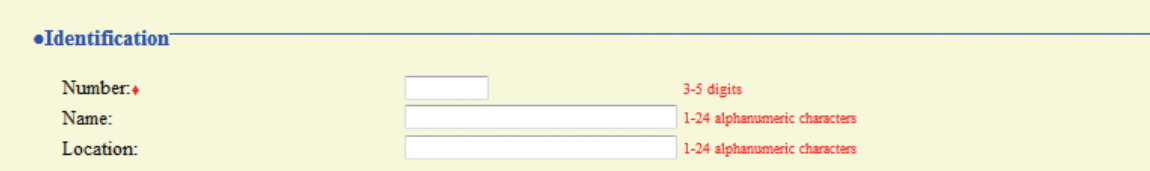

#### **Number**  $\rightarrow$

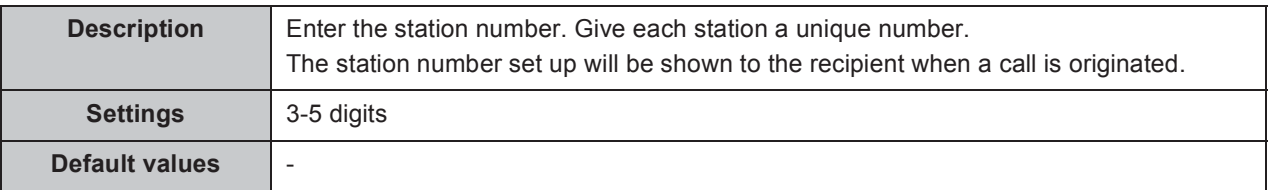

#### **Name ƅ**

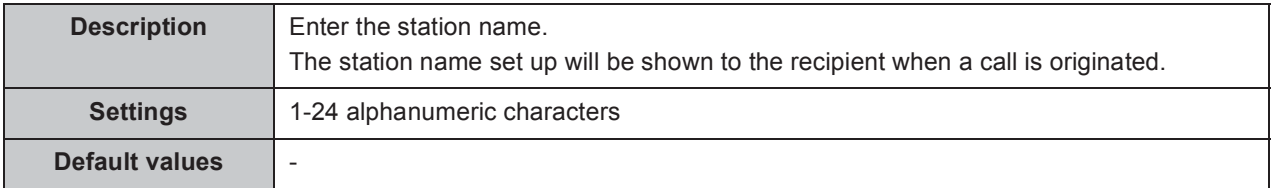

#### **Location ƅ**

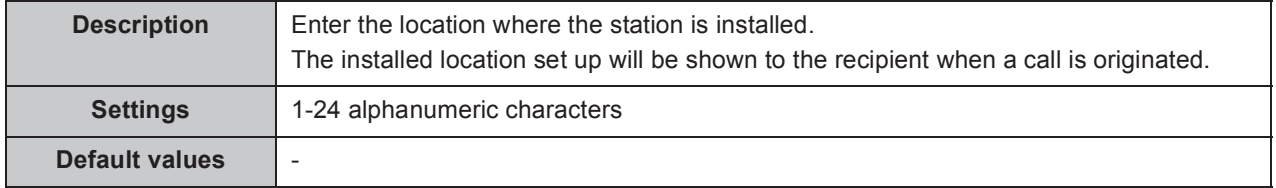

 $\sim$   $\sim$   $\sim$ 

. . . . . . .

# **1.2. ID and Password**

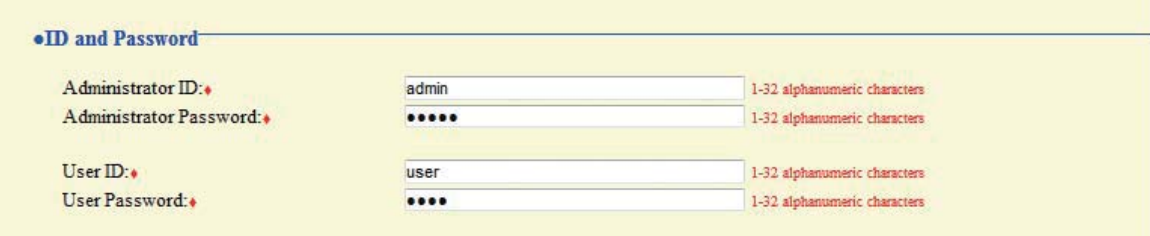

#### ■ Administrator ID  $\leftrightarrow$

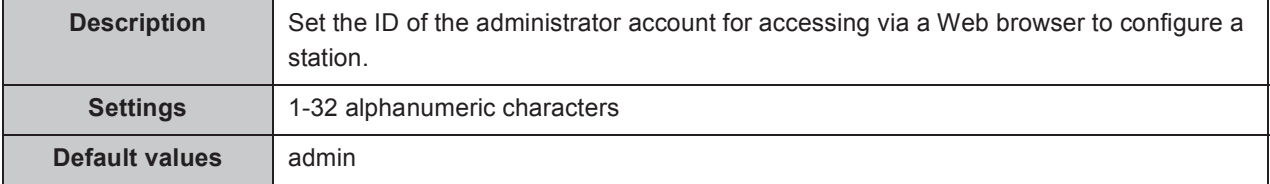

#### ■ Administrator Password  $\rightarrow\rightarrow$

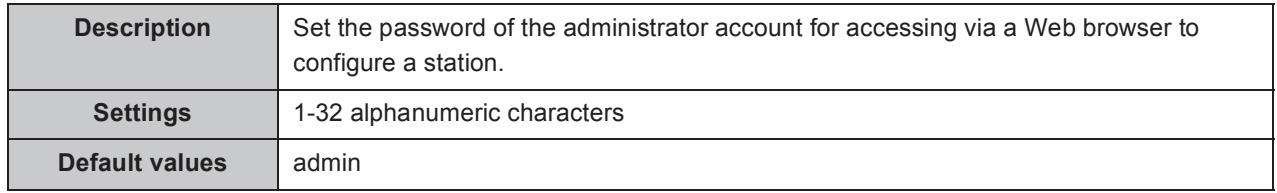

#### **User ID Ƈ**

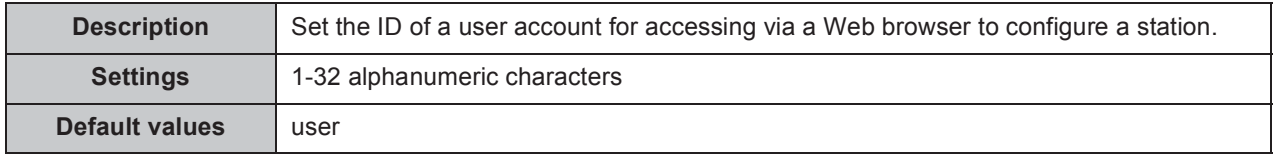

#### **User Password Ƈ**

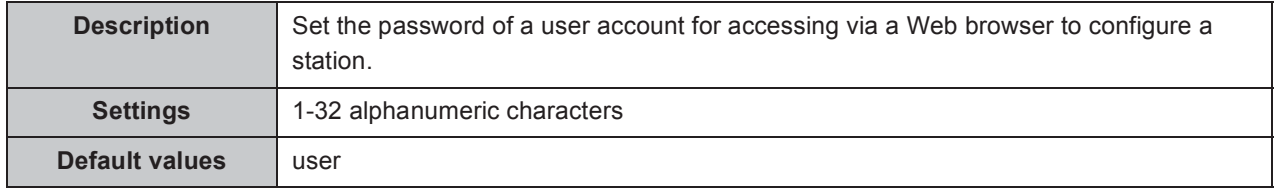

#### **Point**

- "Administrator ID" and "User ID" cannot be identical.
- "■Administrator Password" and "■User Password" are displayed as "•••••" on the screen.

. . . . . . . . . . . . . . . .

 $\bullet$   $\bullet$ 

# **1.3. Language**

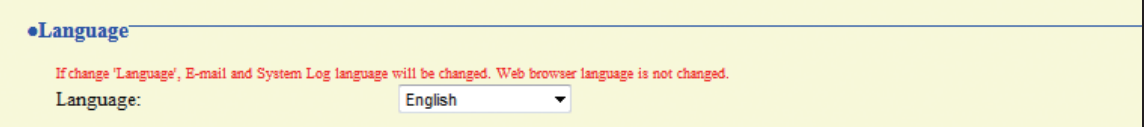

#### **Language**

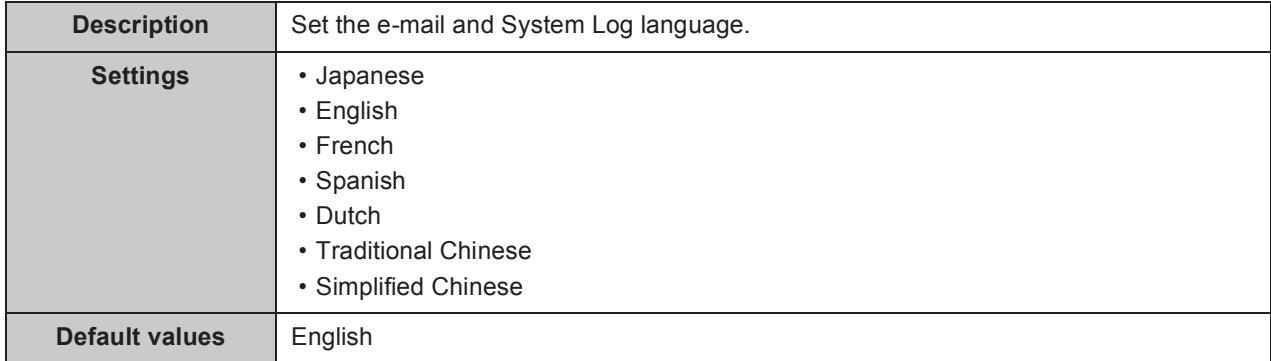

 $\bullet$   $\bullet$   $\bullet$ 

. . . . . . . . . . . . .

 $0.00$ 

. . . . . . . . . . . . .

### **1.4. Time**

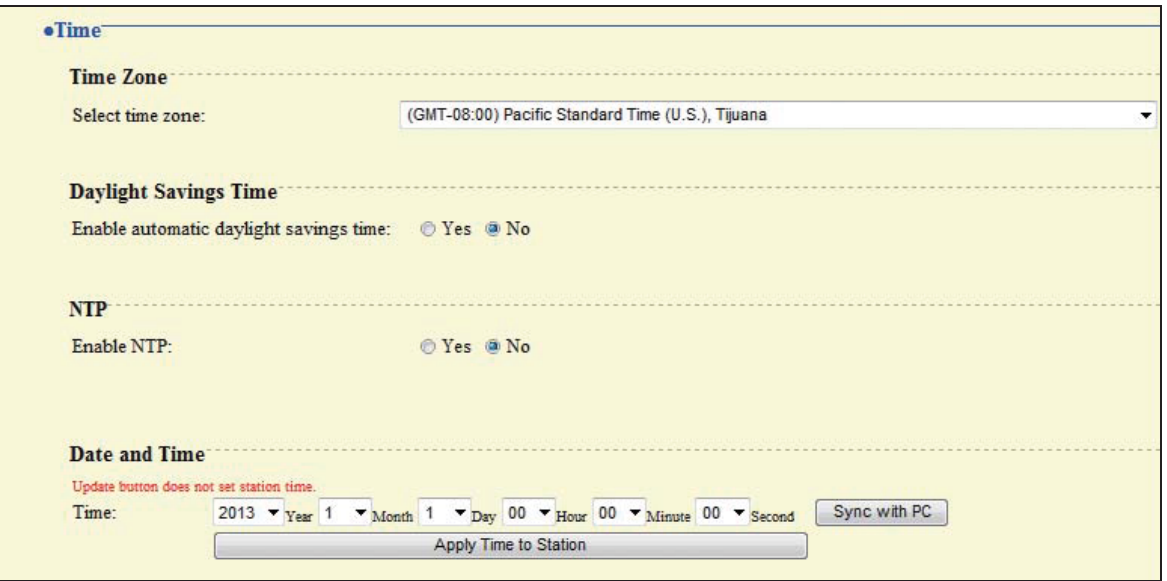

#### **1.4.1. Time Zone**

#### ■ Select time zone

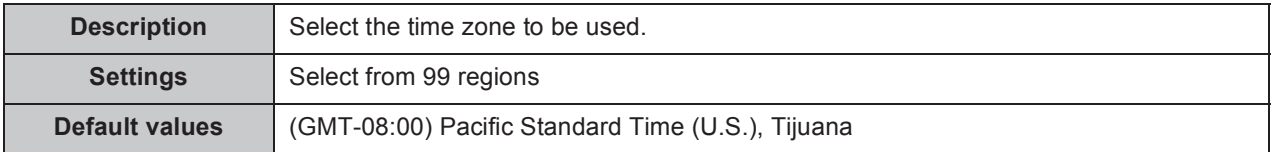

### **1.4.2. Daylight Savings Time**

#### **Enable automatic daylight savings time**

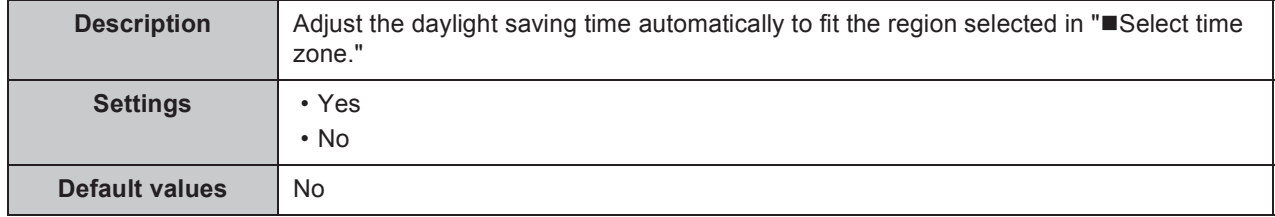

#### **1.4.3. NTP**

#### **Enable NTP**

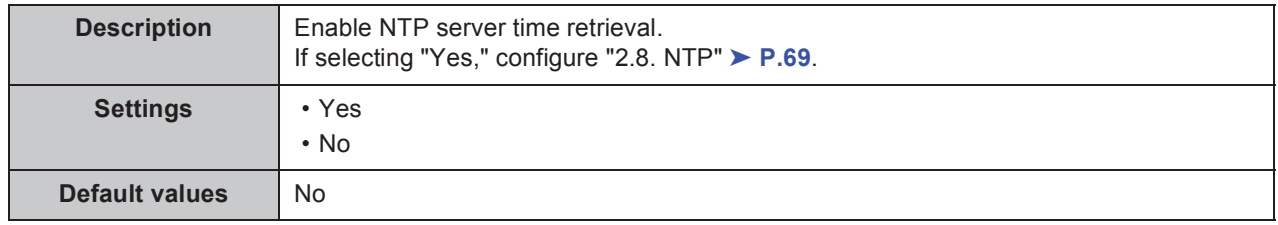

#### **1.4.4. Date and Time**

. . . . . . . . . . . . . . .

#### **Time**

 $\bullet\bullet\bullet\bullet\bullet$ 

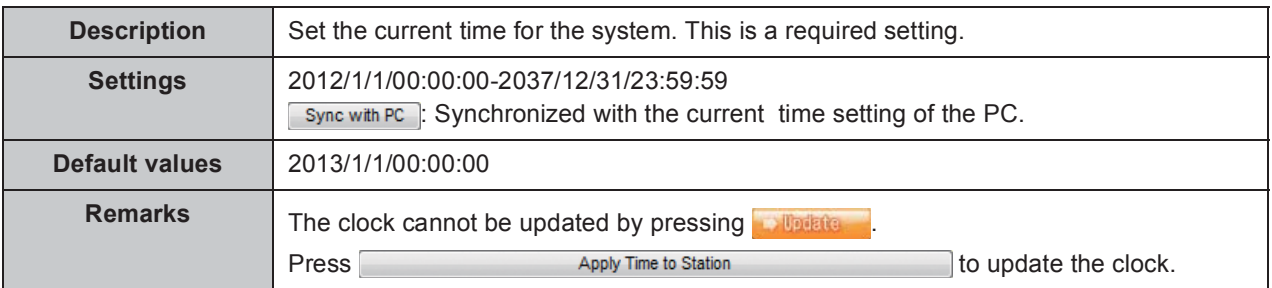

# **2. Network Settings**

# **2.1. IP Address**

#### **Caution**

**When a setting related to the IP address is updated, the station will restart. In some cases, it may take around 10 minutes for the station to start up.**

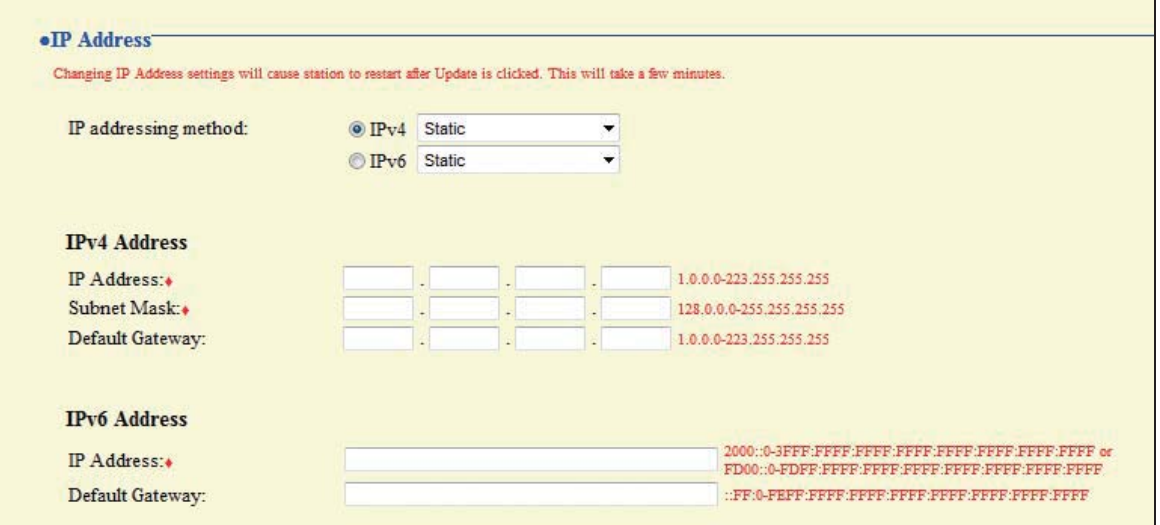

#### **IP addressing method**

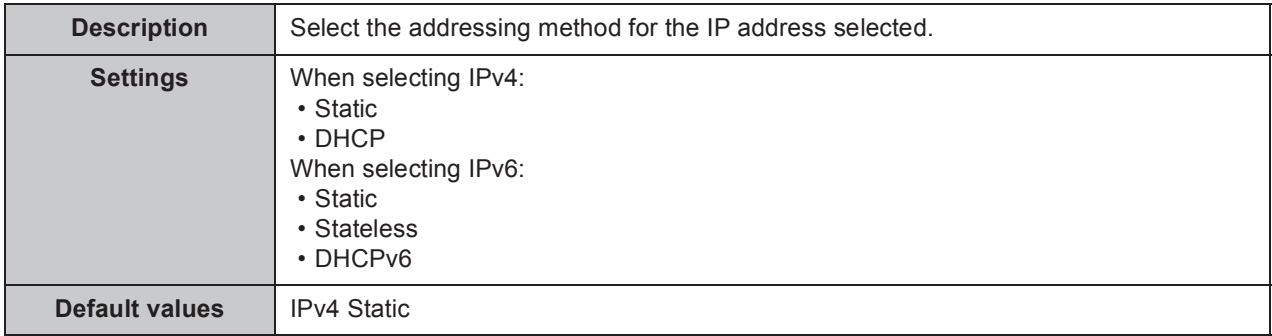

**Caution** 

- y **IPv4 and IPv6 cannot be mixed in the same system.**
- When selecting "DHCP" for IPv4, configure the system so that the DHCP server **assigns a static IP address to each station.**
- When selecting "Stateless" for IPv6, do not change the prefix of the device so that it **can transmit RA.**
- When selecting "DHCPv6" for IPv6, configure the system so that the DHCP server **assigns a static IP address to each station. DUID of the station is "00030001 + MAC address."**
- When setting up a product from another manufacturer, such as a DHCP server, refer to **its manual.**

. . . . .

 $\bullet$ 

**ALCOHOL** 

#### **2.1.1. IPv4 Address**

#### **Caution**

When "■IP addressing method" is "DHCP," entering an "■IP Address," "■Subnet Mask," **and "Default Gateway" and the station is updated, these changes will not be applied.**

#### **II** IP Address  $\rightarrow$

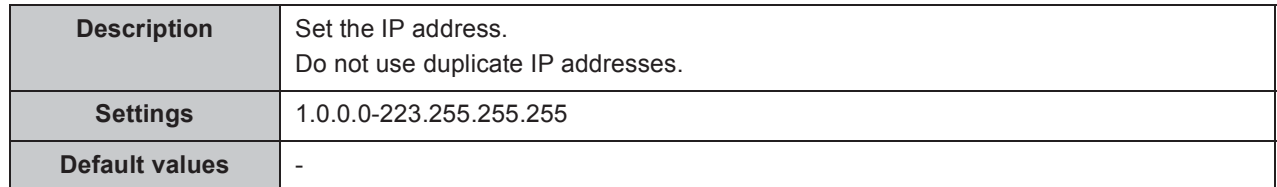

#### ■ Subnet Mask **◆**

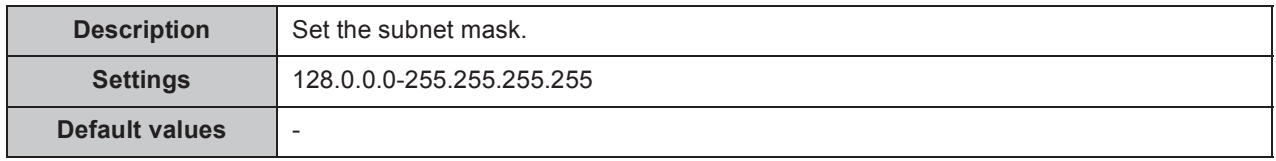

#### **Default Gateway**

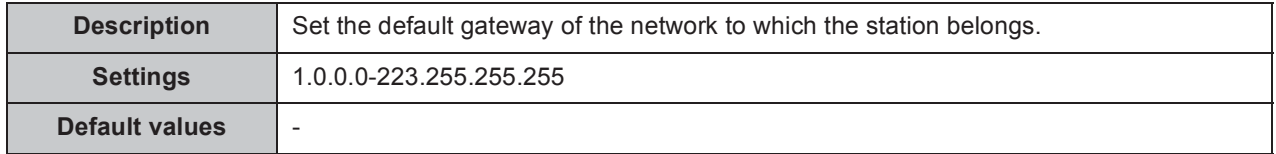

#### **2.1.2. IPv6 Address**

#### **Caution**

**When "IP addressing method" is "Stateless" and "DHCPv6," entering an "IP Address" and "Default Gateway" and the station is updated, these changes will not be applied.**

#### **II** IP Address  $\rightarrow$

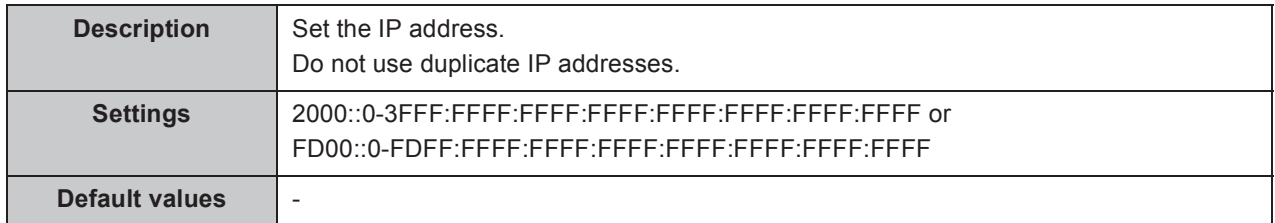

#### **Default Gateway**

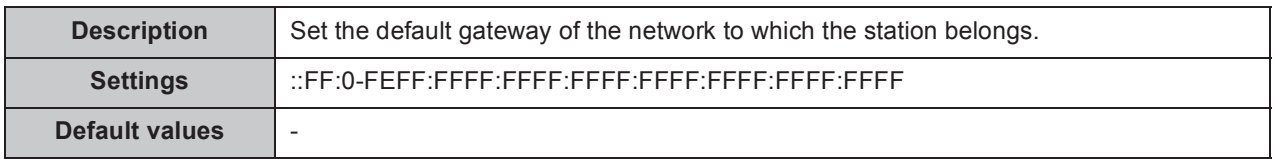

# **2.2. DNS**

When setting up the NTP server with its host name in "2.8. NTP" ► **P.69**, or when configuring "6.5. E-mail Settings" ➤ **P.87** to use the e-mail function, enter DNS server information to perform name resolution.

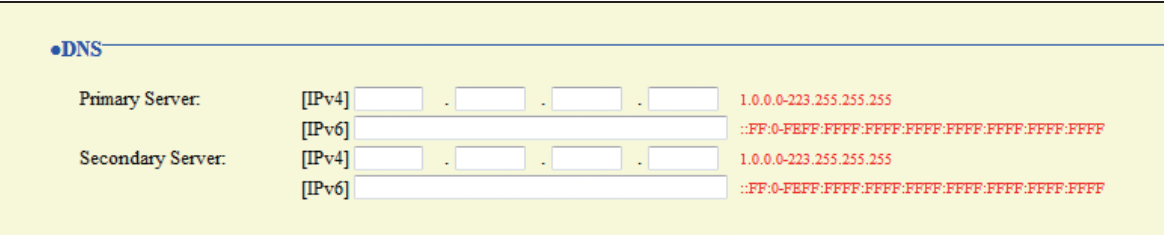

#### **Primary Server**

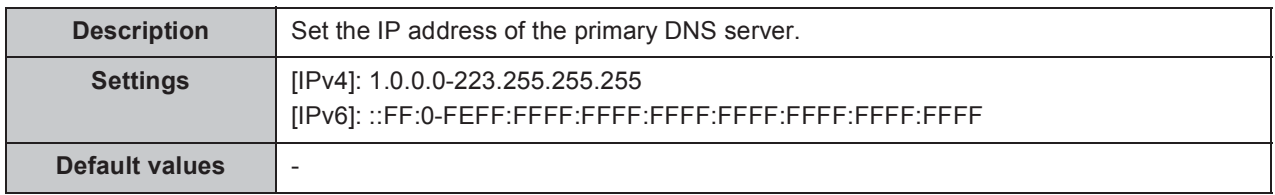

#### ■ Secondary Server

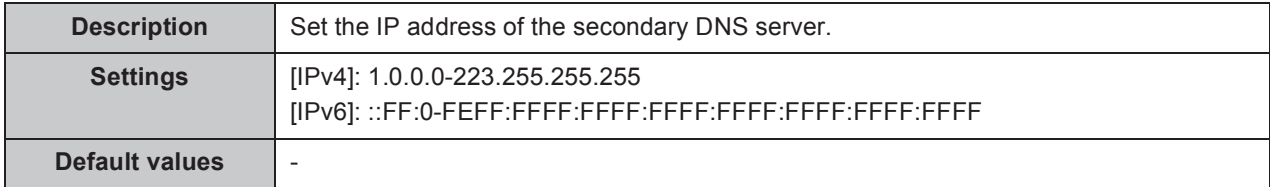

. . . . . . . . . .

### **2.3. SIP**

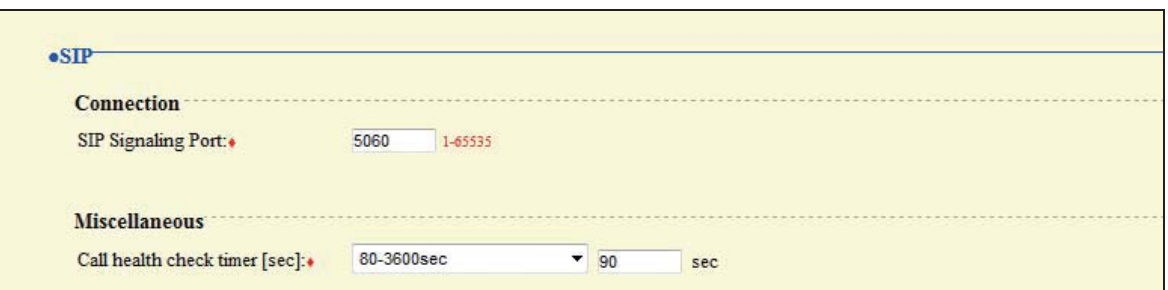

### **2.3.1. Connection**

#### ■ SIP Signaling Port **◆**

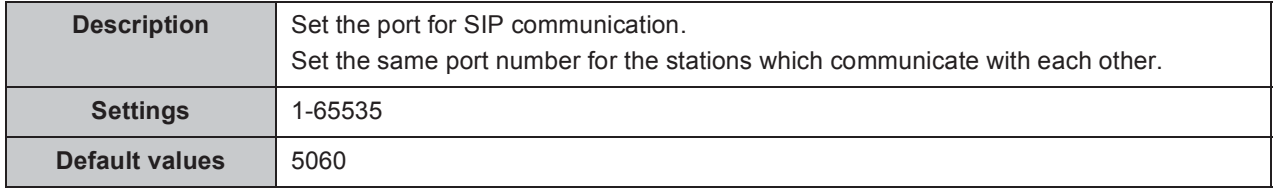

#### **2.3.2. Miscellaneous**

#### ■ Call health check timer [sec] **◆**

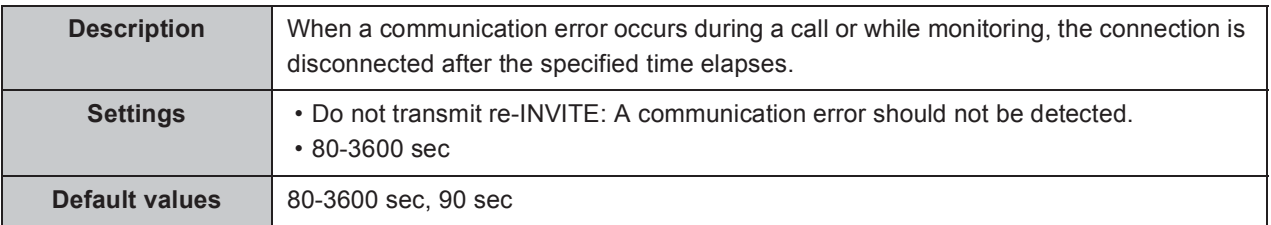

# **2.4. Multicast Address (Video Door Station only)**

Set when configured to use Multicast in "5.1. Called Stations" ► **P.76**.

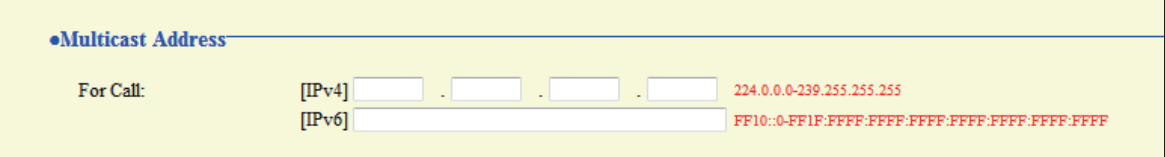

#### **For Call**

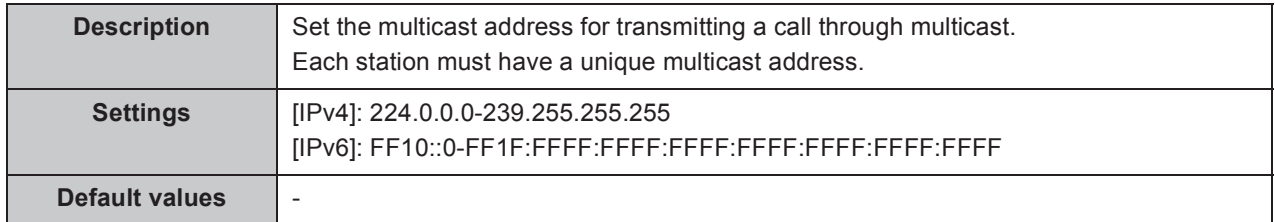

# **2.5. Video (Video Door Station only)**

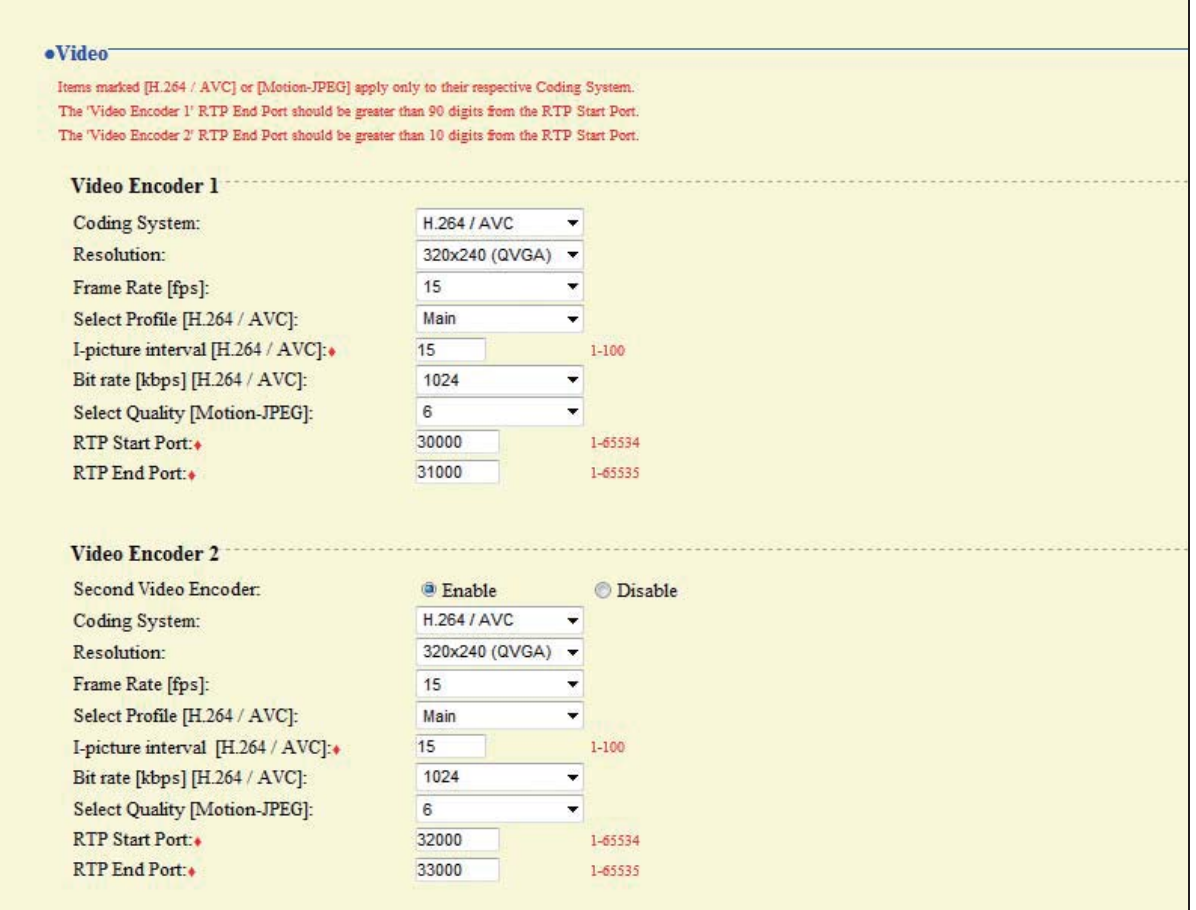

#### **2.5.1. Video Encoder 1**

Configure the video settings for a call between IX system stations.

#### **Coding System**

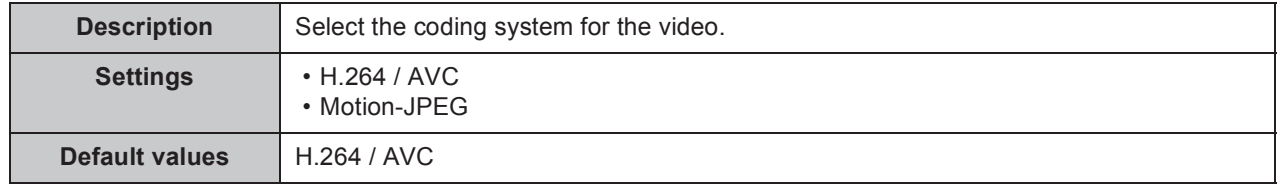

#### **Resolution**

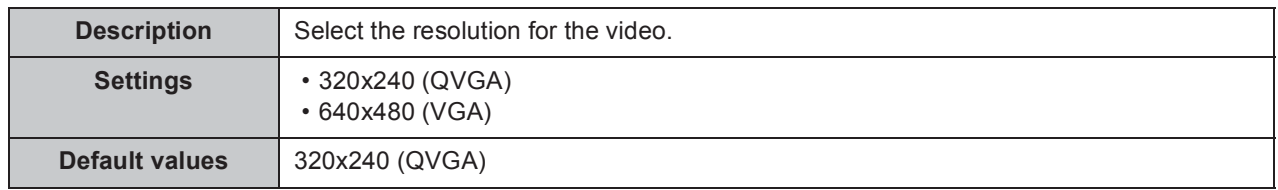

 $\bullet\hspace{0.1cm} \bullet\hspace{0.1cm} \bullet\hspace{0.1cm} \bullet\hspace{0.1cm} \bullet$ 

#### **Frame Rate [fps]**

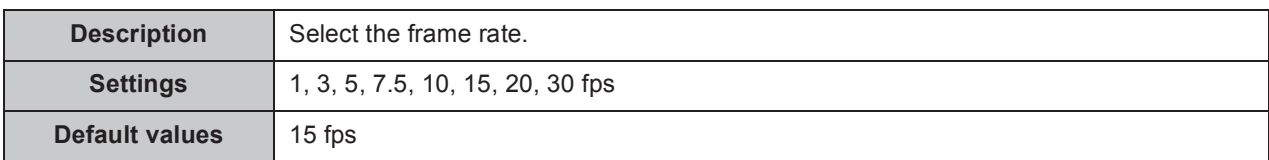

#### **Select Profile [H.264 / AVC]**

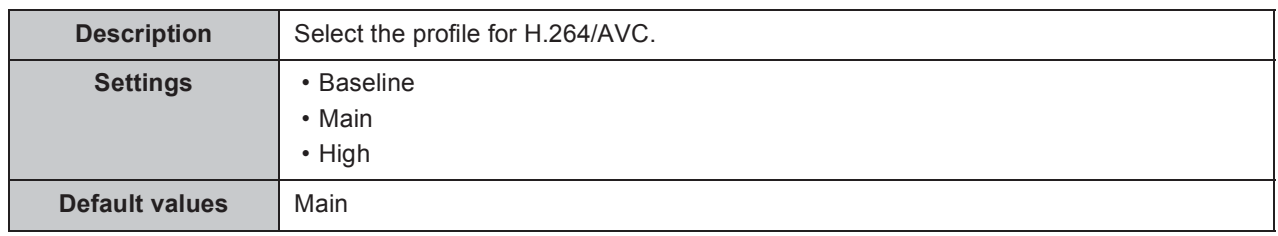

#### ■ l-picture interval [H.264 / AVC]  $\triangle$

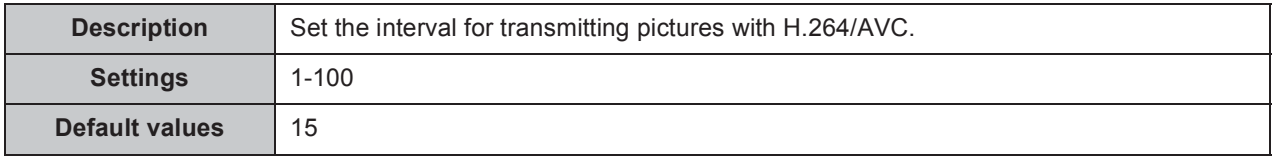

#### **Bit rate [kbps] [H.264 / AVC]**

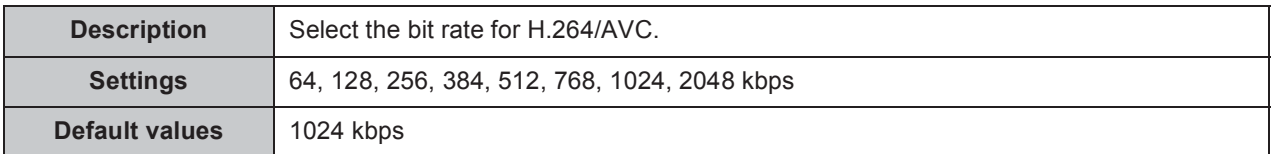

#### ■ Select Quality [Motion-JPEG]

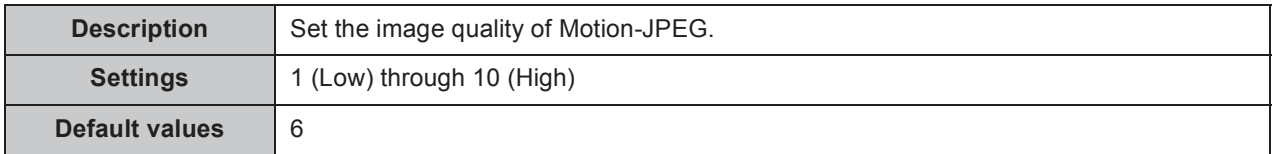

#### ■ RTP Start Port **◆**

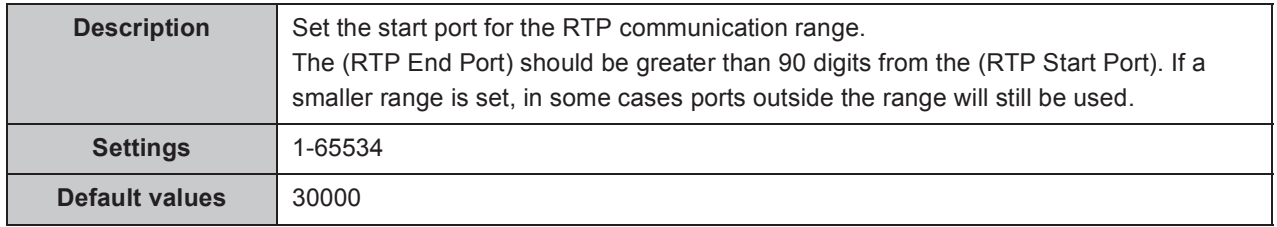

#### **RTP End Port Ƈ**

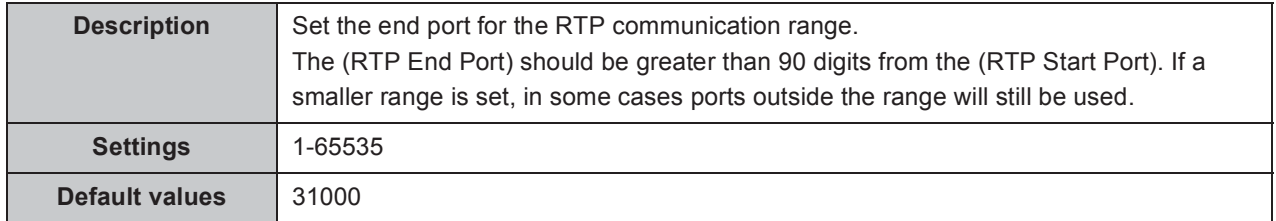

 $\mathbf{A} \mathbf{A} \mathbf{A} \mathbf{A}$ 

#### **2.5.2. Video Encoder 2**

Set when transmitting video through ONVIF.

When viewing video of Video Door Station with other manufacturer's product, refer to "9. Viewing video from Door Station with 3rd party products (ONVIF)" ➤ **P.103**.

#### **Caution**

**These settings may be changed by ONVIF-compliant 3rd party products, if utilized. Refer to the manual of the 3rd party product to be used.**

#### ■ Second Video Encoder

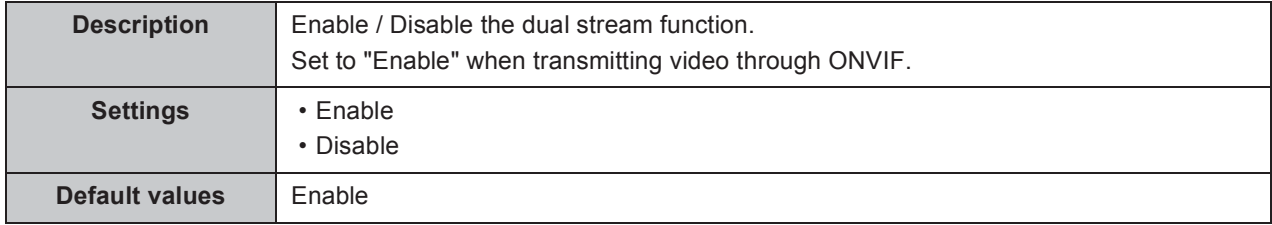

#### ■ Coding System

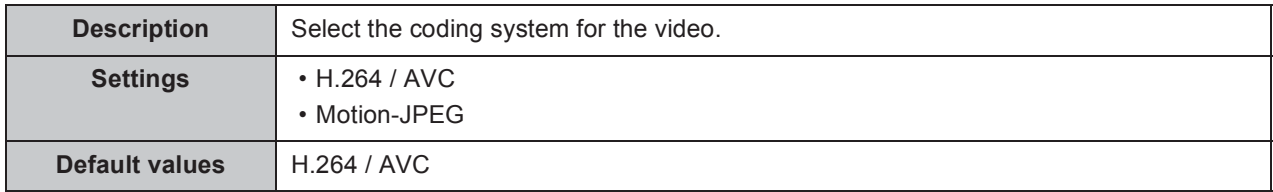

#### **Resolution**

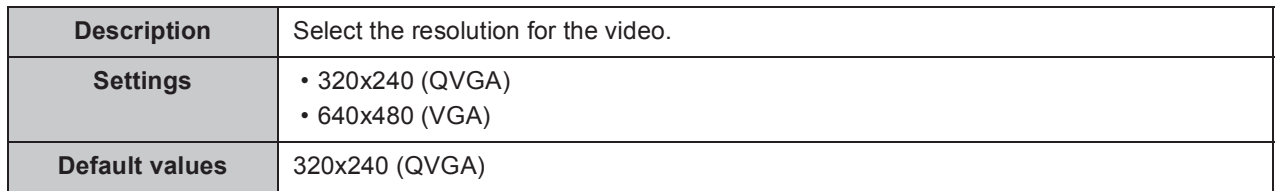

#### **Frame Rate [fps]**

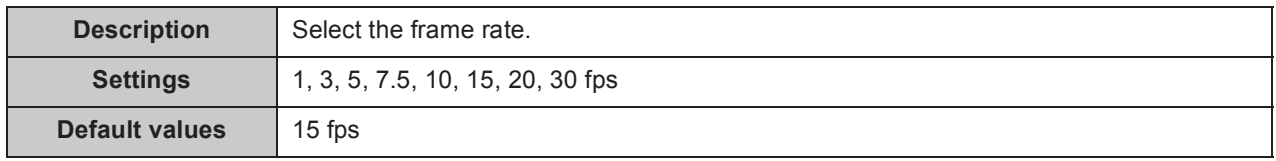

#### **Select Profile [H.264 / AVC]**

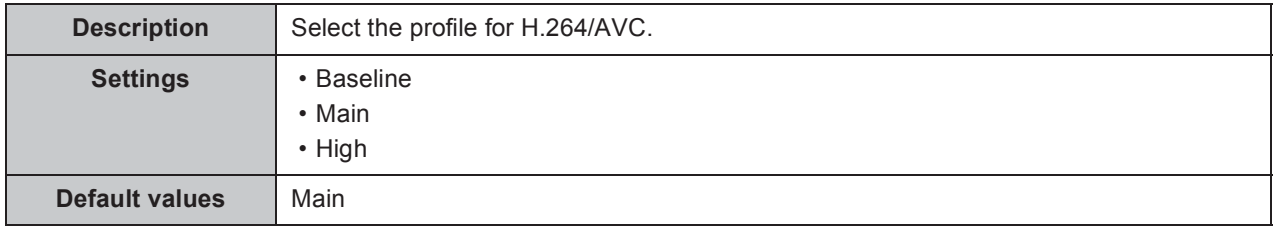

. . . . . .

. . . .

. . . . . . . . . .

 $\bullet\bullet\bullet$ 

#### **I-picture interval [H.264 / AVC] Ƈ**

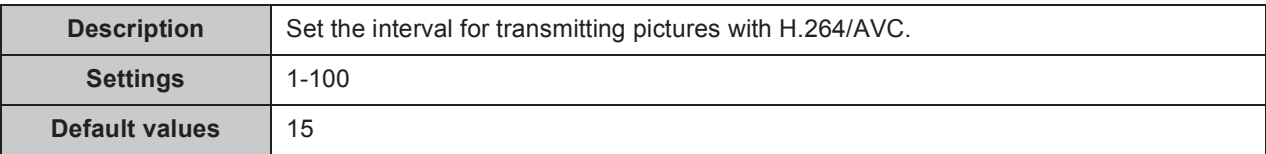

#### **Bit rate [kbps] [H.264 / AVC]**

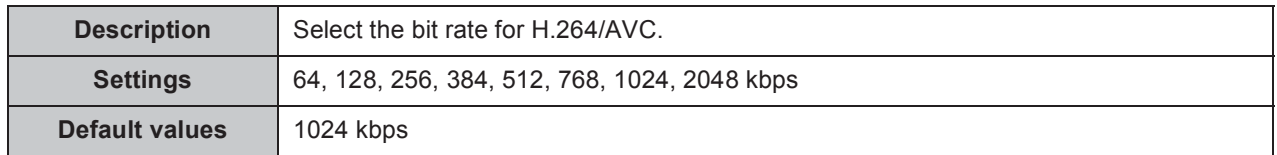

#### **Select Quality [Motion-JPEG]**

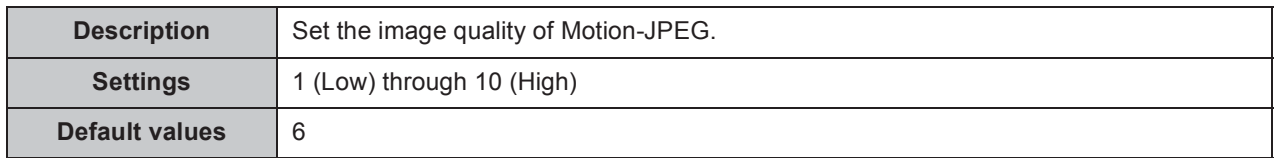

#### ■ RTP Start Port **◆**

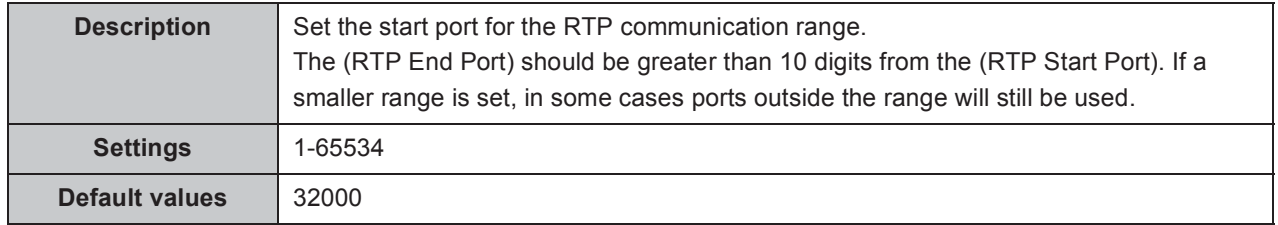

#### **RTP End Port Ƈ**

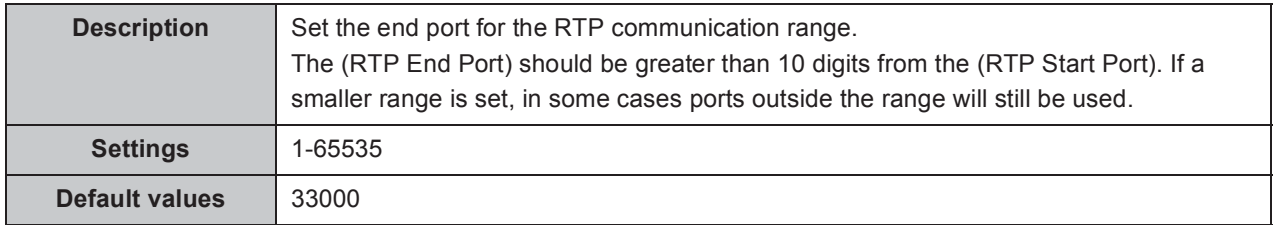

. . . . . . . . .

. . . . . . . . . . .

### **2.6. Audio**

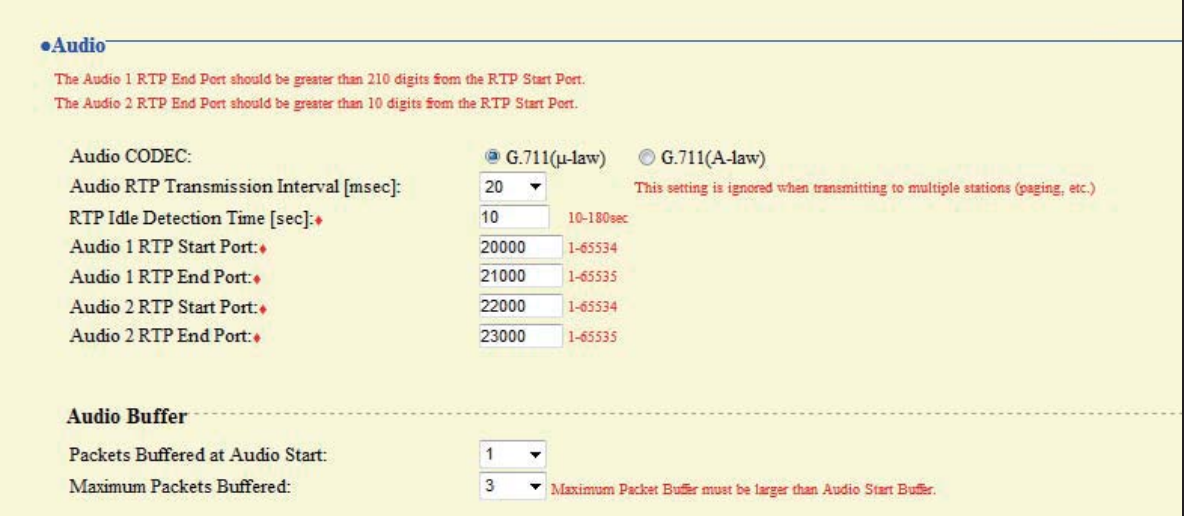

#### **Audio CODEC**

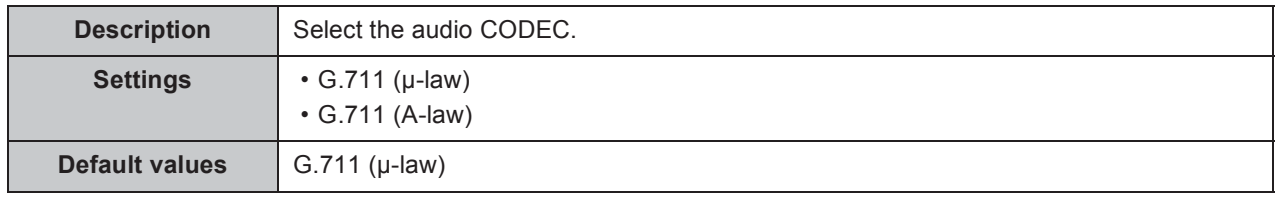

#### **Caution**

**Stations with different audio CODEC cannot call, monitor, or page each other.** 

#### **Audio RTP Transmission Interval [msec]**

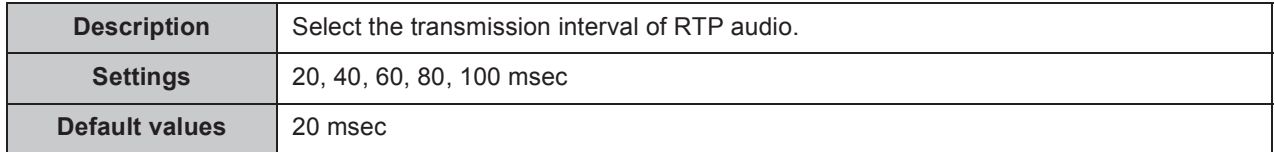

#### ■ RTP Idle Detection Time [sec] **◆**

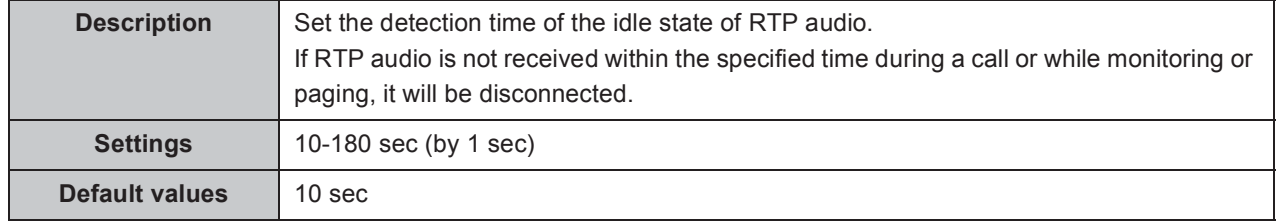

#### ■ Audio 1 RTP Start Port  $\triangle$

.....

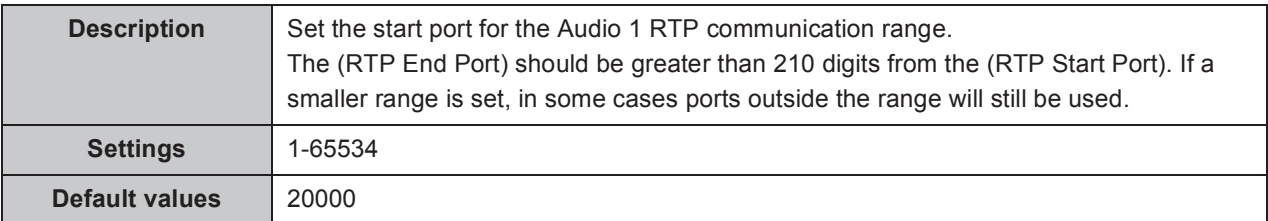

#### ■ Audio 1 RTP End Port  $\triangle$

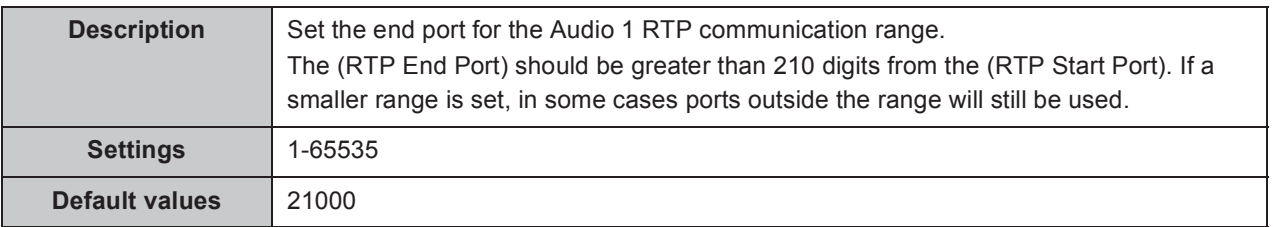

#### ■ Audio 2 RTP Start Port  $\triangle$

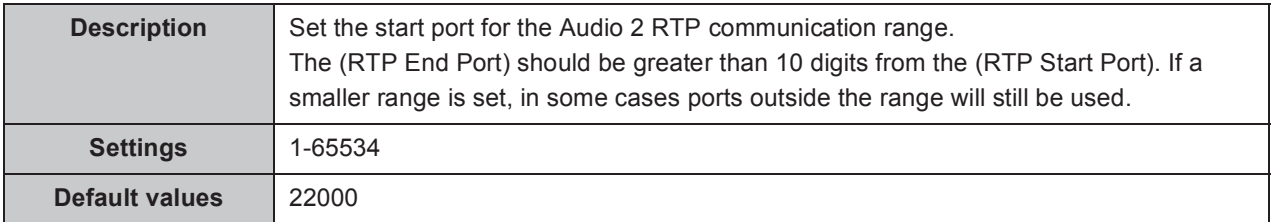

#### ■ Audio 2 RTP End Port  $\triangle$

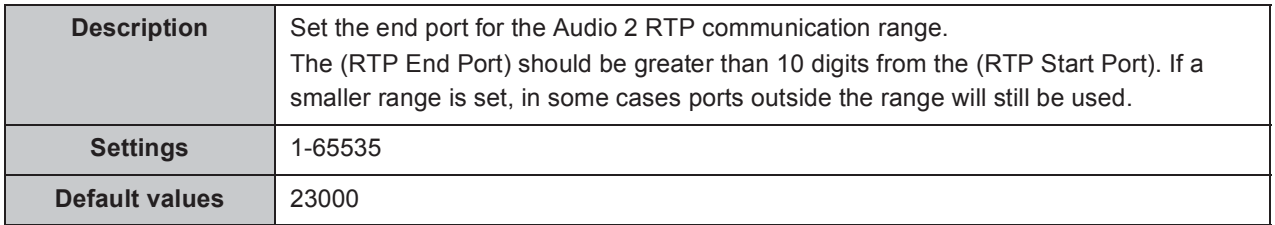

#### **2.6.1. Audio Buffer**

#### ■ Packets Buffered at Audio Start

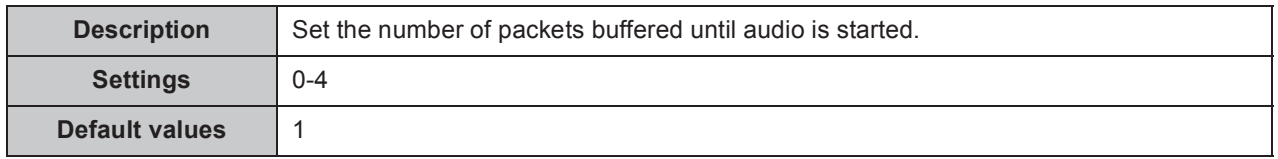

#### **Maximum Packets Buffered**

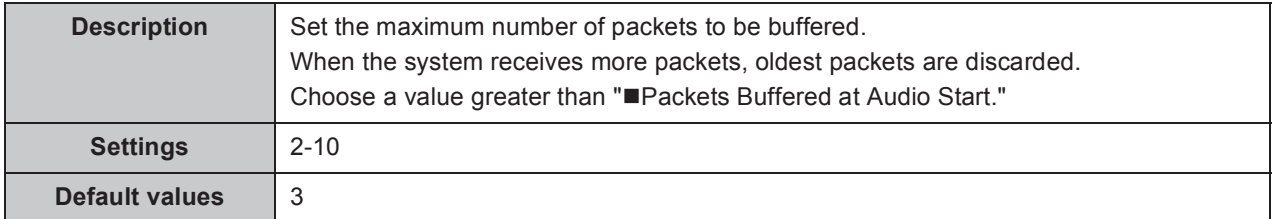

. . . . . .

### **2.7. Packet Priority**

#### **Caution**

**When a setting related to VLAN is updated, the station will restart. In some cases, it may take around 10 minutes for the station to start up.**

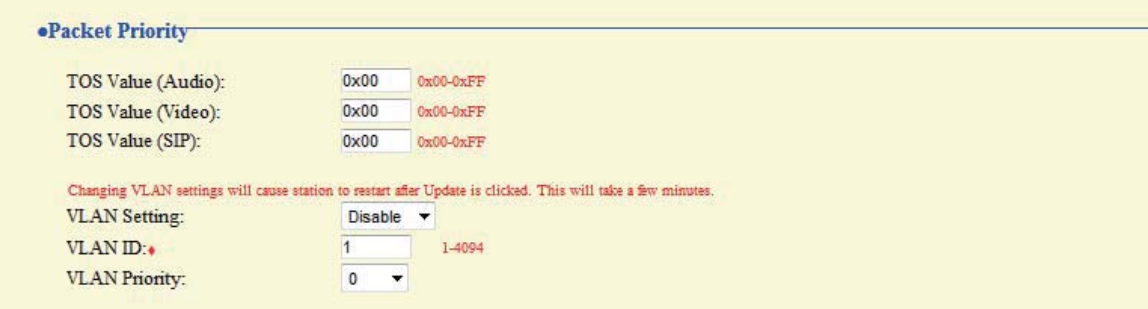

#### **TOS Value (Audio)**

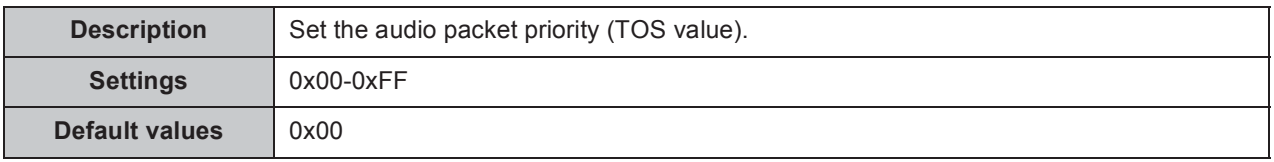

#### ■ **TOS Value (Video) (Video Door Station only)**

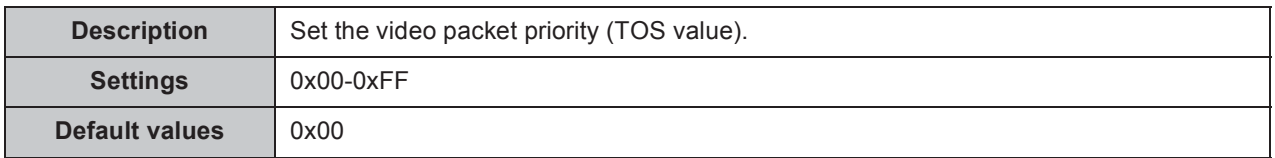

#### ■ TOS Value (SIP)

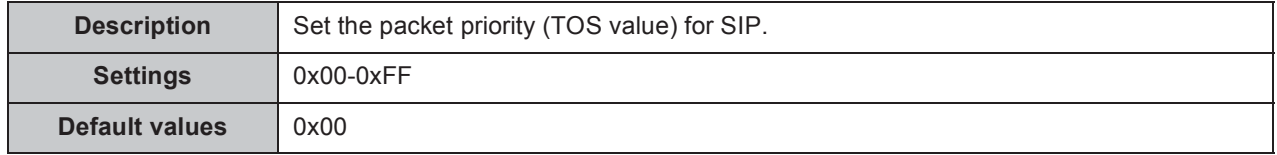

#### **VLAN Setting**

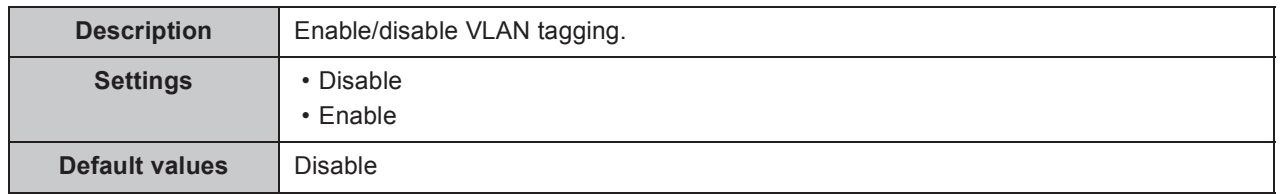

#### Important

**When "VLAN Setting" is enabled, ensure that the switches, PCs, and stations are all configured for VLAN operation.**

#### **VLAN ID Ƈ**

 $\bullet$   $\bullet$   $\bullet$ 

ò  $\bullet$   $\bullet$ 

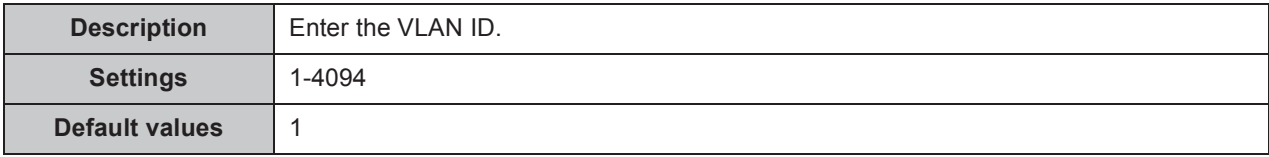

#### **VLAN Priority**

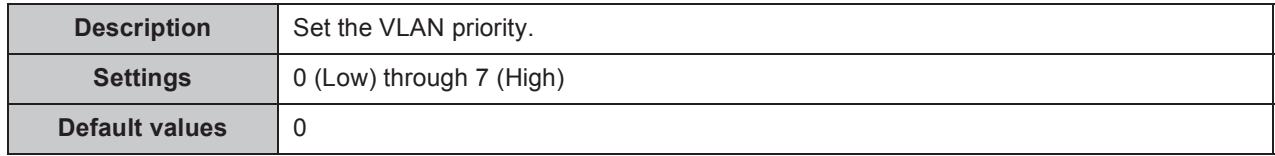

. . . .

. . . . . . . . . . . . . .

### **2.8. NTP**

When using NTP, it must first be enabled. "■Enable NTP" > P.53

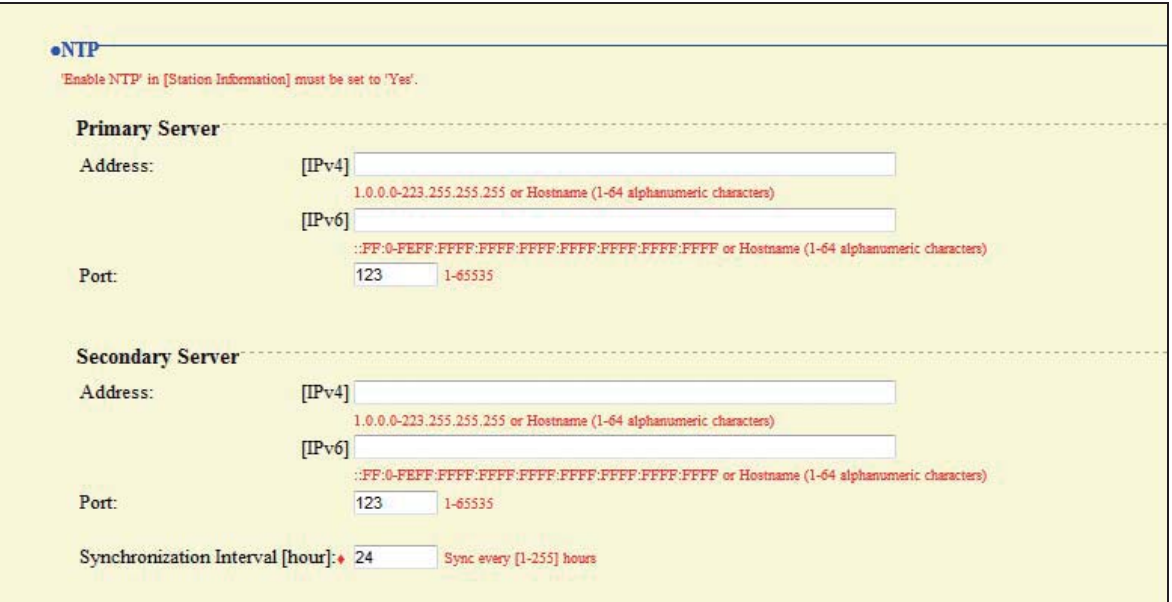

### **2.8.1. Primary Server**

#### **Address**

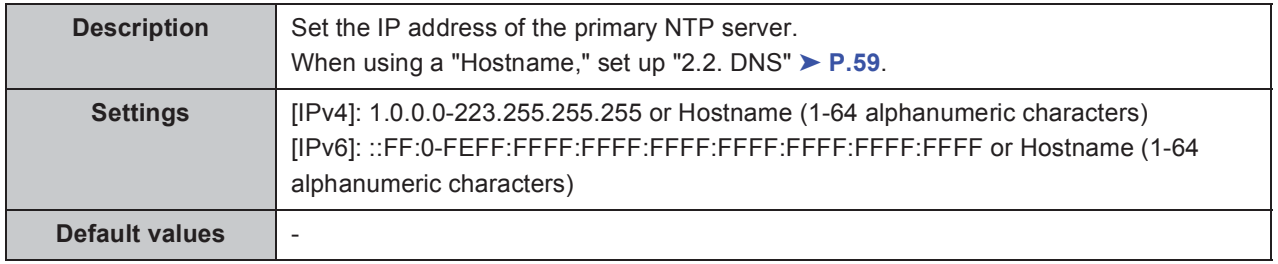

#### **Port**

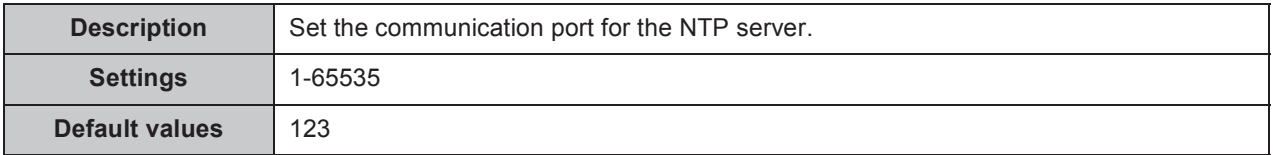

. . . . . . . .

 $\mathbf{A} \cdot \mathbf{A} \cdot \mathbf{A} \cdot \mathbf{A}$ 

. . . . . . . . . .

 $\bullet$   $\bullet$   $\bullet$ 

### **2.8.2. Secondary Server**

#### **Address**

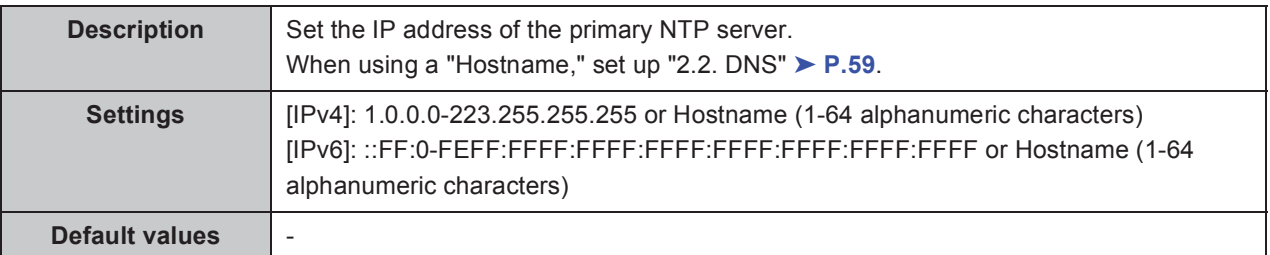

#### **Port**

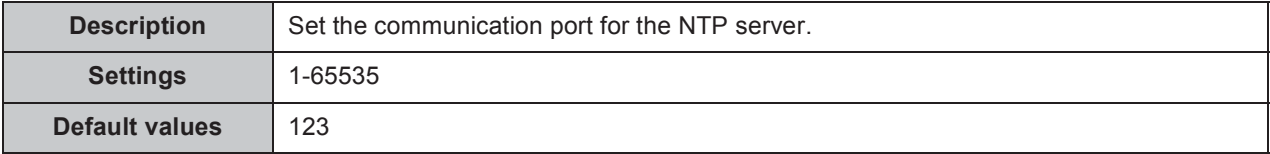

#### $\blacksquare$  Synchronization Interval [hour]  $\blacklozenge$

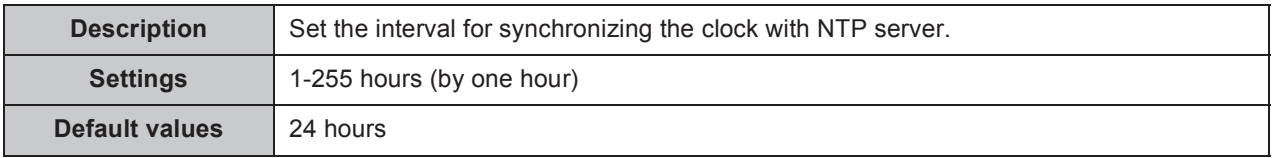

# **3. System Information**

# **3.1. Custom Sound Registry**

Register a maximum of 100 audio files to be used for tone messages (total length of approximately 200 seconds / approximately 3.2 MB).

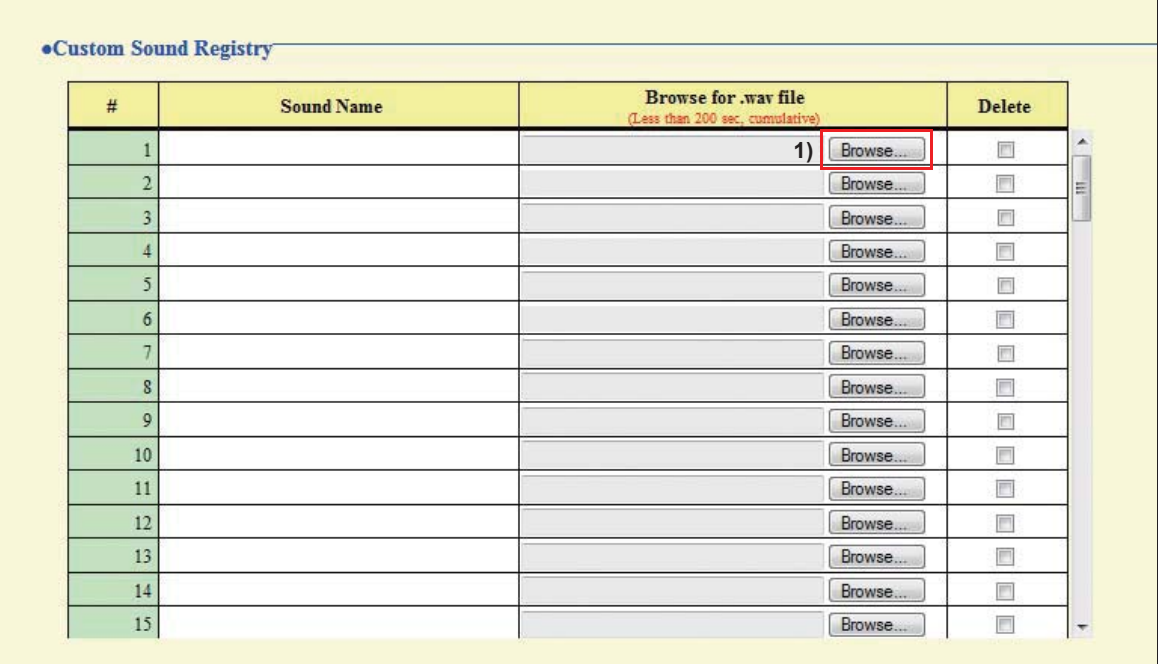

#### **Custom Sound Registry**

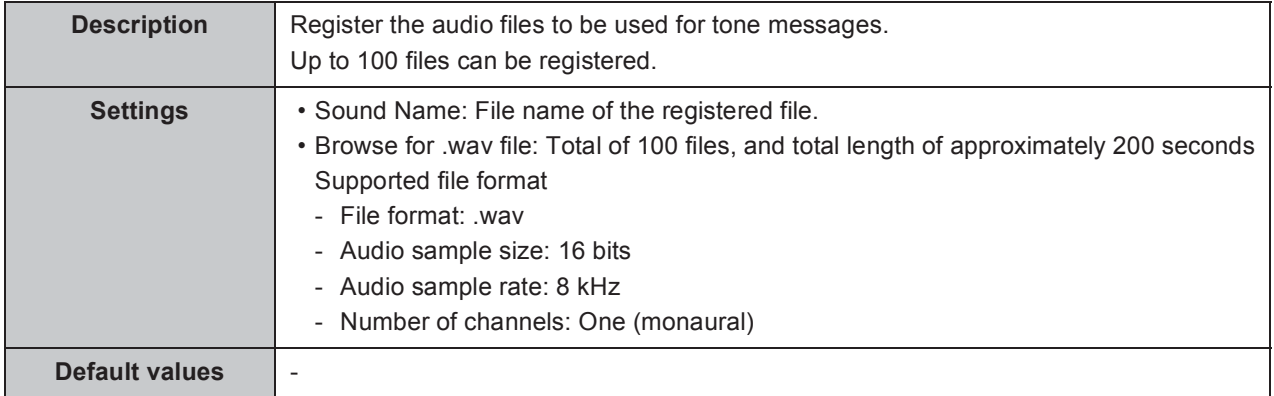

#### **How to register an audio file**

- **1)** Click **Browse...** at the end of the row for the station for which to register the file.
- **2)** Select the audio file, and click  $\frac{1}{2}$
- **3)** When done, click **where** .

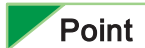

- To delete a registered audio file, select the file in the delete column and click **supplete**
- When using the file for a tone message, set up the silent time for the source.
- A DVD-ROM with sample files is included in the package of the Master Station.
# **4. Contact / Audio Output Settings**

## **4.1. Contact Input**

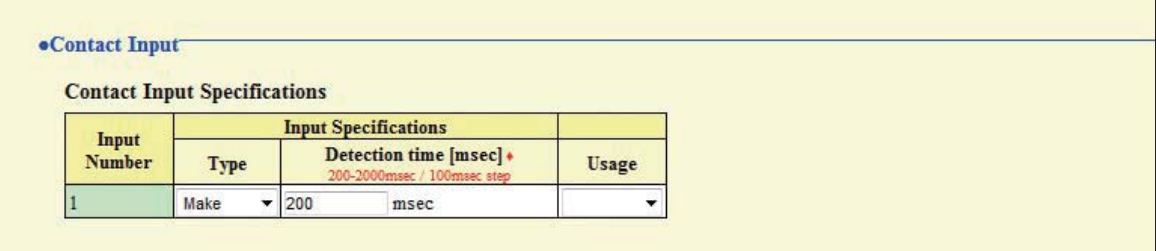

### **4.1.1. Contact Input Specifications**

### **Type**

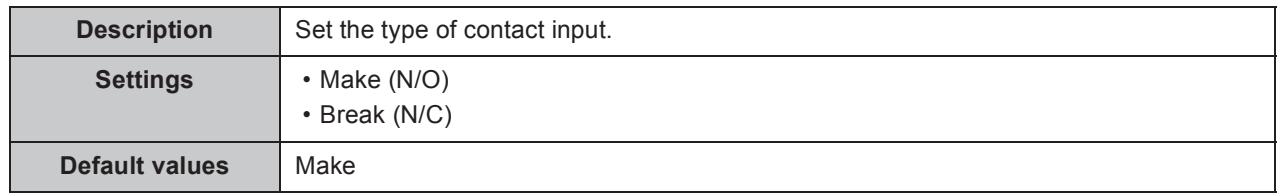

### ■ Detection time [msec]  $\triangleleft$

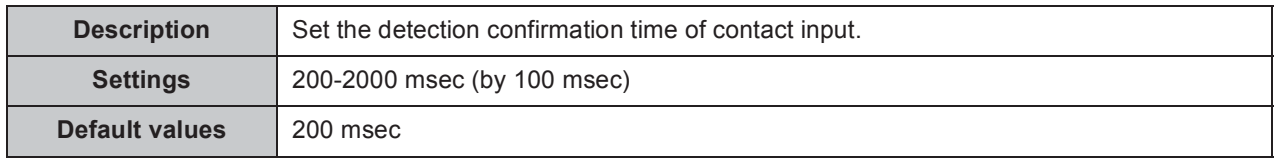

### **Usage**

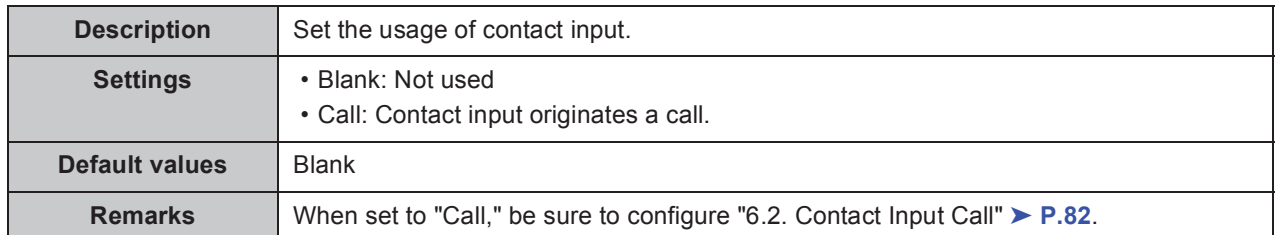

## **4.2. Output Specifications**

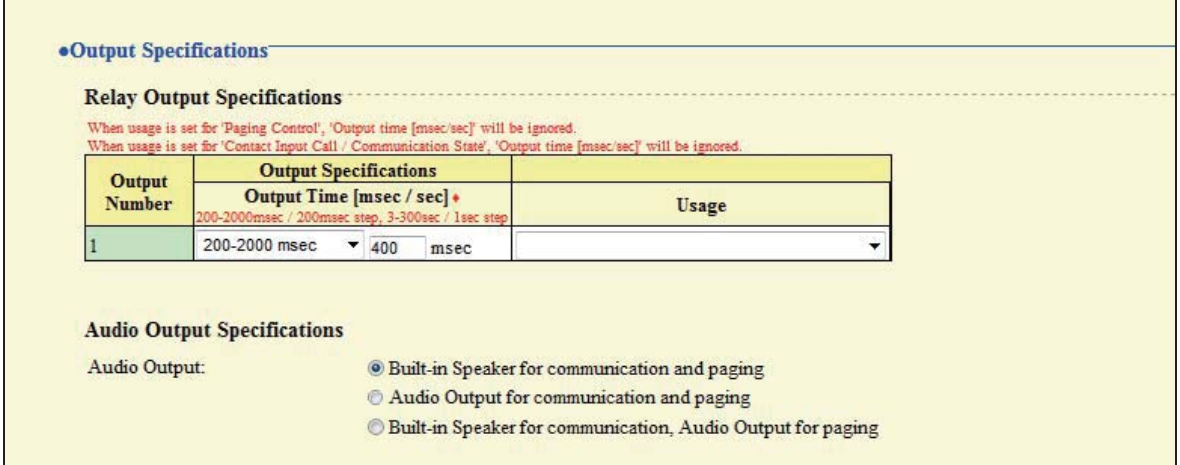

### **4.2.1. Relay Output Specifications**

### ■ Output Time [msec / sec] ♦

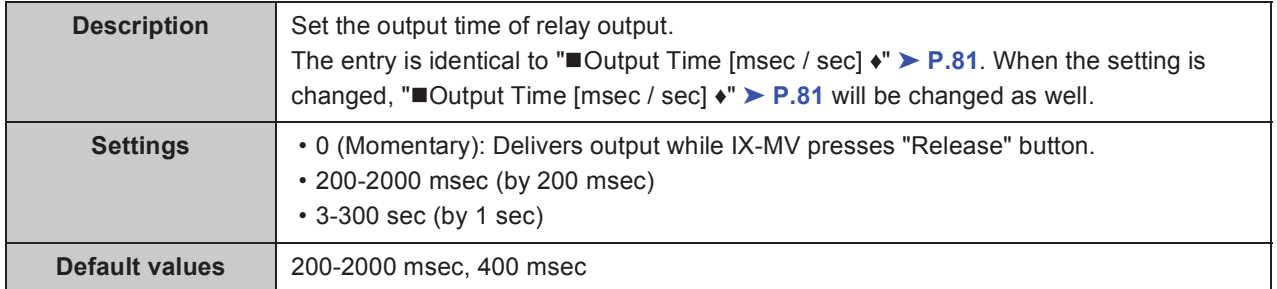

### **Usage**

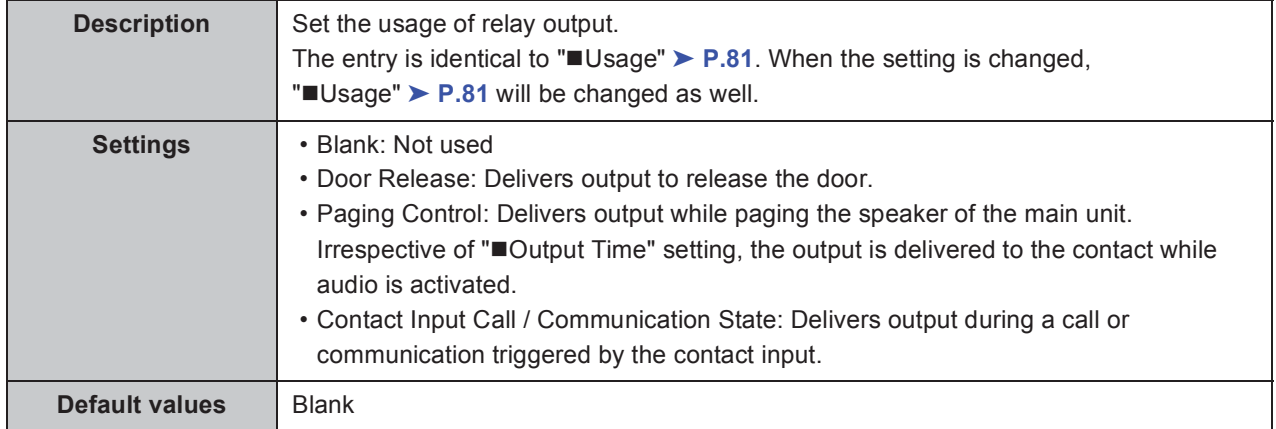

. . . . . . . . . . . . . . .

 $\bullet$   $\bullet$   $\bullet$ 

## **4.2.2. Audio Output Specifications**

 $\bullet\bullet\bullet$ 

### **Audio Output**

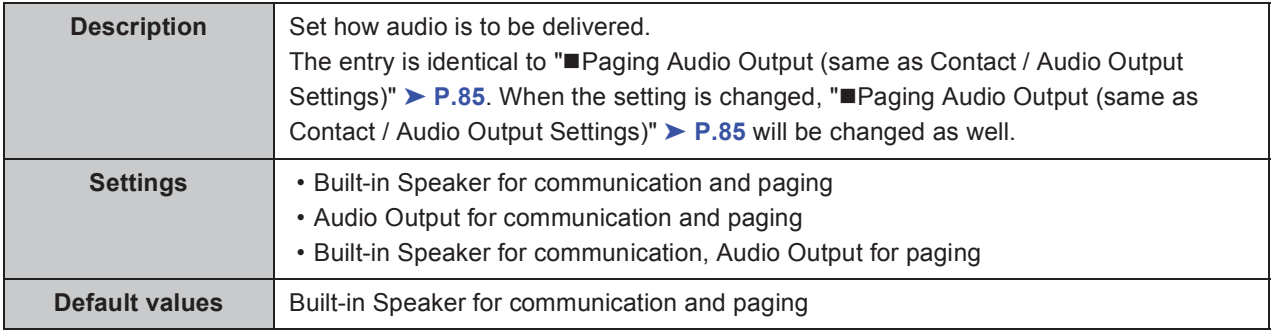

# **5. Call Settings**

## **5.1. Called Stations**

### **5.1.1. Call Button Assignment ♣**

Register the station(s) to be called when Call button on a station is pressed.

Up to 20 Master Stations can be called simultaneously.

#### **Caution**

#### **Do not register the same station multiply.**

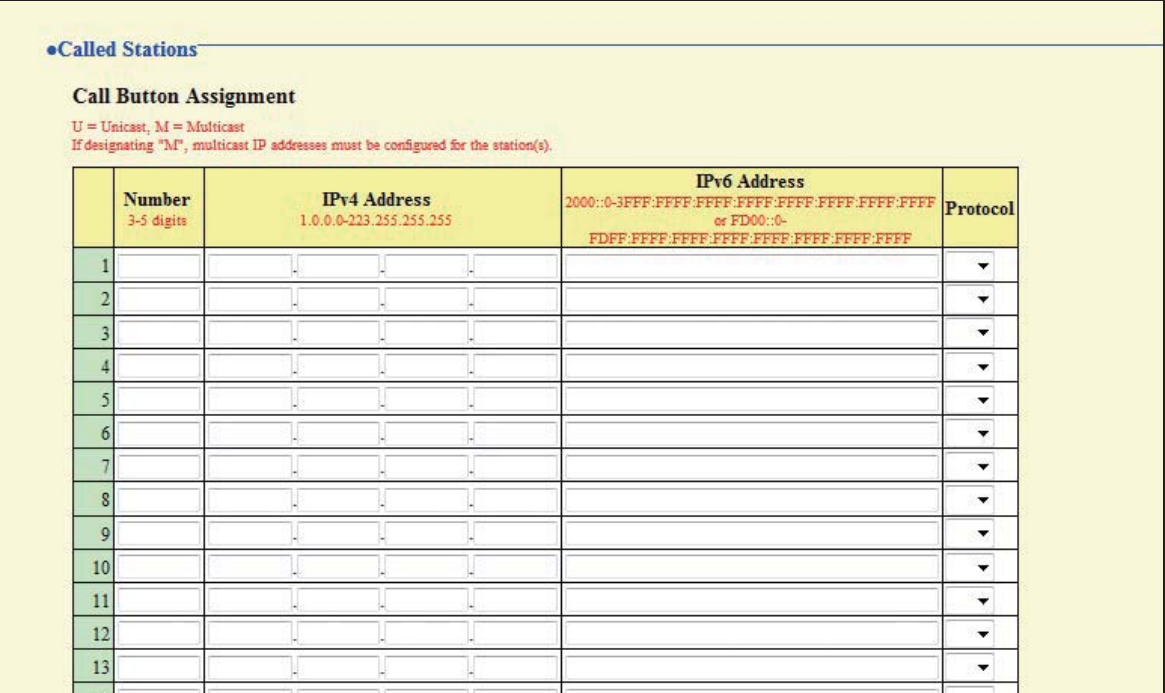

### **Number**

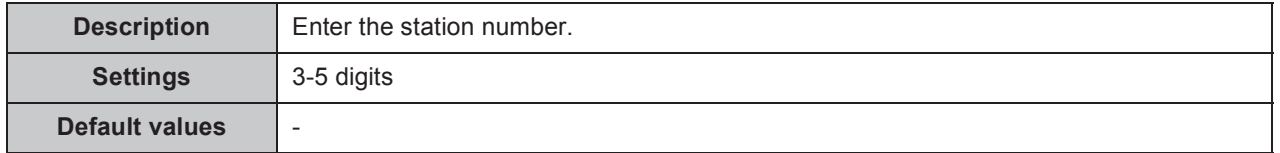

#### **IPv4 Address**

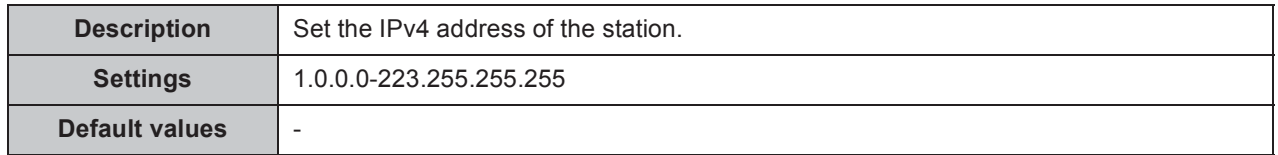

. . . . . . . . .

 $\bullet$   $\bullet$   $\bullet$ 

. . . .

#### **IPv6 Address**

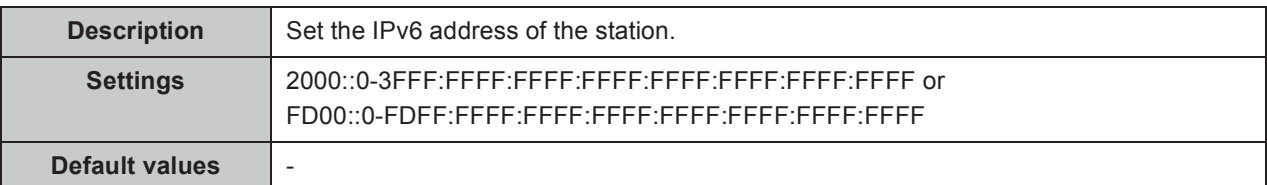

### **Protocol (Video Door Station only)**

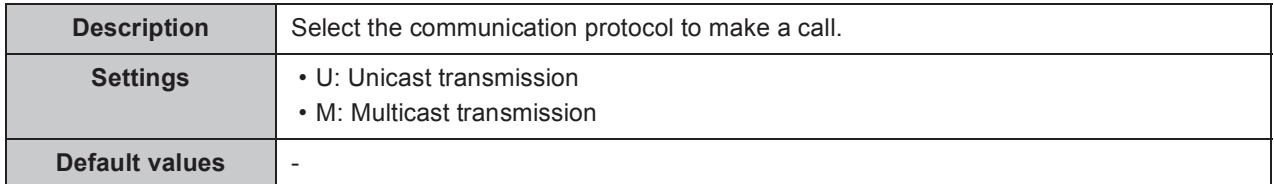

#### **Caution**

**When choosing Multicast, be sure to configure "2.4. Multicast Address (Video Door Station only)"** ➤ **P.60.**

### **5.1.2. Priority Setting**

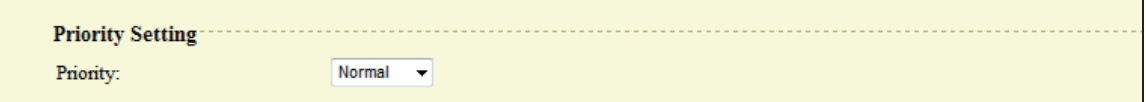

### **Priority**

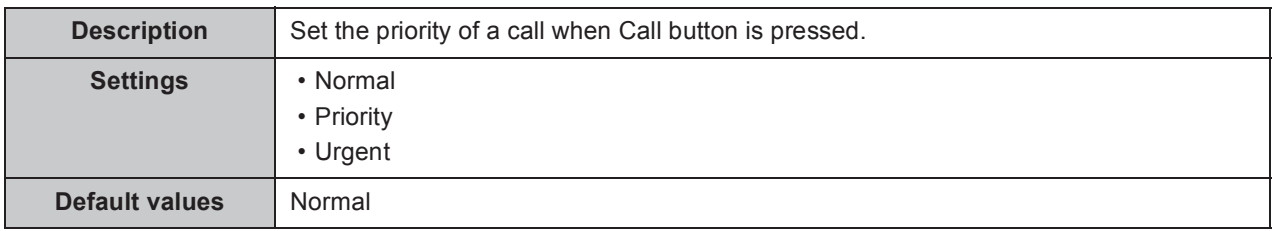

## **5.2. Call Origination**

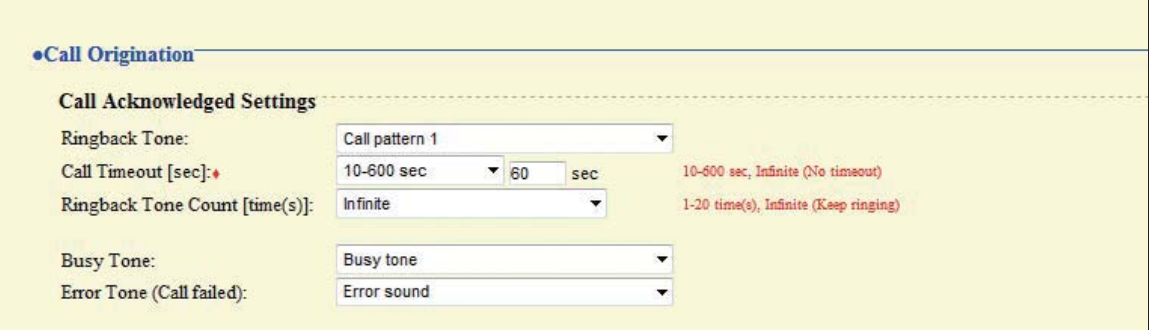

### **5.2.1. Call Acknowledged Settings**

### ■ Ringback Tone

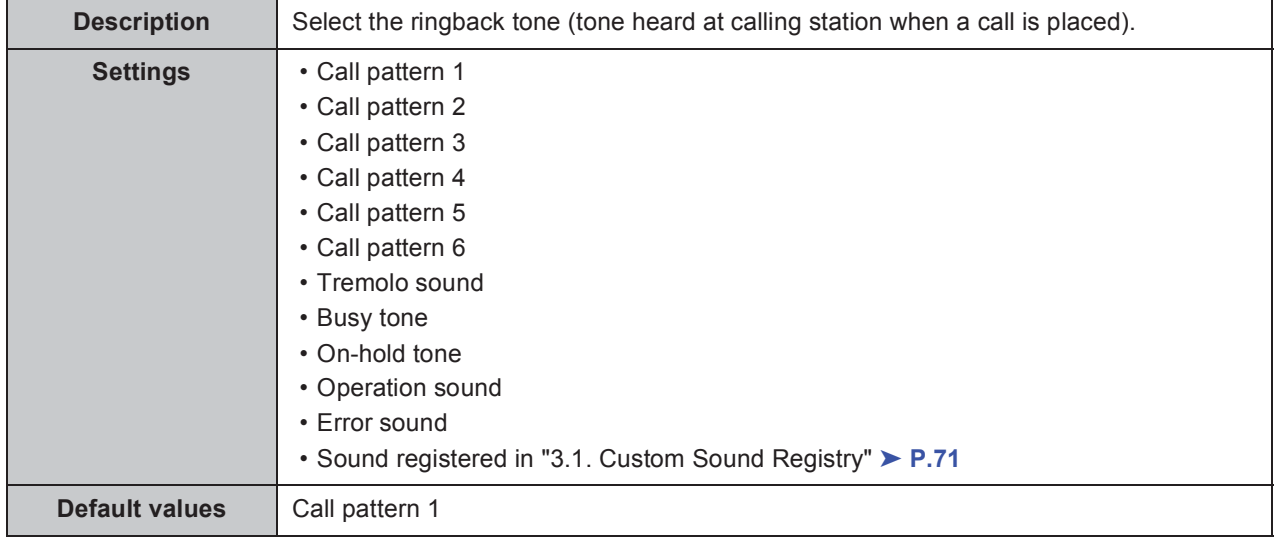

### ■ Call Timeout [sec] **◆**

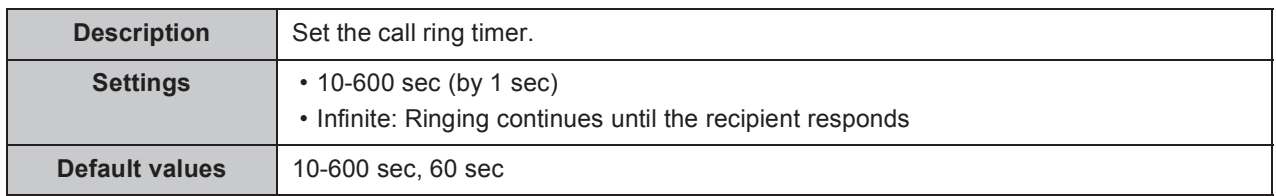

### ■ Ringback Tone Count [time(s)]

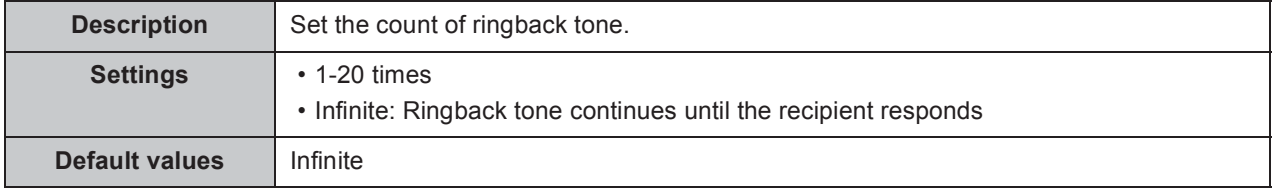

. . . . . .

 $\bullet$   $\bullet$   $\bullet$ 

. . . . . . . . . . . . .

## **Busy Tone**

 $\begin{array}{ccccccccccccccccc} \bullet & \bullet & \bullet & \bullet & \bullet & \bullet & \bullet & \bullet \end{array}$ 

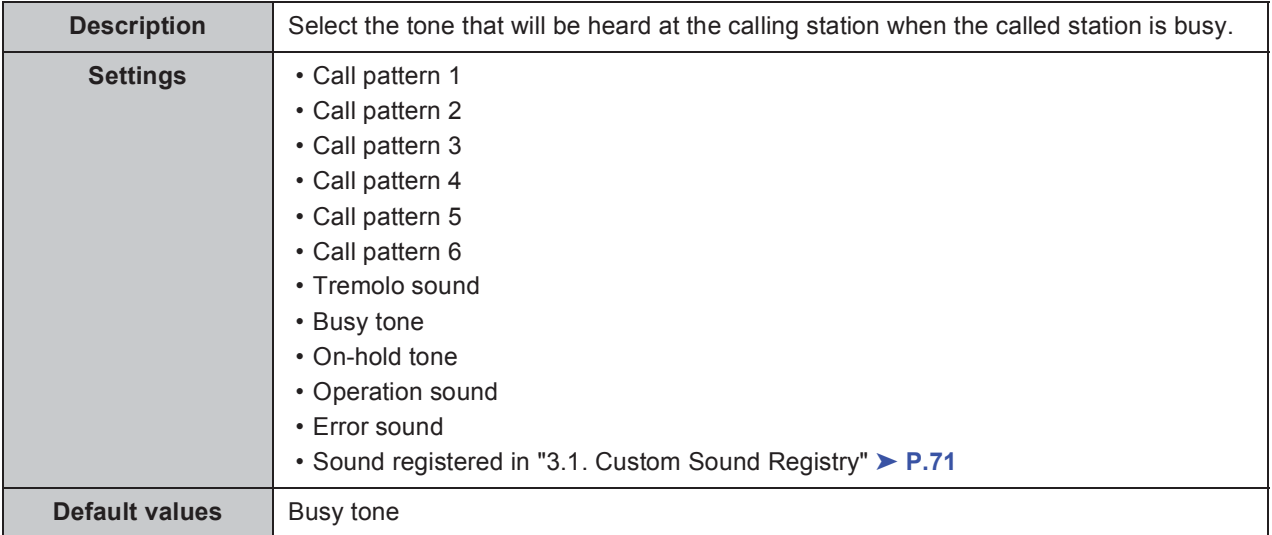

### **Error Tone (Call failed)**

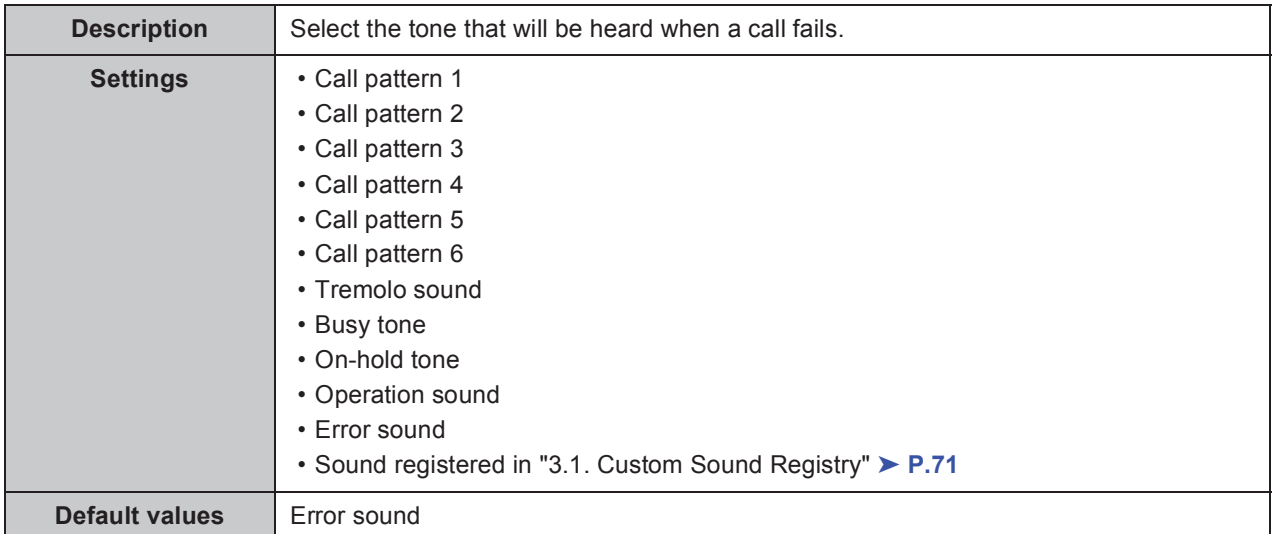

# **6. Function Settings**

## **6.1. Door Release Settings**

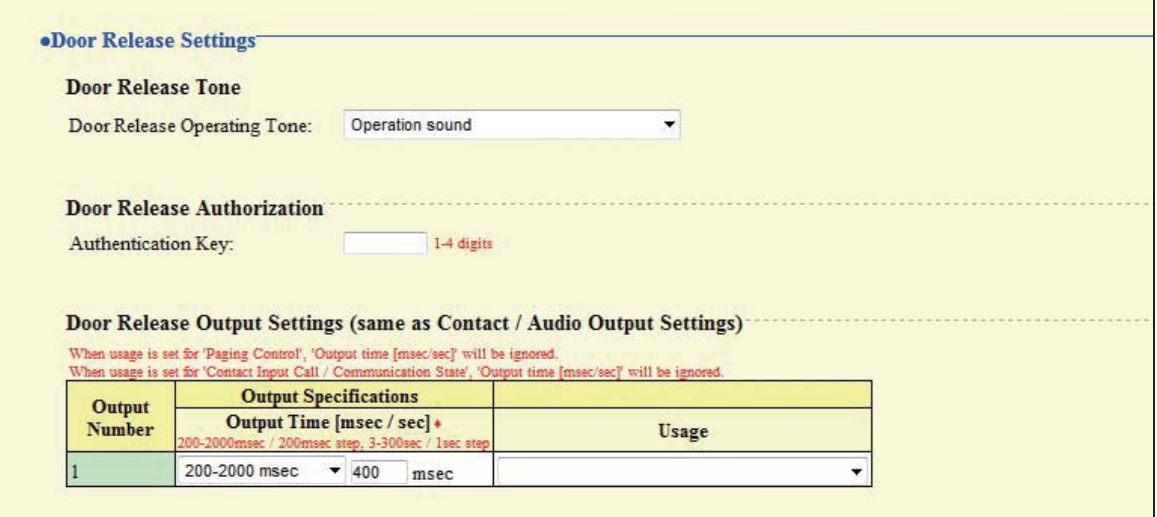

### **6.1.1. Door Release Tone**

### ■ Door Release Operating Tone

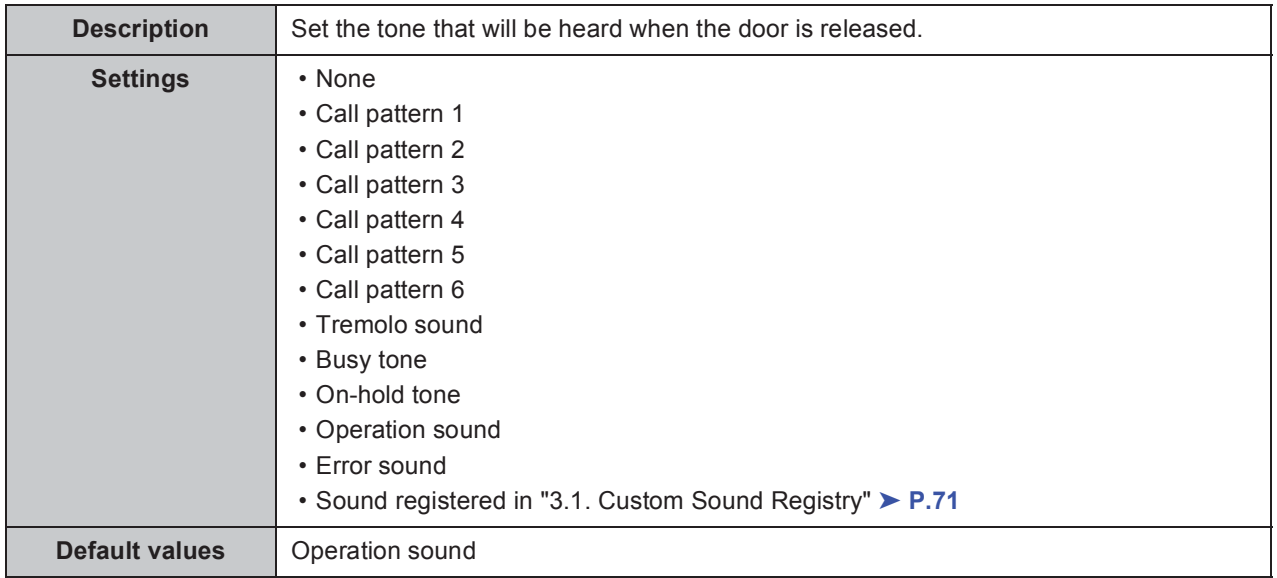

### **6.1.2. Door Release Authorization**

### **Authentication Key**

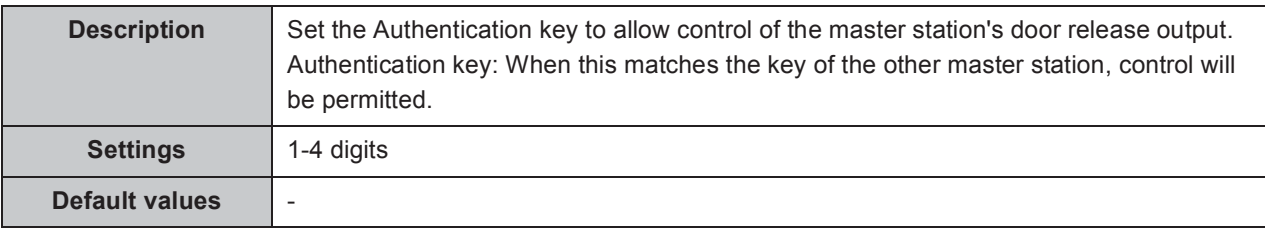

### Point

"Authentication Key" will be displayed as "••••" on the screen.

### **6.1.3. Door Release Output Settings (same as Contact / Audio Output Settings)**

### ■ Output Time [msec / sec]  $\star$

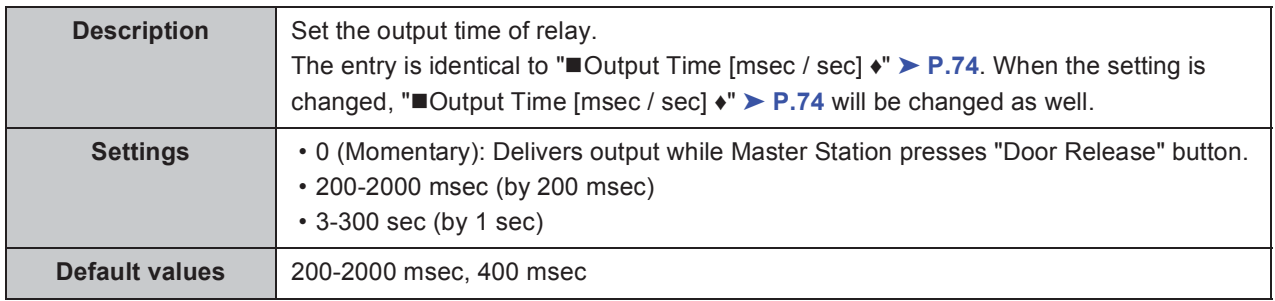

### **Usage**

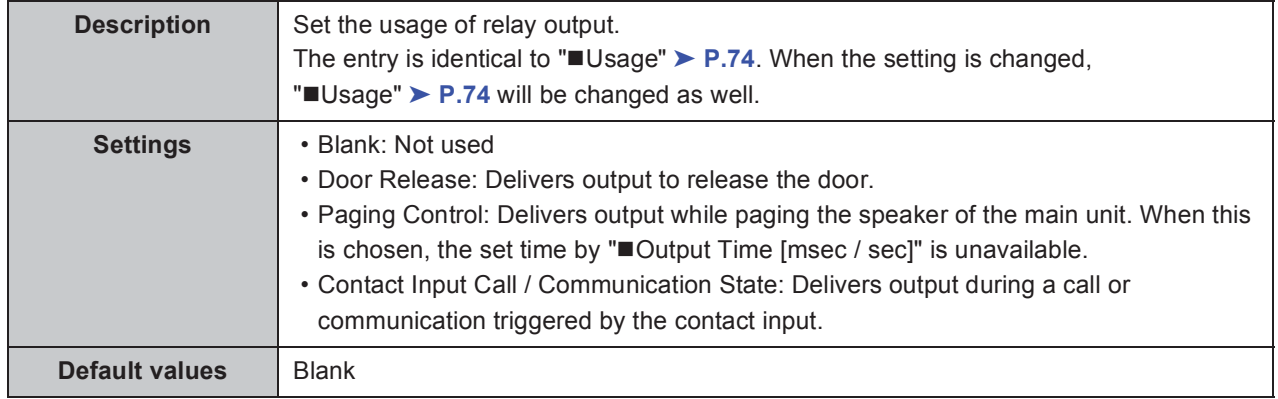

## **6.2. Contact Input Call**

### **6.2.1. Door Station Call Groups**  $\triangle$

Register station(s) to be called when contact input is triggered.

Up to 20 Master Stations can be called simultaneously.

Up to nine groups of 20 may be configured.

#### **Caution**

#### **Do not register the same station to one group multiply.**

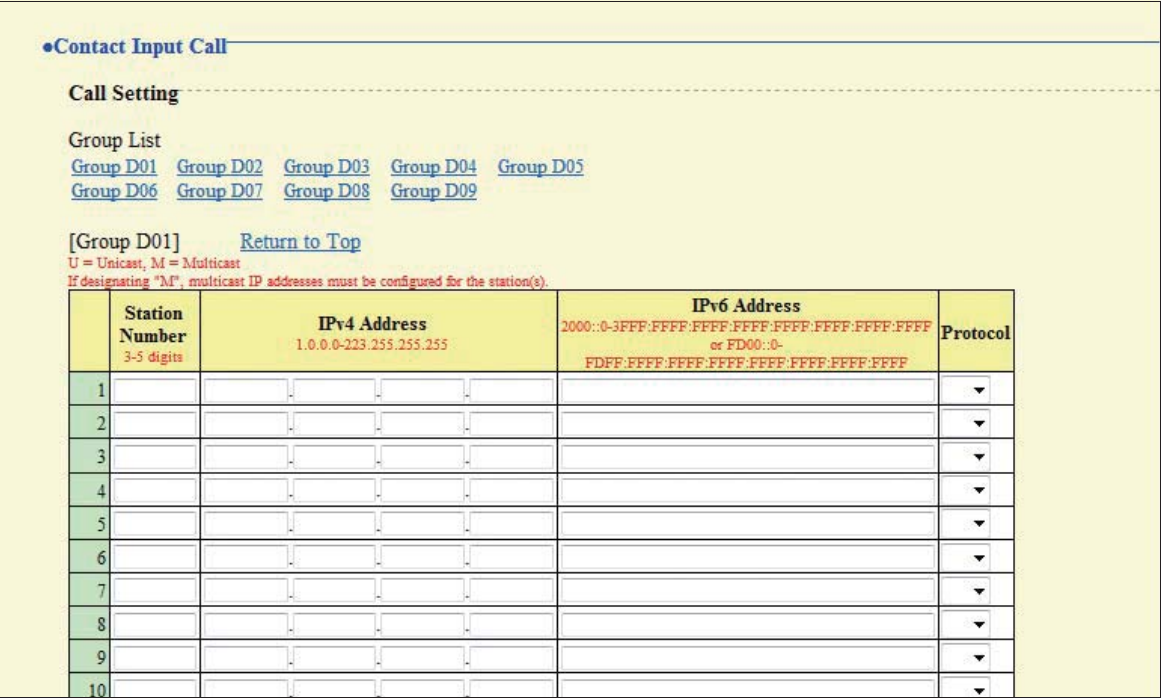

### **Station Number**

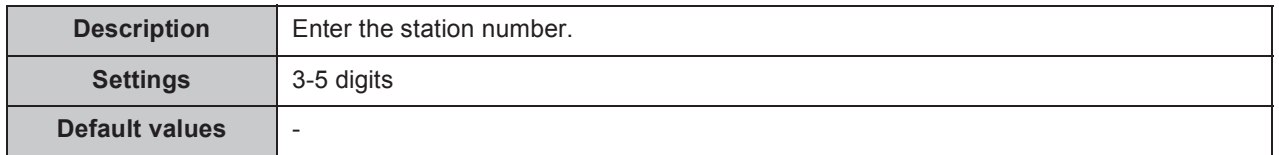

### **IPv4 Address**

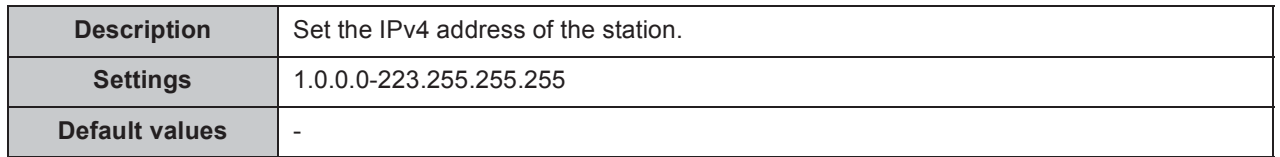

#### **IPv6 Address**

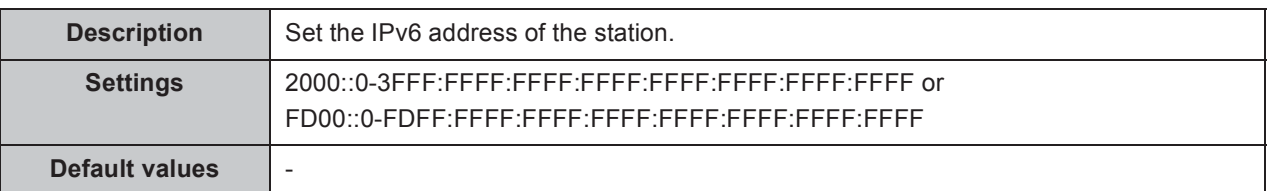

. . . . . . .

### **Protocol (Video Door Station only)**

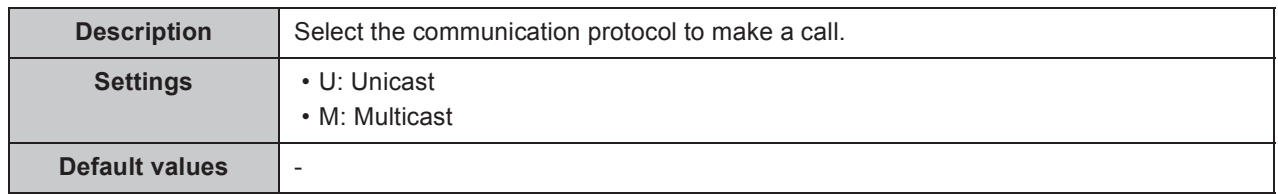

#### **Caution**

**When choosing Multicast, be sure to configure "2.4. Multicast Address (Video Door Station only)"** ➤ **P.60.**

### **6.2.2. Door Station Call Group Assignment**

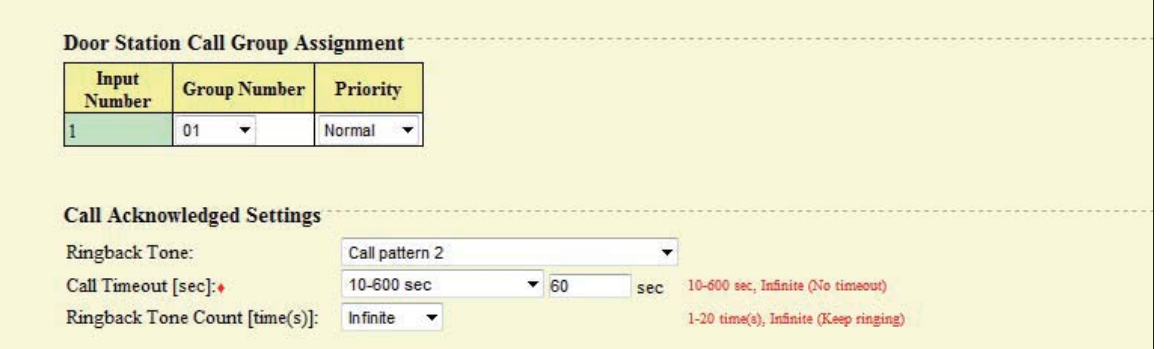

### **Group Number**

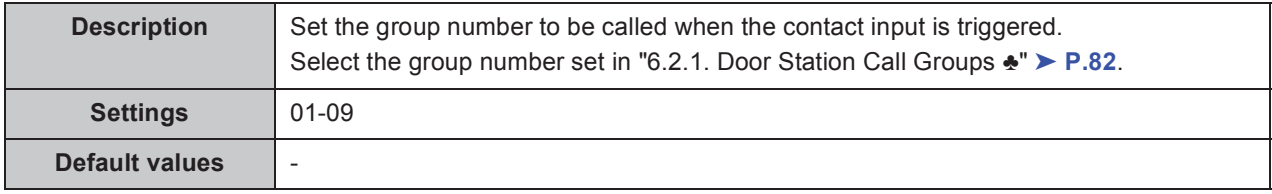

#### **Priority**

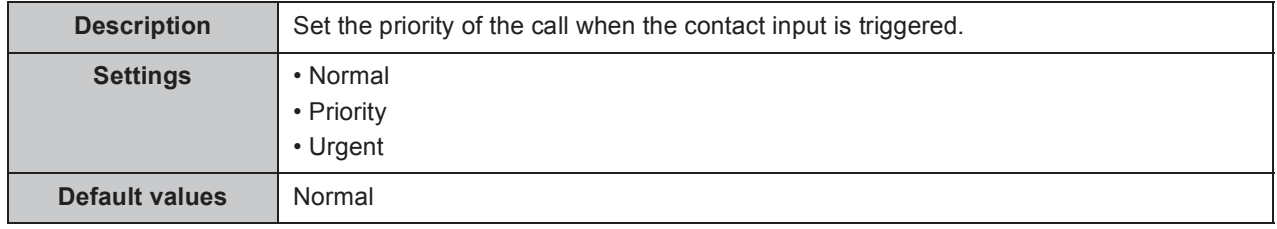

. . . . . . . . . . . . . . .

 $\bullet\hspace{0.1cm} \bullet\hspace{0.1cm} \bullet\hspace{0.1cm} \bullet\hspace{0.1cm} \bullet$ 

### **6.2.3. Call Acknowledged Settings**

### ■ Ringback Tone

. . . . . . . . . . . .

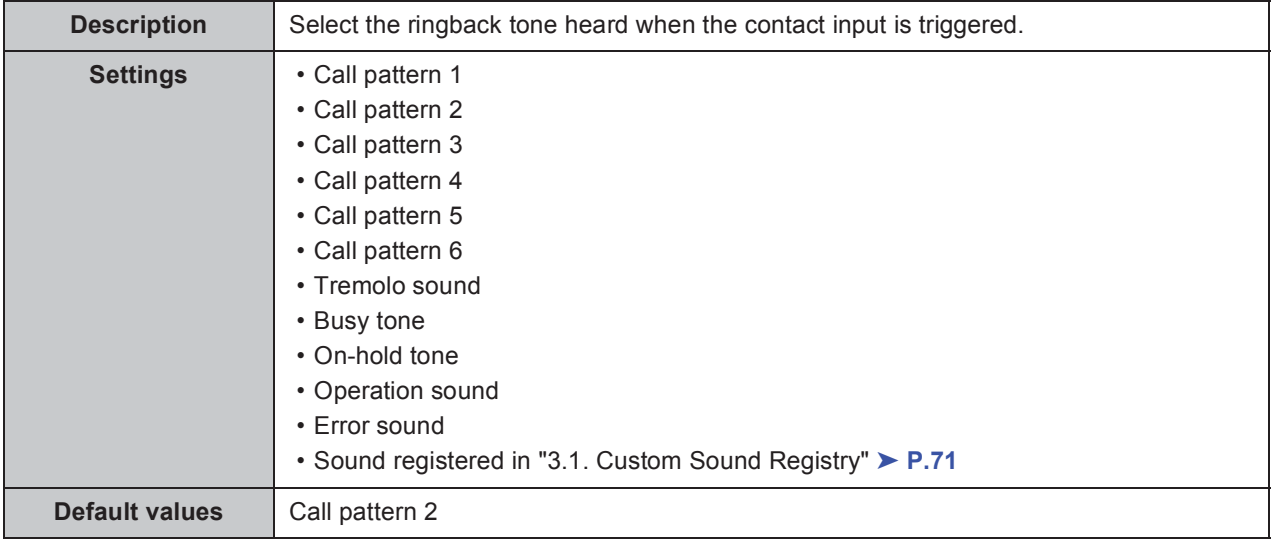

### ■ Call Timeout [sec] **◆**

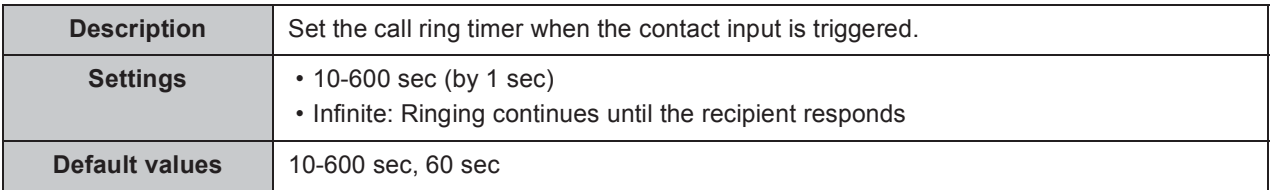

### ■ Ringback Tone Count [time(s)]

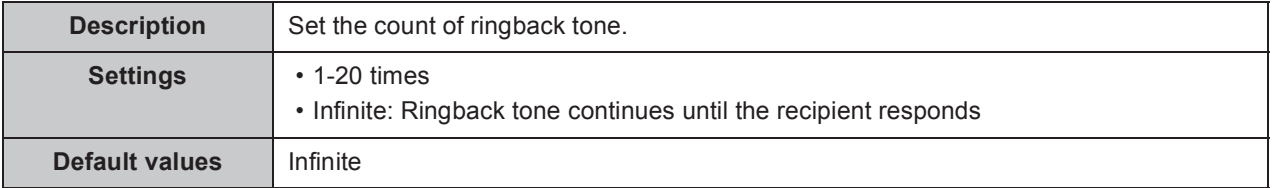

## **6.3. Paging Settings**

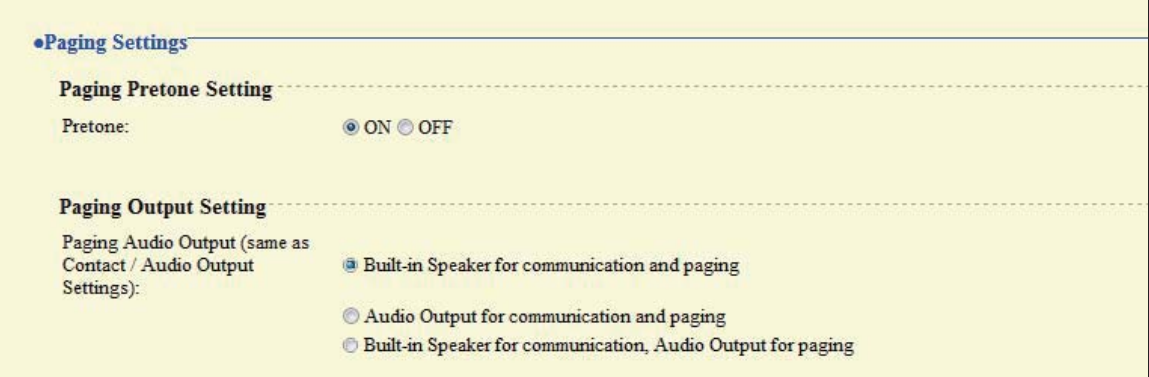

### **6.3.1. Paging Pretone Setting**

### **Pretone**

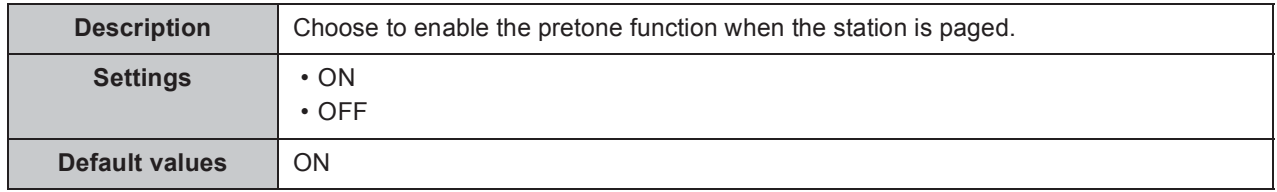

### **6.3.2. Paging Output Setting**

### **Paging Audio Output (same as Contact / Audio Output Settings)**

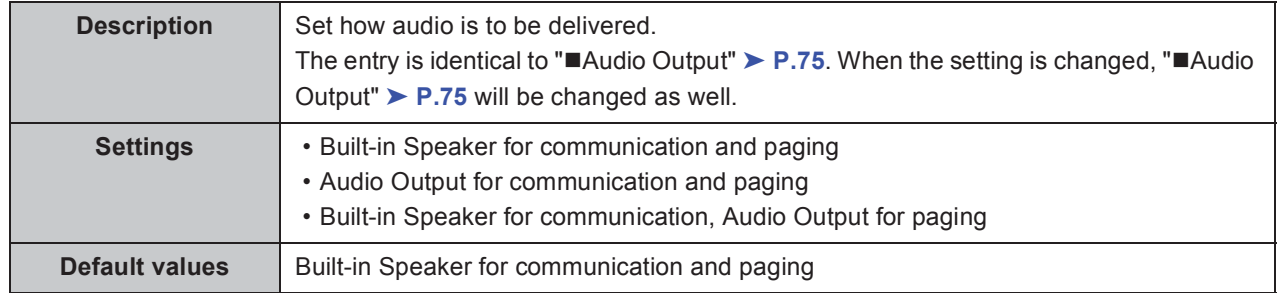

## **6.4. Paging Output Setting**

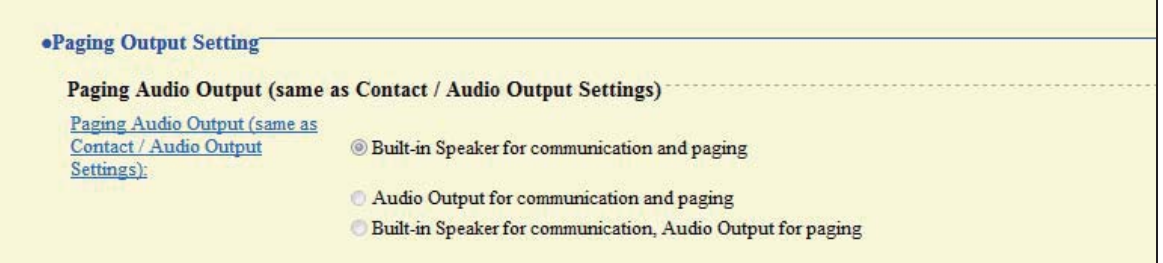

### **6.4.1. Paging Audio Output (same as Contact / Audio Output Settings)**

### **Paging Audio Output (same as Contact / Audio Output Settings)**

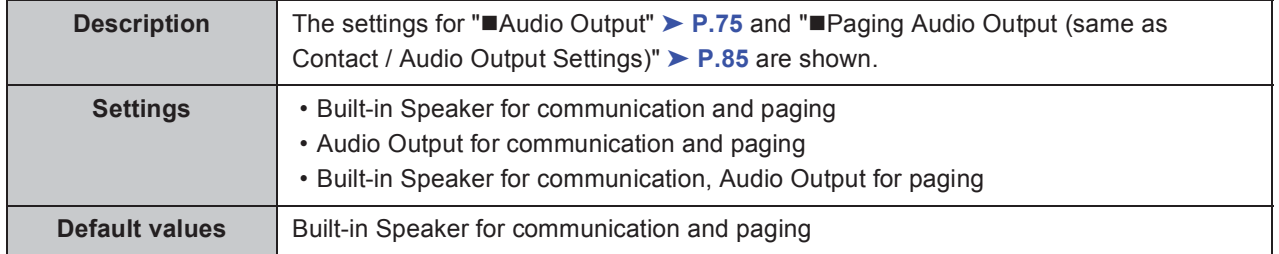

. . . . . .

## **6.5. E-mail Settings**

Configure this section when e-mail notification of station operation is required.

When configuring this section, configure "2.2. DNS" ► **P.59.** 

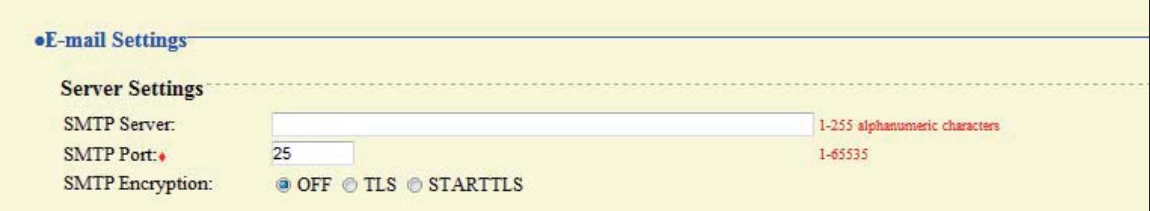

### **6.5.1. Server Settings**

#### ■ SMTP Server

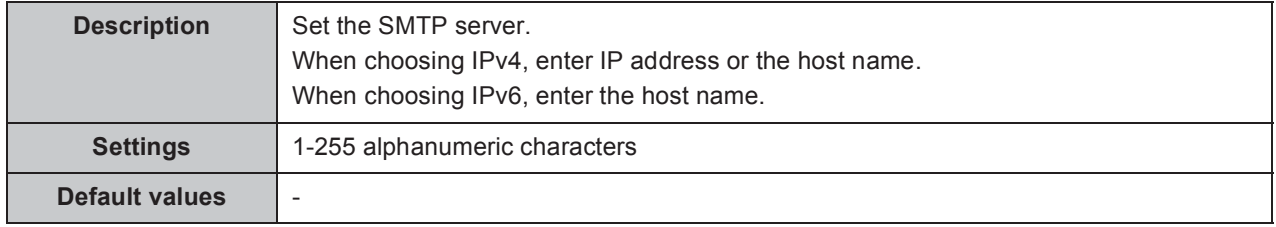

### **SMTP Port Ƈ**

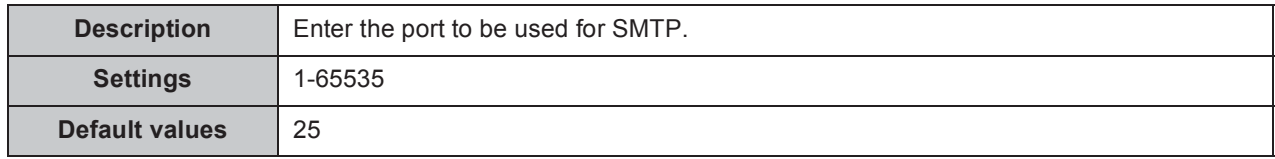

### **SMTP Encryption**

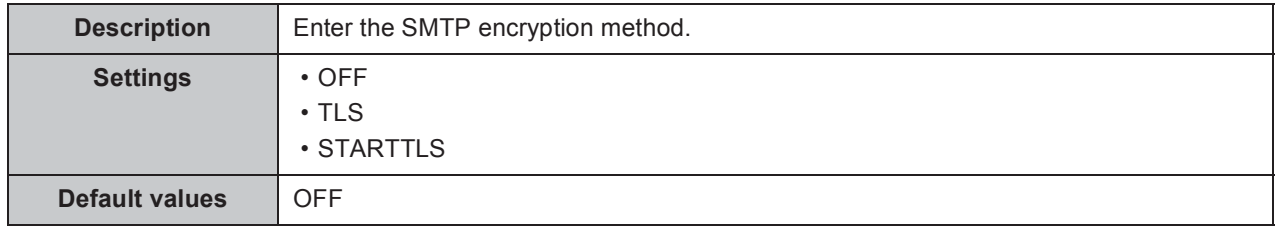

.....

 $\bullet$ 

### **6.5.2. Authentication Settings**

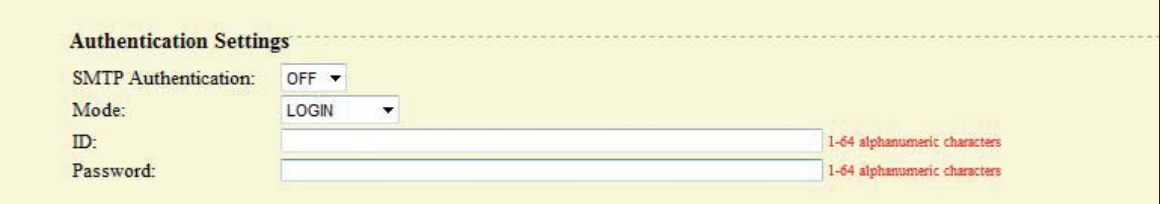

### **SMTP Authentication**

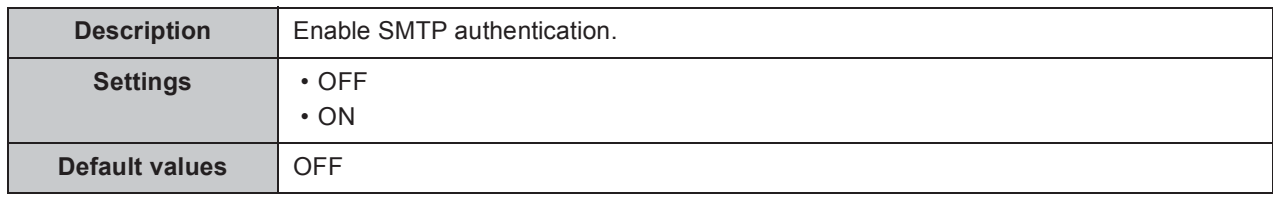

#### **Mode**

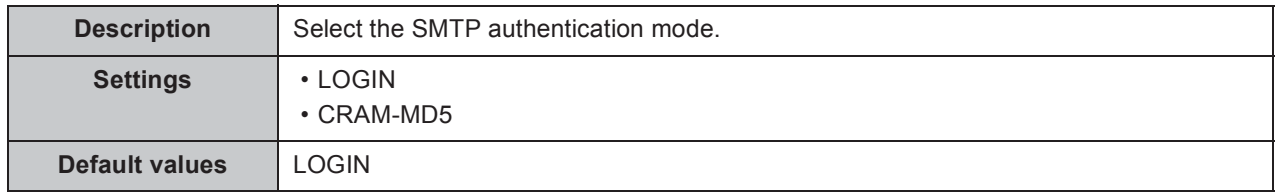

#### **ID**

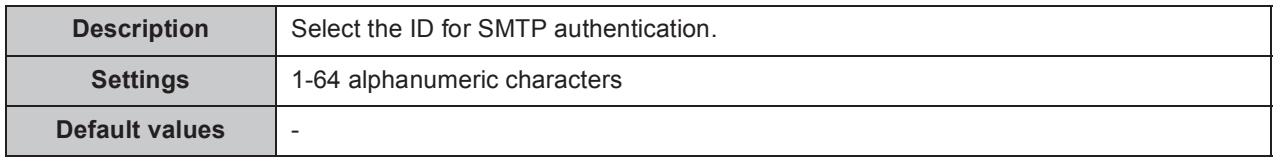

### **Password**

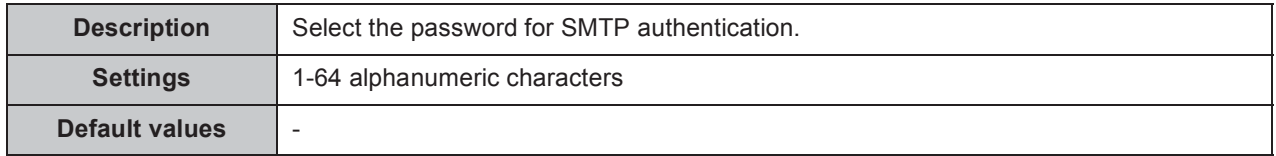

### Point

"Password" will be displayed as "•••••" on the screen.

 $\mathbf{A} \mathbf{A} \mathbf{A} \mathbf{A}$ 

### **6.5.3. E-mail Addresses**

..............

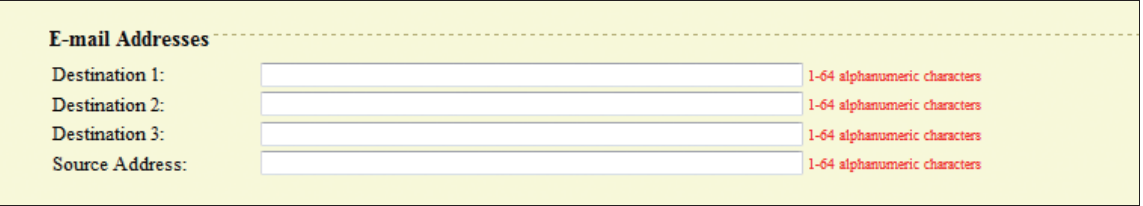

### ■ Destination 1

ä

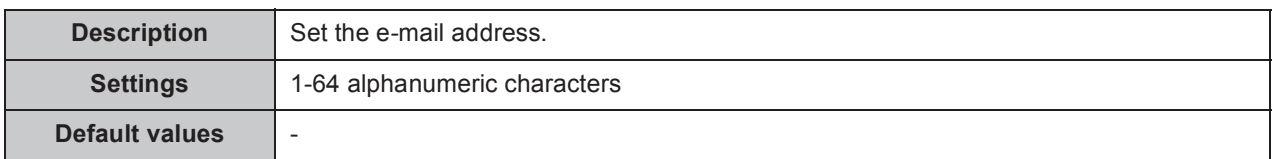

### ■ Destination 2

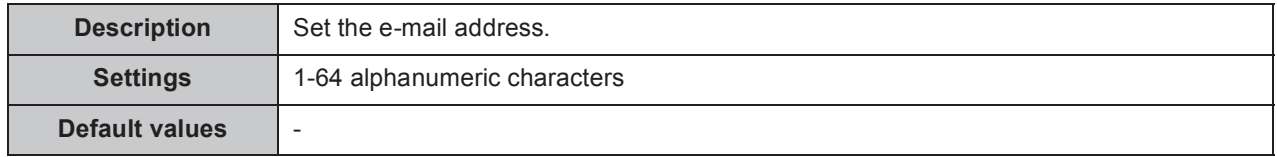

### ■ Destination 3

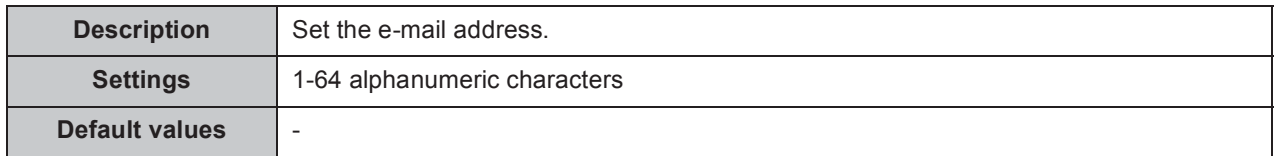

### ■ Source Address

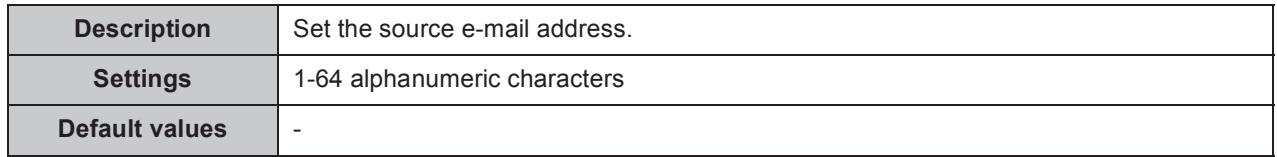

### **6.5.4. E-mail Event Trigger**

Set up which event triggers sending an e-mail message for each address in "Destination 1 through Destination 3" ➤ **P.89**.

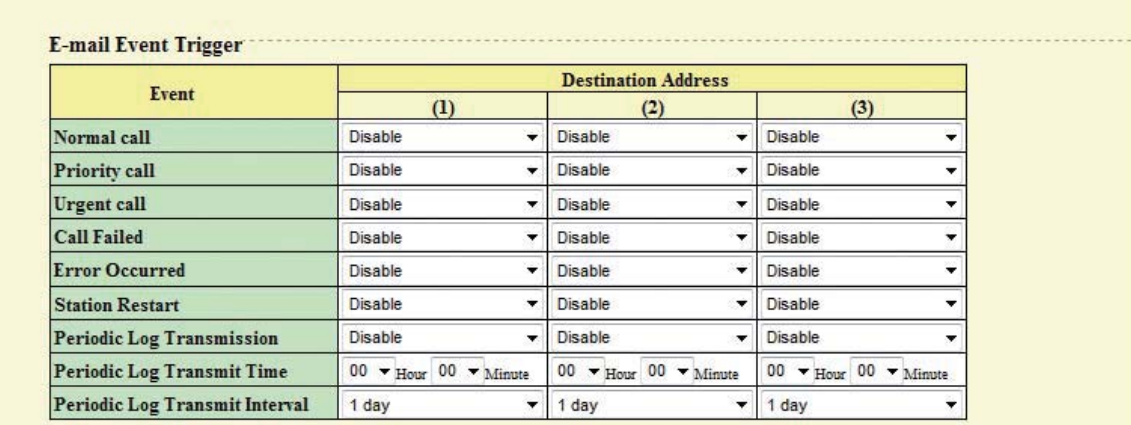

[UTF-8] used for 'Subject' encoding; the subject may be garbled depending on mail server

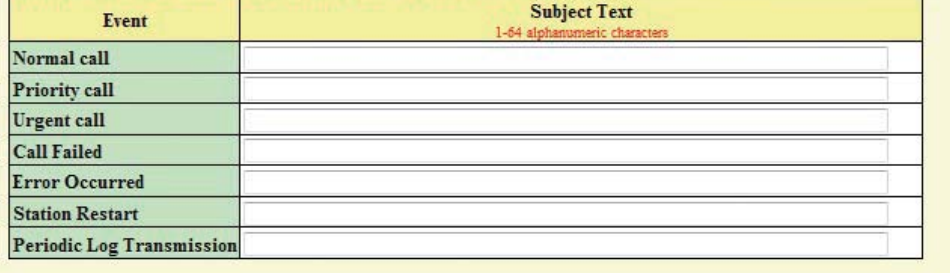

#### **Normal call**

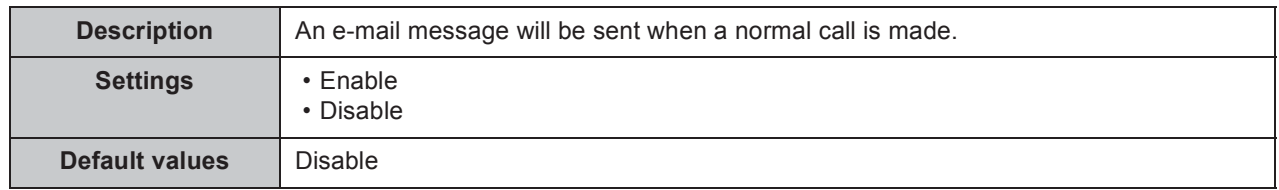

#### **Priority call**

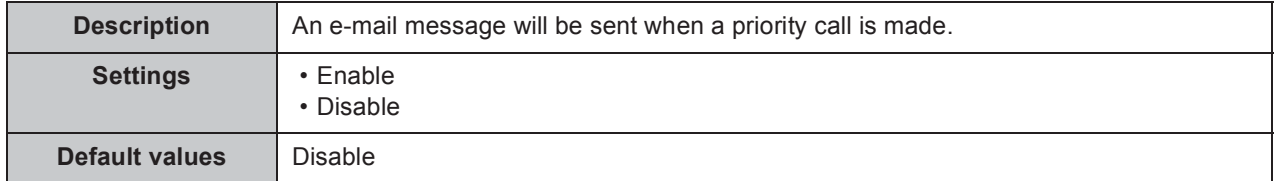

### **Urgent call**

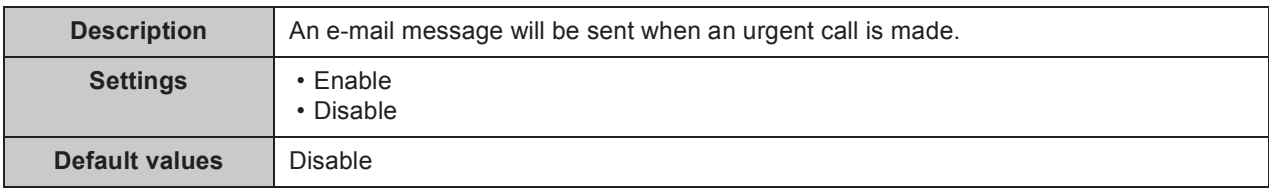

### **Call Failed**

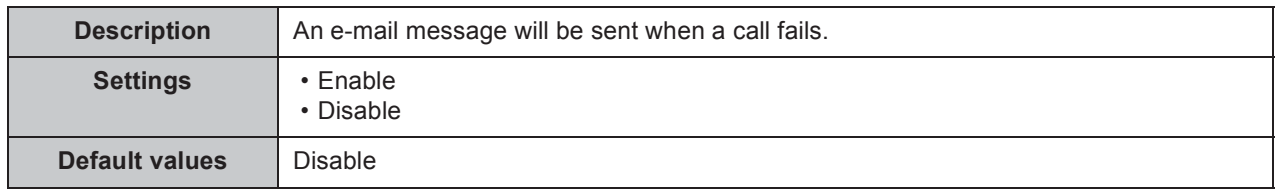

### **Error Occurred**

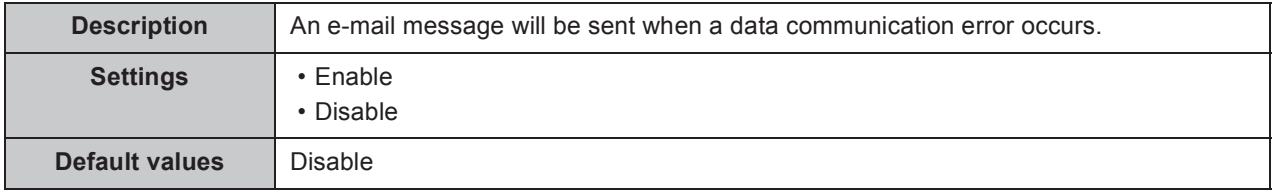

#### ■ Station Restart

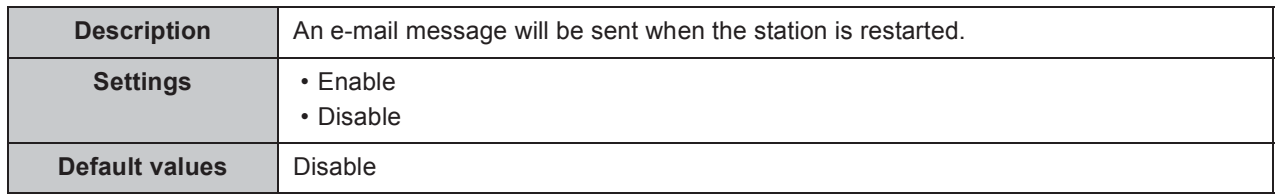

### **Periodic Log Transmission**

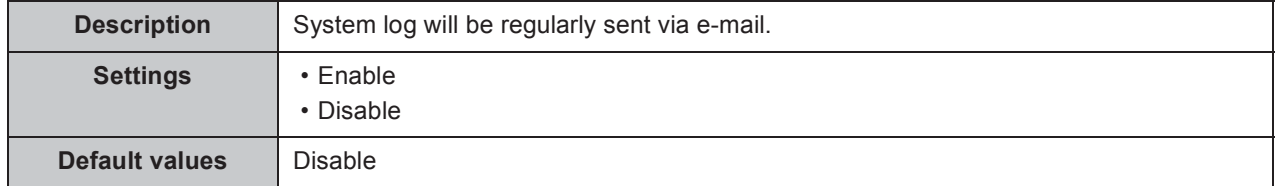

### **Periodic Log Transmit Time**

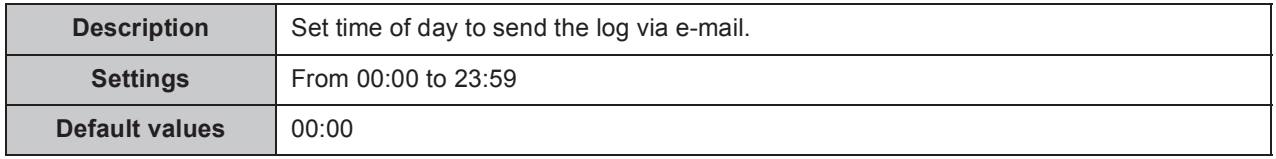

### **Periodic Log Transmit Interval**

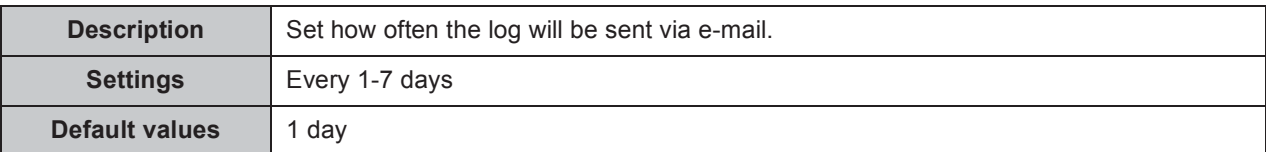

### **Subject Text**

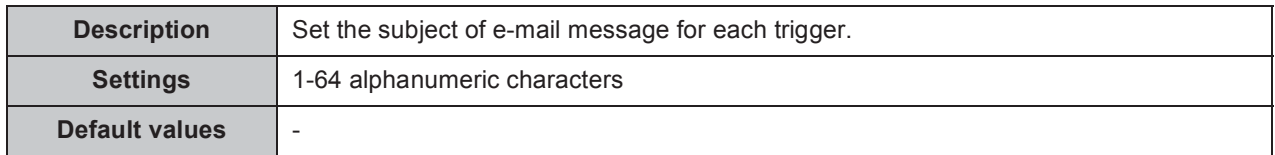

#### **Caution**

**UTF-8 encoding is used for the "Subject Text." Depending on the e-mail client, the characters may appear incorrectly.**

### **6.5.5. Additional Settings (Video Door Station only)**

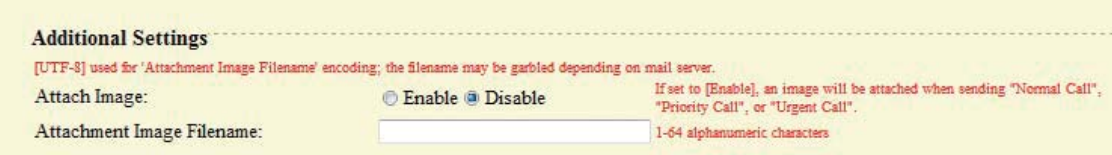

### **Attach Image**

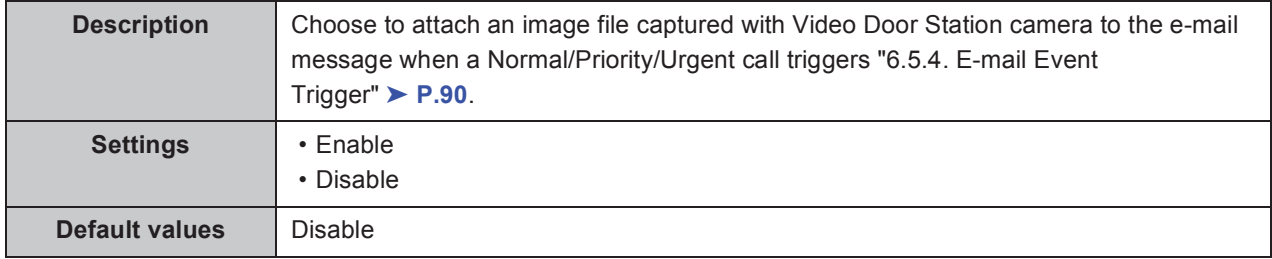

#### **Attachment Image Filename**

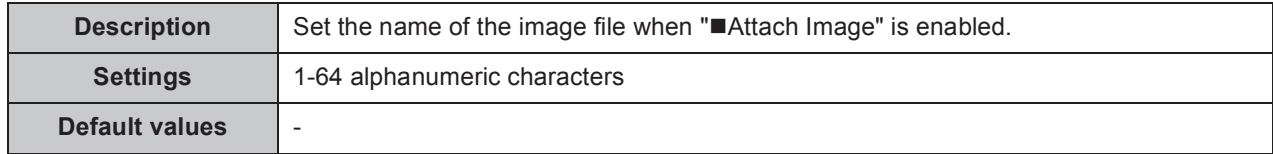

**Caution** 

**UTF-8 encoding is used for the "Attachment Image Filename" is UTF-8. Depending on the e-mail client, the characters may appear incorrectly.**

## **6.6. CGI Integration**

CGI integration allows 3rd party hardware / software to control basic functionality of the IX devices.

For details of CGI functionality, contact the local Aiphone representative.

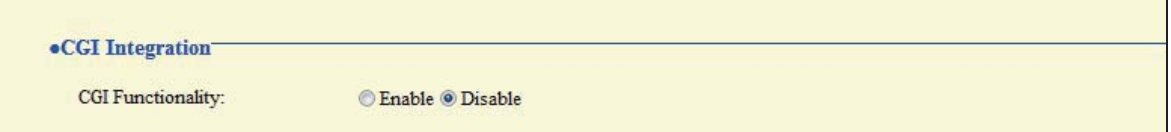

### ■ CGI Functionality

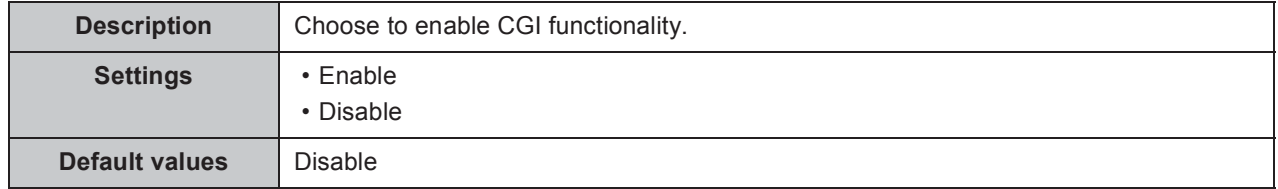

## **6.7. SIF Integration**

SIF protocol allows event data to be sent directly to 3rd party hardware / software.

For details of SIF functionality, contact the local Aiphone representative.

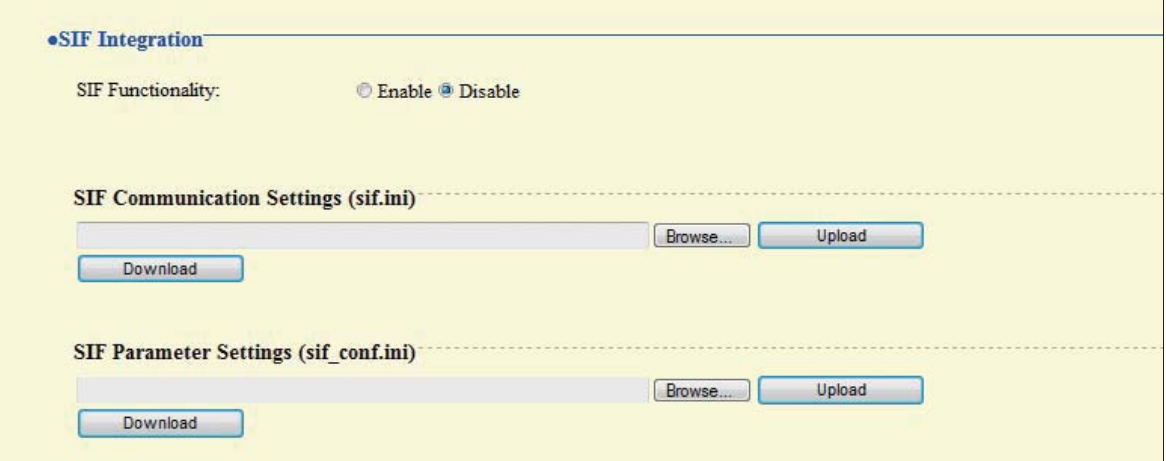

### **SIF Functionality**

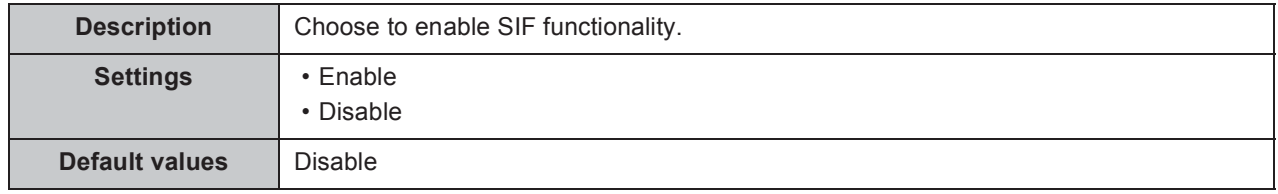

### **6.7.1. SIF Communication Settings (sif.ini)**

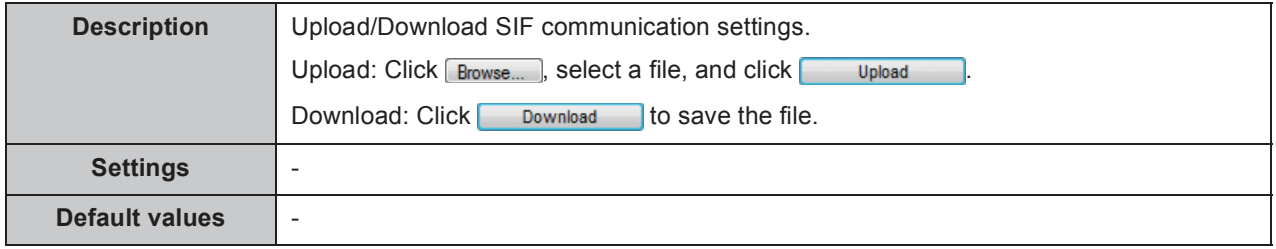

### **6.7.2. SIF Parameter Settings (sif\_conf.ini)**

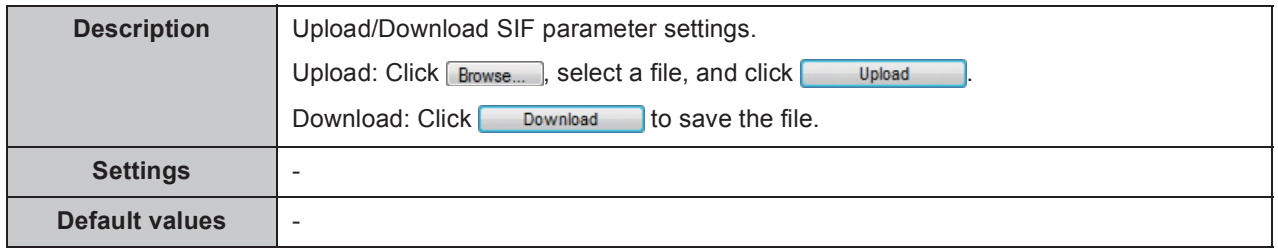

# **7. Station Hardware Settings**

## **7.1. Volume Settings**

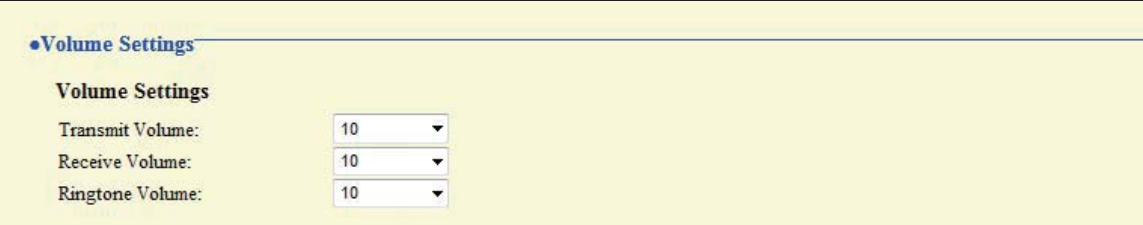

### **7.1.1. Volume Settings**

#### **Transmit Volume**

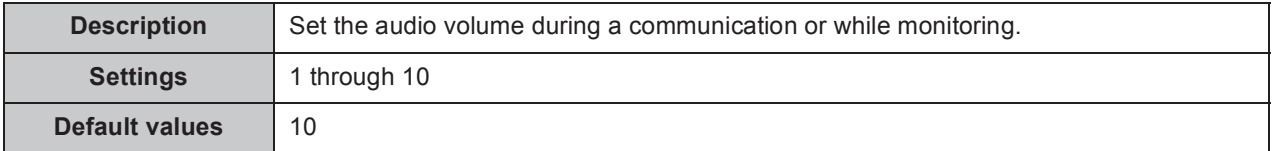

#### ■ Receive Volume

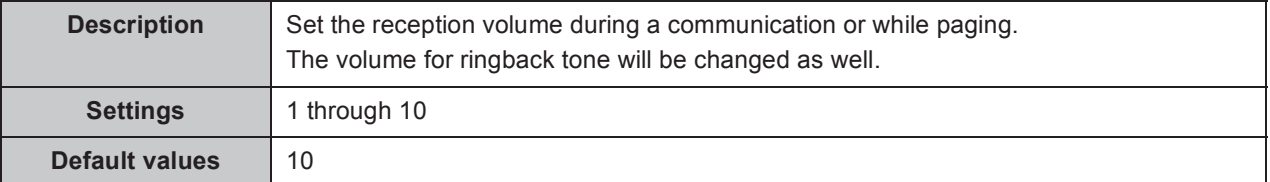

#### ■ Ringtone Volume

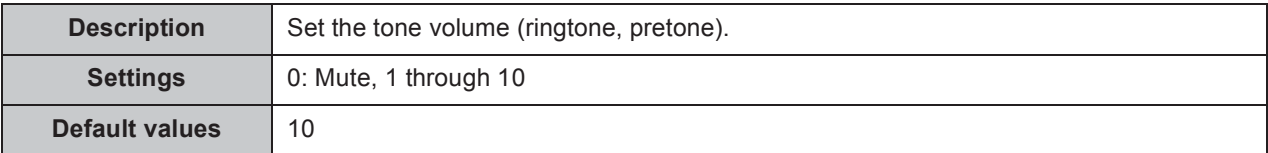

## **7.2. Communication Settings**

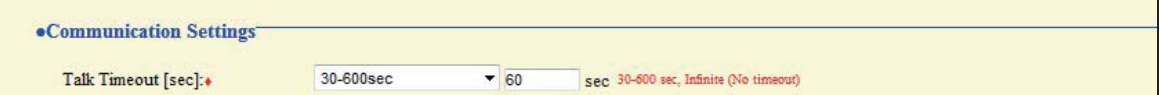

### ■ Talk Timeout [sec] **◆**

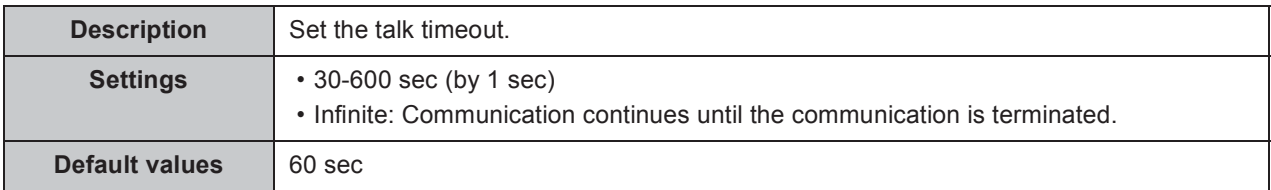

## **7.3. Camera Settings (Video Door Station only)**

Configure the settings for Video Door Station camera.

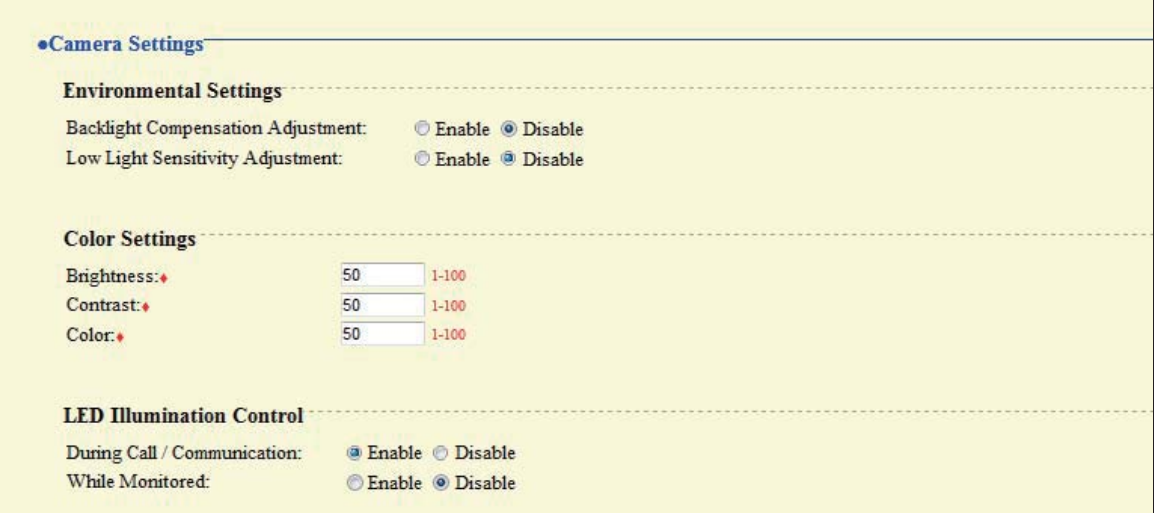

### **7.3.1. Environmental Settings**

### ■ Backlight Compensation Adjustment

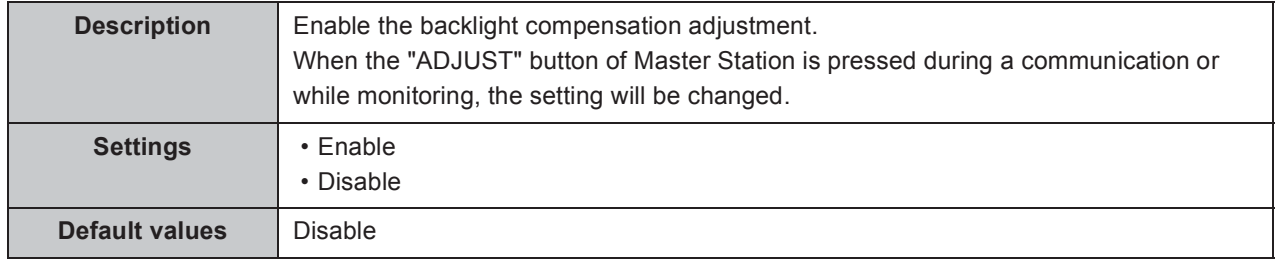

### **Low Light Sensitivity Adjustment**

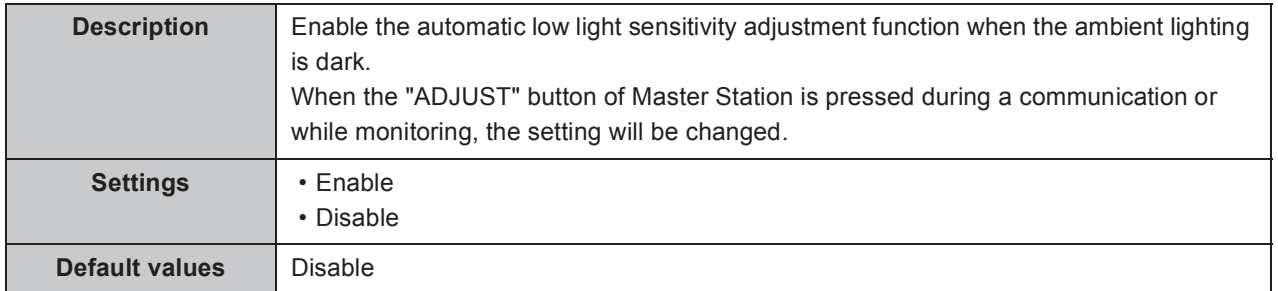

 $\bullet\bullet\bullet$ 

### **7.3.2. Color Settings**

..........

#### **Caution**

**If these settings are changed while video is displayed, the changes will not be reflected until the video is accessed again.**

#### **Brightness Ƈ**

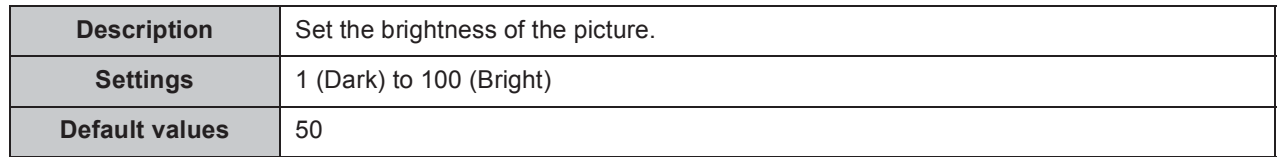

#### ■ Contrast **◆**

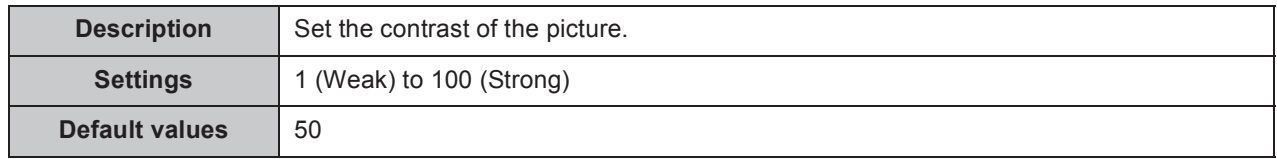

#### **Color Ƈ**

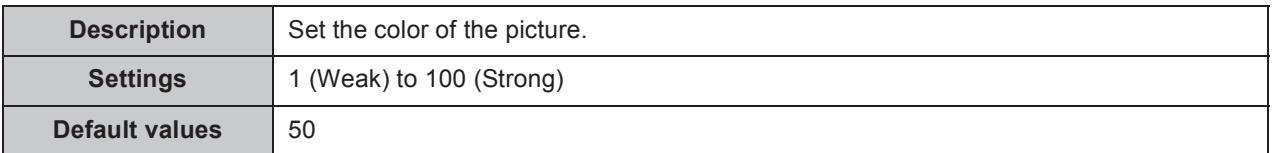

### **7.3.3. LED Illumination Control**

### **During Call / Communication**

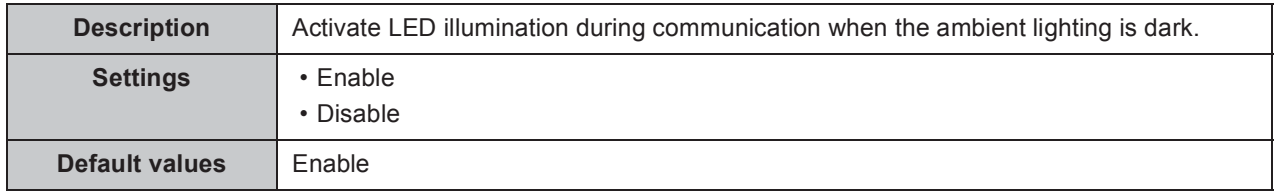

### **While Monitored**

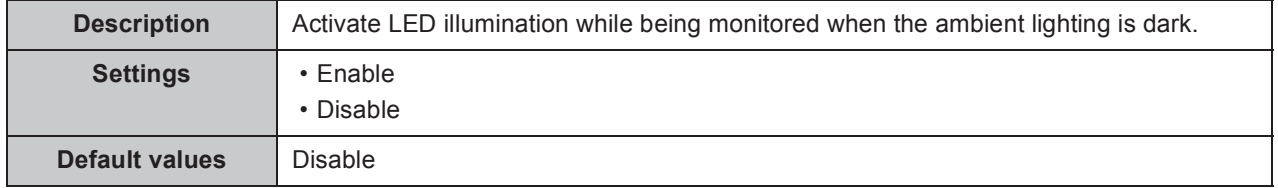

# **8. Maintenance**

## **8.1. Firmware Update**

Access "http://www.aiphone.net/" and download the latest version of the firmware.

The current version of the firmware is shown.

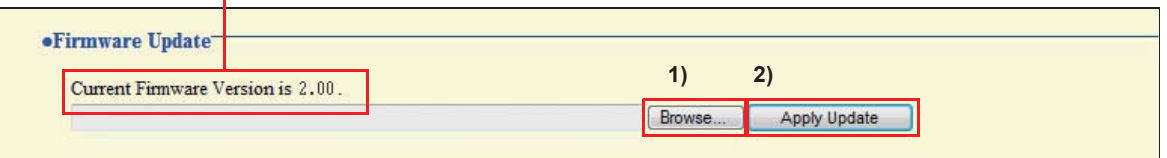

#### **How to update the firmware**

- 1) Click **Browse...** and select the firmware to be uploaded.
- 2) Click **Apply Update** .

#### **Caution**

- If power is turned off while updating the firmware, the station may malfunction.
- **The station will be inoperable while updating the firmware.**
- When the firmware is updated, the station will automatically restart.

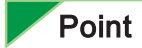

If updating fails, repeat the procedure.

## **8.2. Initialization**

When initializing the station, all settings go back to the default values, and the system log is erased.

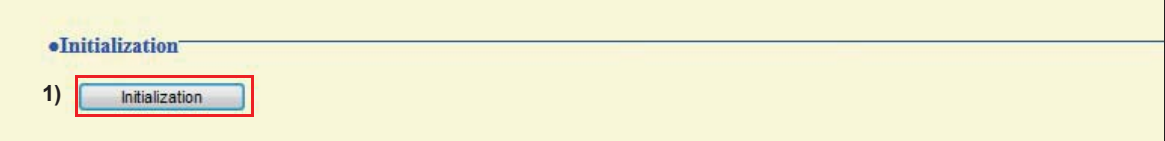

#### **How to initialize the station**

- 1) Click **| Initialization** .
- **2)** Click **ok**

 $Click$   $Cancel$  to cancel the initialization.

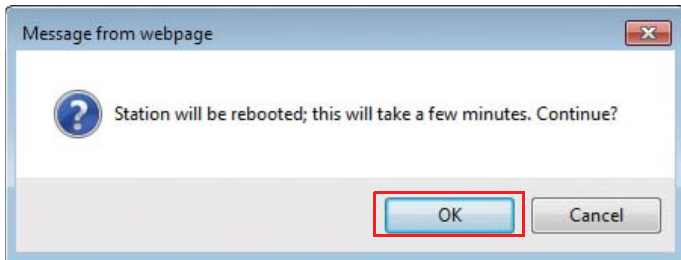

#### **Caution**

• In some cases, it may take around 10 minutes for the station to start up after **initialization.**

**The station will be inoperable until restarting is completed.**

y **If initialization fails, the message "Initialization failed" will be displayed, and the status indicator will flash red (Device failure). If this happens, retry the procedure.** 

## **8.3. Setting File Management**

Save the setting file so it can be used to restore the system.

Important

- **When a setting is changed, store the setting file. With a saved setting file, the settings of a replaced station can easily be restored.**
- y **Sound data registered in "3.1. Custom Sound Registry"** ➤ **P.71 and SIF uploaded in "6.7. SIF Integration"** ➤ **P.94 cannot be stored in this procedure. Save the data separately.**

#### **How to download the Settings File**

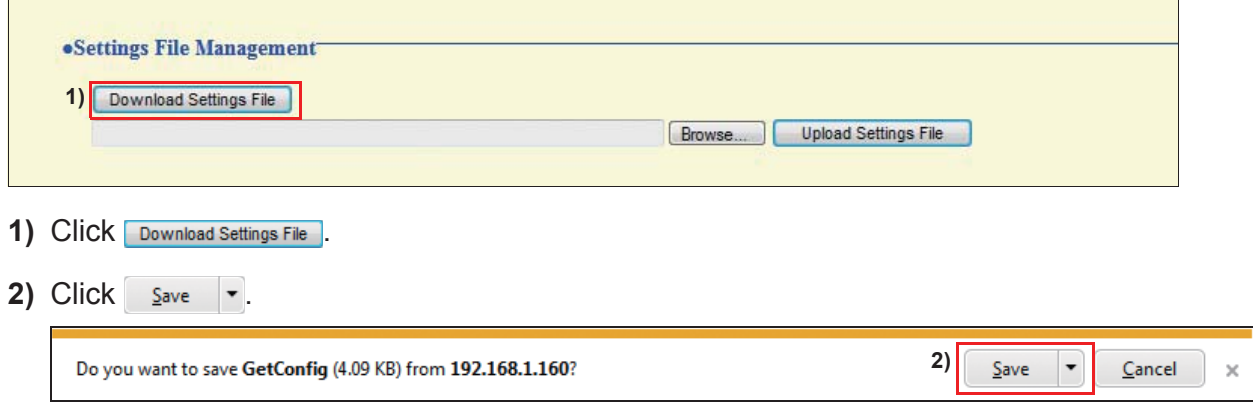

**3)** Specify the location to store the file.

The setting file will be given the name "GetConfig." Change the file name as necessary and save it.

#### **How to upload the Settings File**

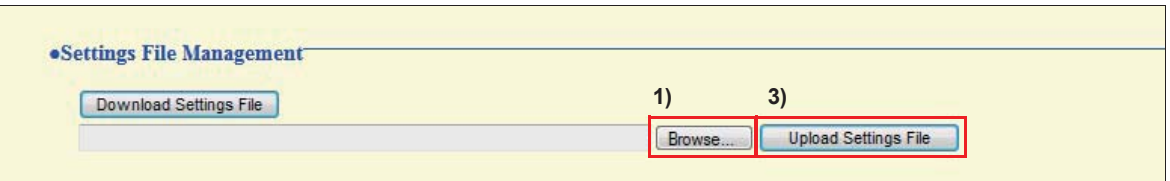

#### Important

**Sound data and SIF data cannot be restored in this procedure. Upload the files in "3.1. Custom Sound Registry"** ➤ **P.71 "6.7. SIF Integration"** ➤ **P.94.**

1) Click **Browse...**.

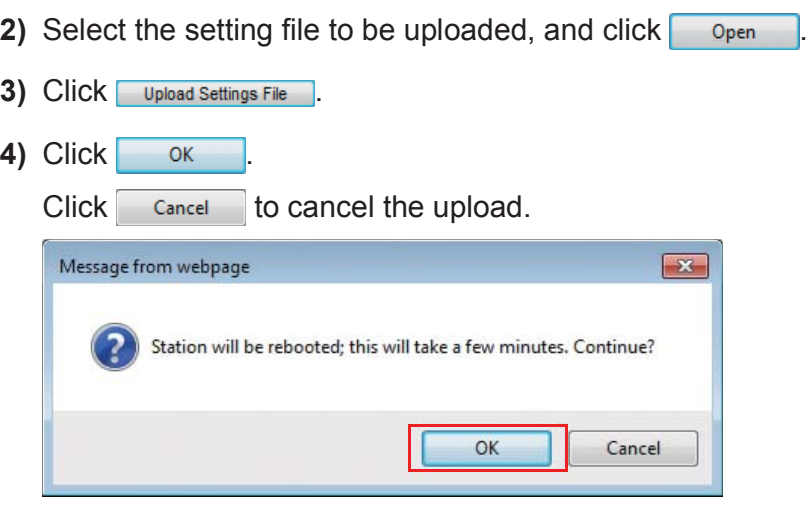

## **8.4. System Log**

Obtain the system log to view the operation of the station.

The log is mainly used for after-sales servicing.

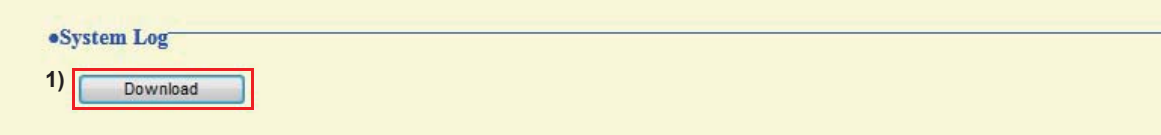

#### **How to store the system log file**

1) Click Download .

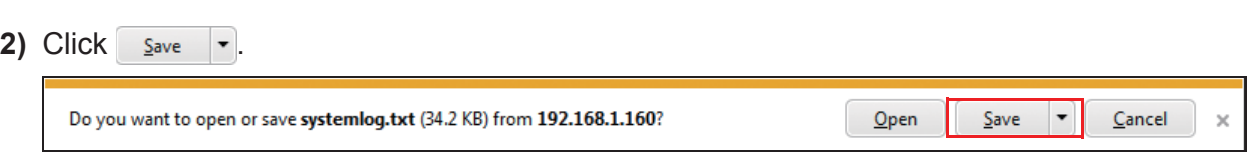

**3)** Specify the location to store the file.

The data file will be given the name "systemlog.txt." Change the file name as necessary and save it.

# **9. Viewing video from Door Station with 3rd party products (ONVIF)**

Video Door Station supports the ONVIF interface standard "ONVIF profile S."

View video from Door Station camera with a 3rd party product supporting the ONVIF specification. (For products with confirmed interoperability, refer to our Web site "http://www.aiphone.net/.")

#### Important

**Video from the Door Station camera cannot be viewed simultaneously by more than two products from other manufacturers.**

**Configuring the station so video can be viewed with a product by another manufacturer**

**1)** Select "Enable" for "■Second Video Encoder" ▶ P.63.

#### **Caution**

**Set up "2.5.2. Video Encoder 2"** ➤ **P.63 according to the specification of the product.**

- **2)** Register Video Door Station on the product.
	- Enter the authentication ID and password given below: Authentication ID: aiphone, Password: aiphone
	- For how to register, refer to the instruction manual of the product to be registered.

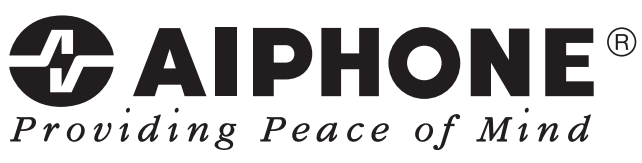

http://www.aiphone.net/

AIPHONE CO., LTD., NAGOYA, JAPAN Issue Date : Nov. 2014 FK2127 (A) P1114 SQ 56141